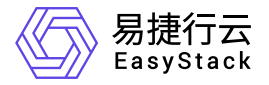

安全容器服务 使用手册

产品版本: v6.2.1 发布日期: 2023-07-01

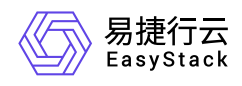

目录

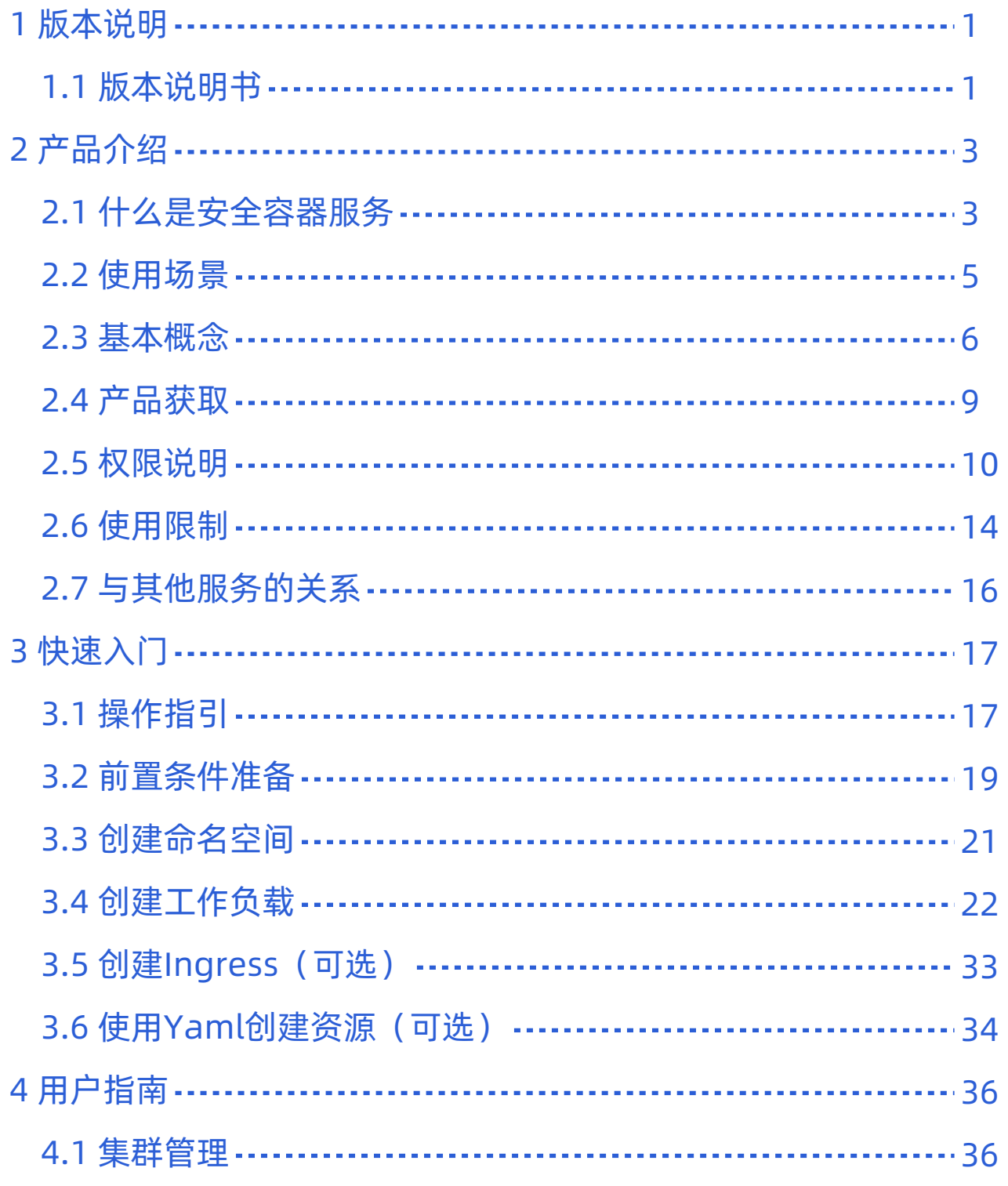

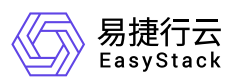

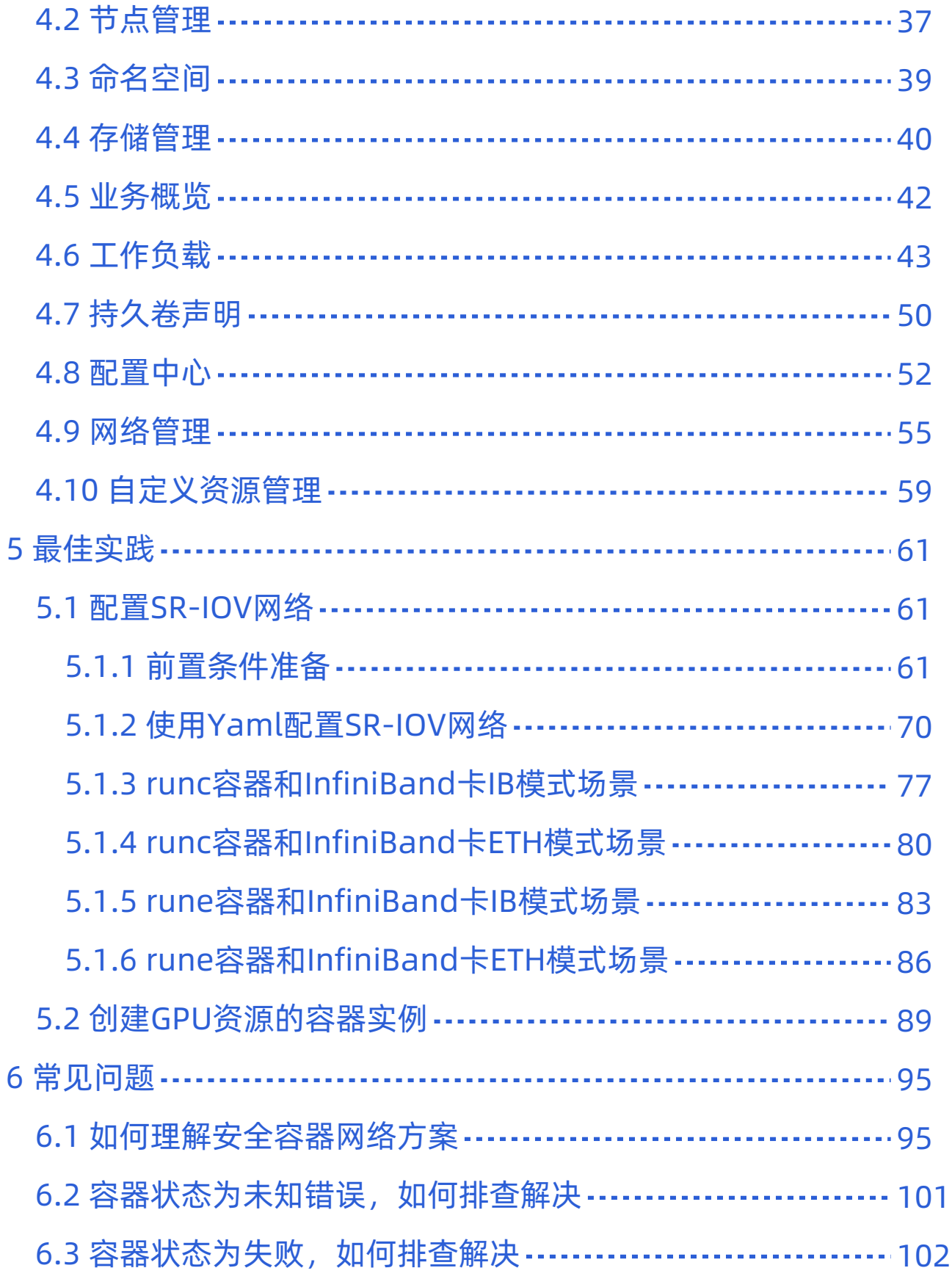

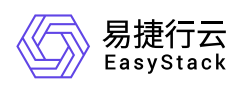

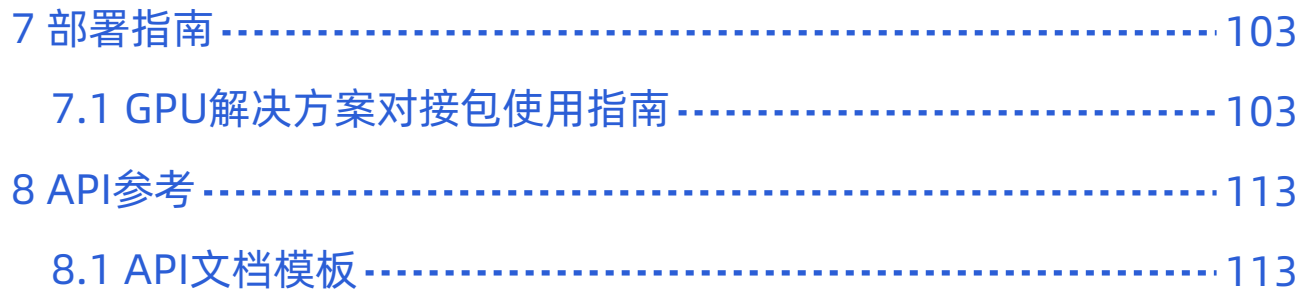

<span id="page-4-0"></span>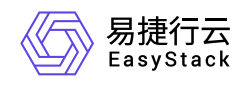

# **1** 版本说明

# **1.1** 版本说明书

### 版本信息

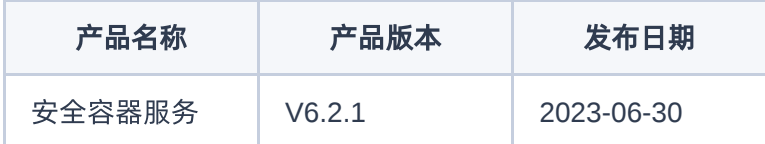

### 更新说明

#### 新增功能

- 支持SR-IOV网卡功能,且支持使用切分后的Virtual Functions作为容器(Pod)的第二块网卡。
- 支持Ethernet和InfiniBand两种模式的SR-IOV网卡。
- 支持安全容器和传统runc容器使用SR-IOV网卡能力。
- 支持由Mellanox公司生产的,支持InfiniBand通信标准的网络接口卡。
- 支持不再通过virtio-fs文件系统,而是直接通过virtio-blk块设备将PVC提供给安全容器Guest VM, 这项改进 将提升存储性能。
- 支持百度昆仑XPU设备能力。

#### 优化功能

- QEMU组件版本升级。
- 安全容器运行时版本升级。
- 安全容器Guest VM Kernel版本升级。
- Kube-OVN CNI VPC的对应路由器已默认设置为连接外部网络。
- 优化了在部署中使用单节点读写(RWO)数据卷或设置自动弹性伸缩策略时的副本数校验逻辑,提升操作 体验。

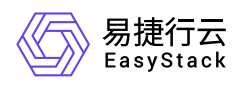

#### 已修复问题

- 修复了[存储管理]-[存储类]界面中内部存储local-disk的显示问题。
- 修复了有状态副本集创建时,挂载高性能存储卷类型数据卷配额显示错误的问题。
- 修复代码, 解决因为设置sandbox cgroup only导致的cgroup泄露问题。
- 修复VM镜像,解决SR-IOV网卡驱动和GPU驱动冲突的问题。
- 修复了安全容器挂载GPU后,负载显示GPU未使用的问题。
- 修复了部署创建成功后,Pod状态持续显示为启动中的问题。

### 依赖说明

- 平台版本至少为v6.1.1。
- SDN网络服务版本至少为v6.2.2。

<span id="page-6-0"></span>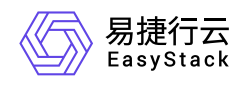

# **2** 产品介绍

# **2.1** 什么是安全容器服务

安全容器服务基于成熟、轻量的安全容器运行时和SDN网络服务,提供卓越的不可信应用隔离、故障隔离、 性能隔离以及多租户应用网络隔离等能力,以便用户轻松高效地在云端运行安全容器化应用。

### 产品优势

#### 安全且故障隔离

基于安全容器运行时,提供超强的不可信应用隔离、故障隔离等能力。

#### 云资源网络互通

安全容器与计算、存储、网络等资源内网互通,以便容器可以分配到虚拟网卡、公网IP和负载均衡等资源, 同时也方便传统云主机应用与容器应用之间网络互通。

#### 标准适配

在网络、日志、监控、存储等方面有着和普通容器一样的用户体验,并具备极速启动和优秀的兼容性、稳定 性等特点。

#### 网络隔离

基于SDN网络服务,在安全容器运行时上增加多租户应用网络隔离能力。

#### 统一权限管理

为防止资源误操作,将资源的操作能力和云平台的授权管理服务结合,一体化实现。

#### 统一配额管理

为防止资源滥用,将资源的配额管理能力和云平台的配额管理结合,一体化管理。

#### 主要功能

版权所有© 北京易捷思达科技发展有限公司

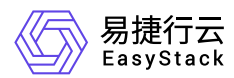

#### 配额管理

为防止资源滥用,云平台支持设置安全容器相关资源的配额,对各项目的可用资源数量和容量做出限制,配 额项包括CPU、内存、存储容量、GPU等。

#### 容器负载

支持对部署容器实例的全生命周期管理,包括启动/停止、重新部署、配置更新、历史版本回滚、终端操 作、查看监控与日志、删除等操作。

#### 弹性伸缩

基于HPA(Horizontal Pod Autoscaler)能力,根据容器当前使用的CPU与内存压力自动扩缩容。

#### 滚动升级

当通过控制器部署多副本的工作负载时,支持设置自定义滚动更新策略。

#### 负载均衡

当用户服务是通过控制器部署时,使用负载均衡可将传入流量分配到部署中的各个容器实例,当部署发生变 化时,云平台会自动从负载均衡器中添加和删除实例。

#### **GPU**调度

提供NVIDIA GPU设备的发现与管理能力,云平台在创建容器时将依据指定GPU使用需求自动调度GPU资 源。

#### 持久化存储

提供数据持久化存储满足容器运行过程中需要保存数据的需求,并支持普通容量型以及高性能型两种存储类 型(使用高性能存储类型时需要搭配高性能云存储产品)。在创建工作负载时支持添加多个存储卷,以及为 每个存储卷指定存储类型和容量,并支持挂载存储卷到容器的指定路径。

<span id="page-8-0"></span>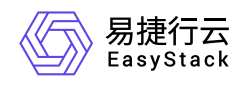

## **2.2** 使用场景

#### • 替换传统虚拟机业务

传统虚拟机部署应用,虽然安全性较高,但无法享用到镜像和容器带来的技术红利,并且传统虚拟机的损耗 开销较大, 交付效率分钟级, 难以脱离虚拟机镜像, 网络自建和交付不统一等难题, 安全容器为解决以上痛 点,通过精简的虚拟机,启动在秒级内,复用容器管理平台上的多种资源,包括CNI,CSI等通用化网络, 存储方案。

#### 隔离不可信应用与故障

由于在同一节点中,普通容器通常都混部着不同的业务和租户应用,这些容器都共享同一内核。所以,当内 核或者运行时出现漏洞时,恶意代码将会逃逸到对宿主机产生不可逆影响,甚至会导致系统瘫痪。安全容器 服务提供超强的不可信应用隔离、故障隔离、性能隔离以及多租户应用网络隔离等能力,保障用户轻松高效 地在云端运行安全容器化应用。

#### 业务应用运行独占操作系统内核

安全容器服务提供内核级的进程隔离机制,天然满足容器独占内核的需求。

<span id="page-9-0"></span>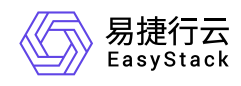

### **2.3** 基本概念

# 集群(**Cluster**)

一个集群指容器运行所需要的云资源组合,关联了若干服务器节点、存储、网络等基础资源。

# 节点(**Node**)

安全容器集群中的节点包括Master节点和Worker节点两种类型,每一个节点对应一个云主机。Master节点是 安全容器集群的管理者,运行着一些用于保证集群正常工作的组件,如 kube-apiserver、kube-scheduler等。 Worker节点是 安全容器集群中承担工作负载的节点,承担实际的 Pod 调度以及与管理节点的通信等。一个 Worker节点上运行的组件包括containerd运行时组件、kubelet、Kube-Proxy等。

## 命名空间(**Namespace**)

在同一个集群内可以创建不同的命名空间,不同命名空间中的数据彼此隔离,使它们既可以共享同一个集群的 服务,也能够互不干扰,为集群提供资源逻辑隔离作用。

## 容器组(**Pod**)

容器组即Pod,是安全容器服务部署应用或服务的最小的基本单位。一个容器组封装多个容器(也可以只有一 个容器)、存储资源、网络资源以及管理控制容器运行方式的策略选项。

### 工作负载

工作负载是安全容器服务对一组Pod的抽象模型,用于描述业务的运行载体,包括部署(Deployment)、有 状态副本集(StatefulSet)、守护进程集(DaemonSet)、任务(Job)、定时任务(CronJob)。

- 部署: 即Kubernetes中的"Deployment", 部署支持弹性伸缩与滚动升级, 适用于容器组完全独立、功能相 同的场景,如nginx。
- 有状态副本集:即Kubernetes中的"StatefulSet",有状态副本集支持容器组有序部署和删除,支持持久化存 储,适用于实例间存在互访的场景,如ETCD等。
- 守护进程集: 即Kubernetes中的"DaemonSet", 守护进程集确保全部 (或者某些) 节点都运行一个容器组, 支持容器组动态添加到新节点,适用于容器组在每个节点上都需要运行的场景,如fluentd、Prometheus

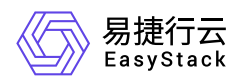

Node Exporter等。

- 任务: 即Kubernetes中的"Job", 任务是一次性运行的短任务, 部署完成后即刻执行。
- 定时任务:即Kubernetes中的"CronJob",定时任务是按照指定时间周期运行的任务。

### 安全工作负载

安全工作负载拥有独立的操作系统内核以及安全隔离的虚拟化层。通过安全工作负载,不同容器之间的内核、 计算和网络资源均相互隔离,保护Pod的资源和数据不被其他Pod抢占和窃取。

### 服务(**Service)**

由于每个容器组都有自己的IP地址,并且可能随时被删除重建,如果这个容器组要为其它容器组提供服务,则 如何找出并跟踪要连接的IP地址会非常麻烦。安全容器服务针对这个问题给出的方案是服务(Service)。 Service是将运行在一组Pods上的应用程序公开为网络服务的抽象方法。使用安全容器服务,您无需修改应用 程序即可使用不熟悉的服务发现机制。 安全容器服务为Pods提供自己的IP地址和一组Pod的单个DNS名称, 并且可以在它们之间进行负载平衡。

### 路由(**Ingress**)

Ingress是一组将集群内服务暴露给集群外服务的路由规则集合。一个ingress对象能够配置具备为服务提供外 部可访问的URL、负载均衡流量、卸载 SSL/TLS,以及提供基于名称的虚拟主机等能力。

### 持久化存储

持久卷(**PV**)

持久卷描述的是持久化存储卷,主要定义的是一个持久化存储在宿主机上的目录,独立于容器组生命周期。 具体到本平台,一个持久卷对应一个云硬盘。

持久卷声明(**PVC**)

持久卷是存储资源,而持久卷声明(PVC) 是对持久卷的请求。持久卷声明跟容器组类似:容器组消费节点 资源,而持久卷声明消费持久卷资源;容器组能够请求CPU和内存资源,而持久卷声明请求特定大小和访 问模式的持久卷。

存储类(**StorageClass**)

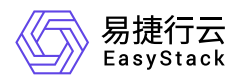

存储类可以实现动态供应持久卷,即能够按照用户的需要,自动创建其所需的存储。

# 配置(**ConfigMap**)

ConfigMap用于将非机密性的数据保存到键值对中。使用时,容器组可以将其用作环境变量、命令行参数或者 存储卷中的配置文件。ConfigMap将环境配置信息和容器镜像解耦,便于应用配置的修改。

# 密钥(**Secret**)

密钥(Secret)是一种包含认证信息、密钥等敏感信息的资源类型,可以用作工作负载的环境变量、加密配置 文件。将数据放在密钥对象中,可以更好地控制它的用途,并降低意外暴露的风险。

## 标签(**Label**)

标签是一对 key/value,被关联到对象上,比如节点、容器组。通过标签可以方便地标识及筛选对象。

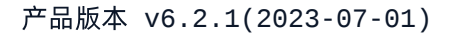

<span id="page-12-0"></span>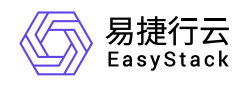

**2.4** 产品获取

前提条件

在执行下述产品获取操作步骤前,请确保以下条件均已满足:

- 已成功获取并安装"计算服务"、"块存储"、"SDN网络服务"和"容器镜像服务"云产品。获取并安装云产品的具 体操作说明,请参考"产品与服务管理"帮助中的相关内容。
- 如需获取正式版云产品,请提前将已获取的许可文件准备就绪。

#### 操作步骤

1. 获取并安装"安全容器服务"云产品。

在顶部导航栏中,依次选择[产品与服务]-[产品与服务管理]-[云产品],进入"云产品"页面获取并安装"安全容 器服务"云产品。具体的操作说明,请参考"产品与服务管理"帮助中"云产品"的相关内容。

2. 访问安全容器服务。

在顶部导航栏中,依次选择[产品与服务]-[安全容器服务]-[任意子菜单],即可访问该服务的各项功能。

<span id="page-13-0"></span>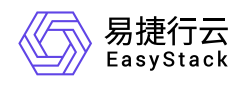

# **2.5** 权限说明

本章节主要用于说明安全容器服务各功能的用户权限范围。其中, **√** 代表该类用户可对云平台内所有项目的 操作对象执行此功能,**XX**项目 代表该类用户仅支持对XX项目内的操作对象执行此功能,未标注代表该类用户 无权限执行此功能。

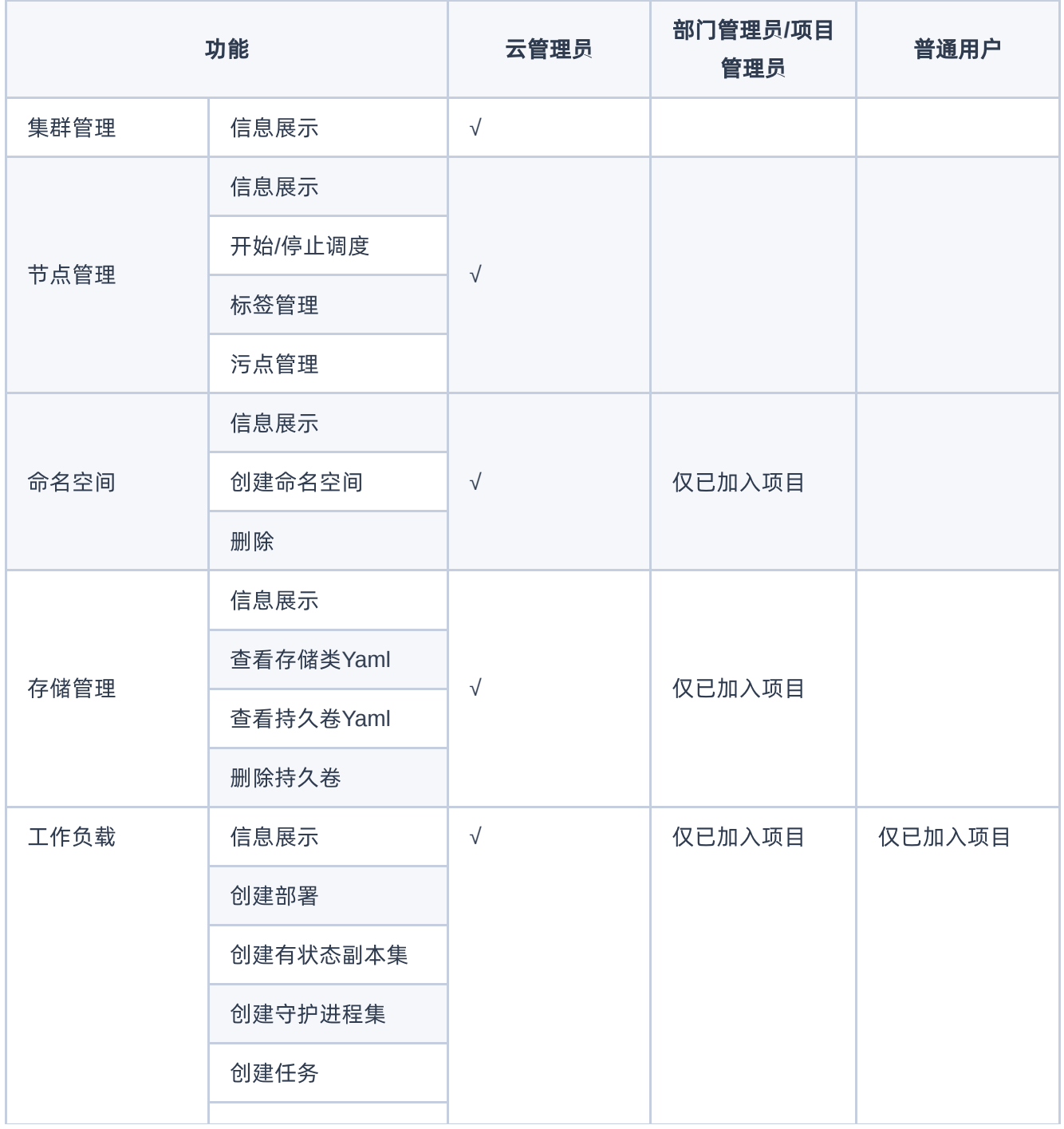

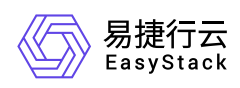

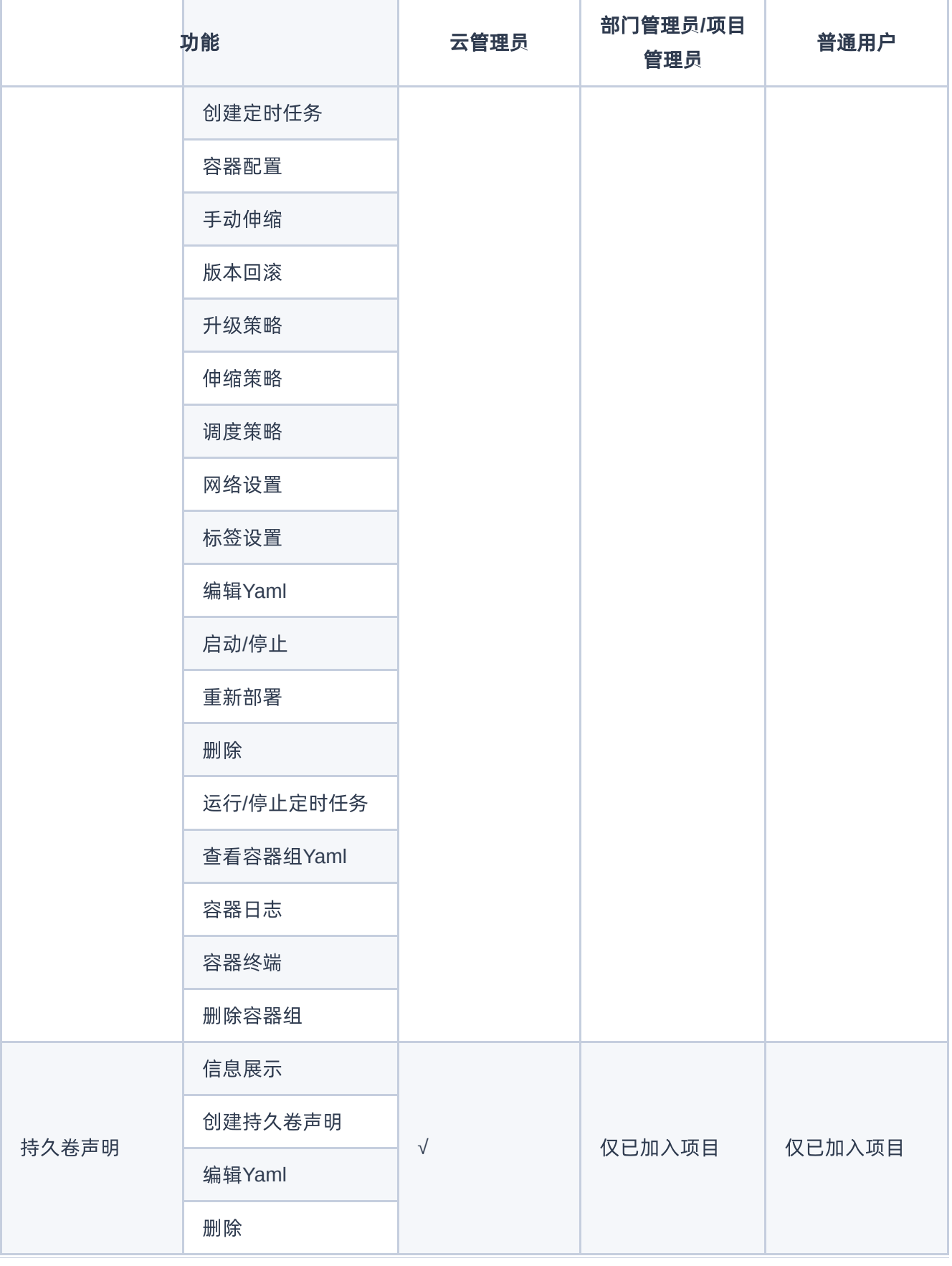

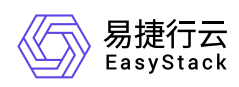

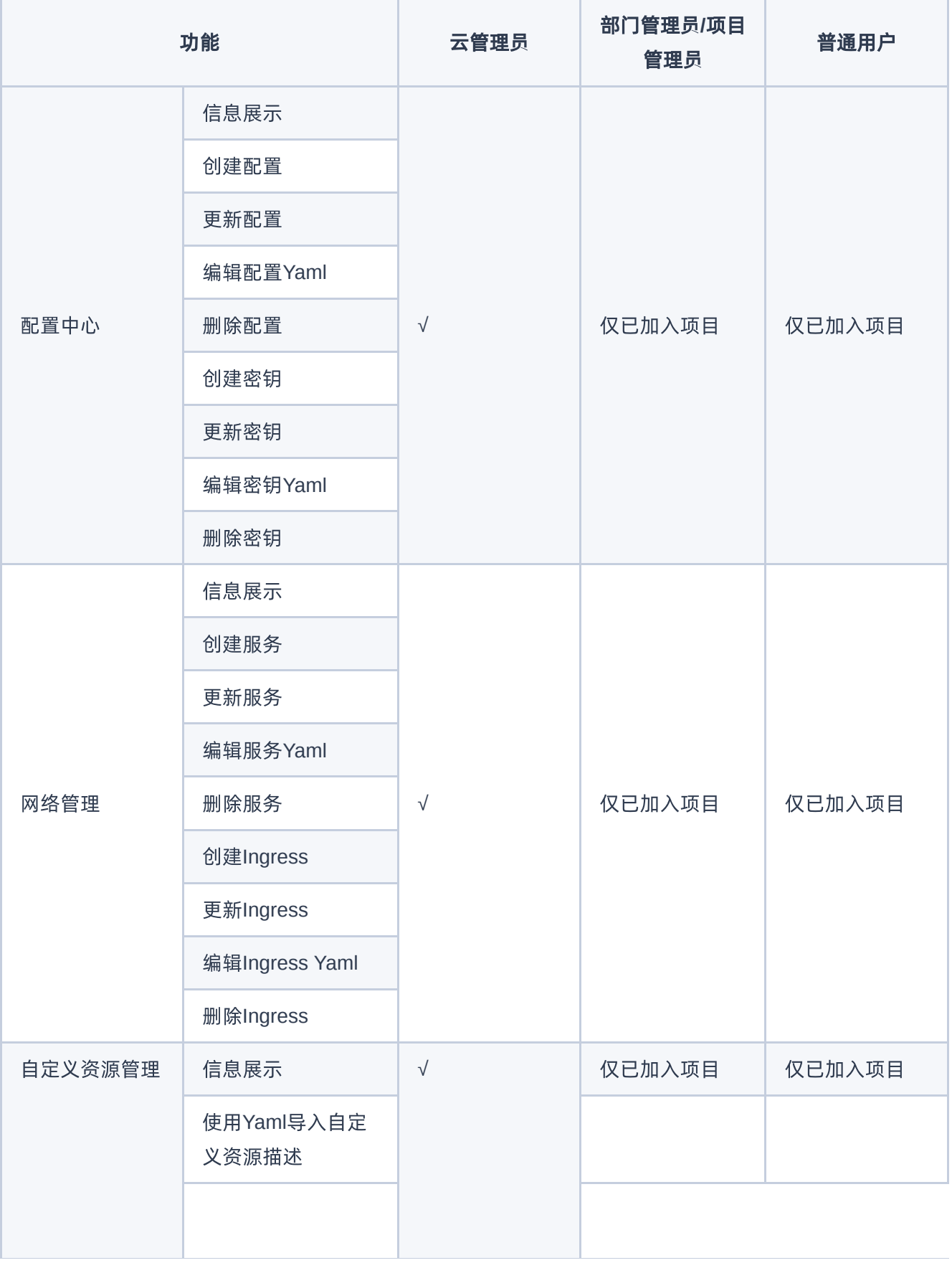

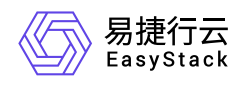

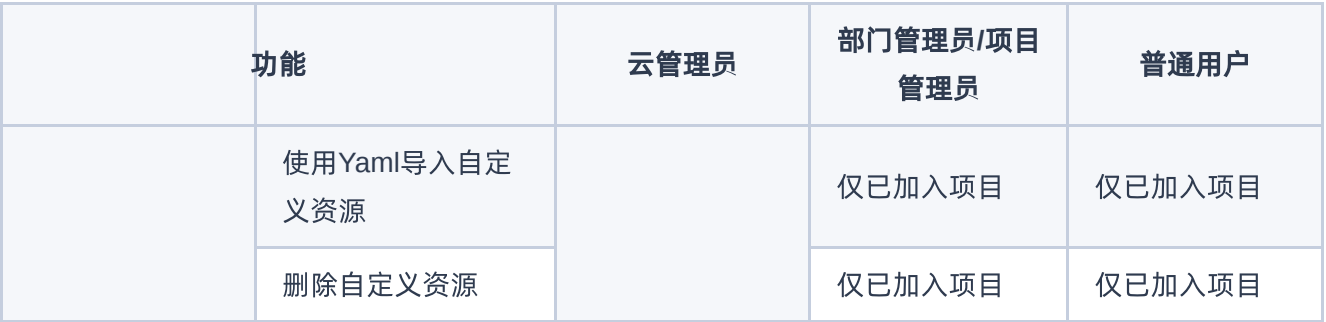

<span id="page-17-0"></span>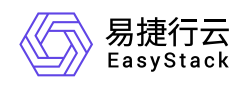

# **2.6** 使用限制

- 在Arm架构的云平台中,容器不支持使用GPU。
- 目前云平台支持在安全容器中使用英伟达GPU和百度昆仑XPU。

#### 英伟达(**NVIDIA**)**GPU**

英伟达(NVIDIA)GPU均直接采用预装的450.80.02版本的NVIDIA GPU驱动,并且该驱动不支持卸载。该 GPU驱动兼容的CUDA版本和支持的GPU设备如下表所示:

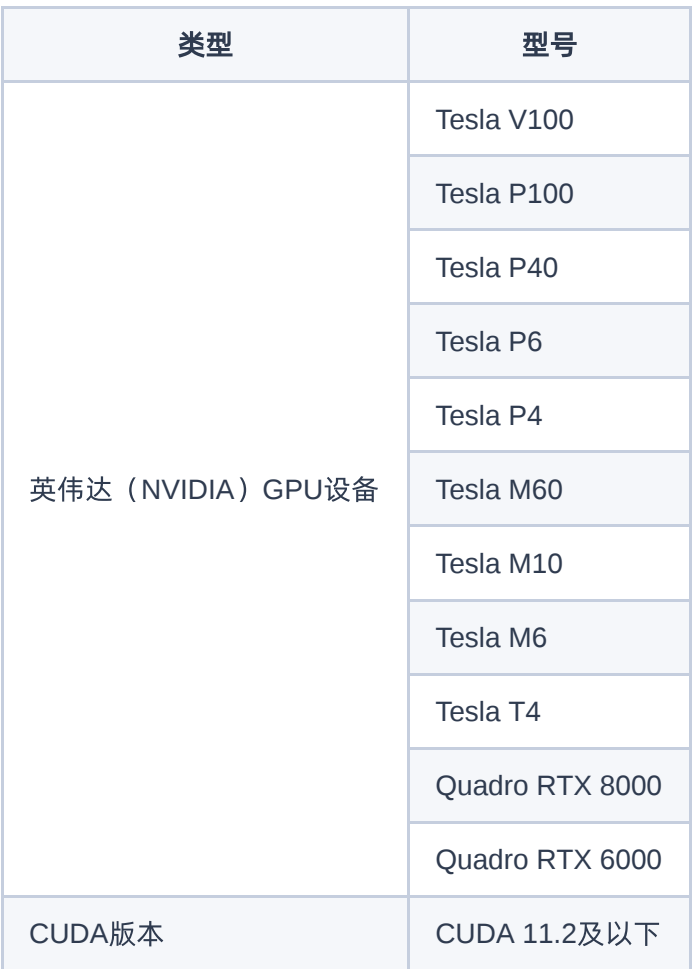

#### 百度昆仑**XPU**

百度昆仑XPU驱动支持的GPU设备如下表所示:

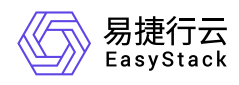

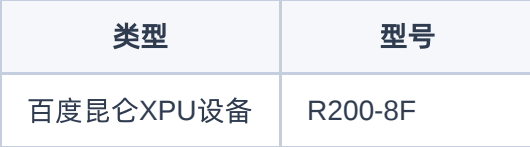

<span id="page-19-0"></span>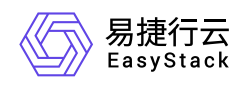

# **2.7** 与其他服务的关系

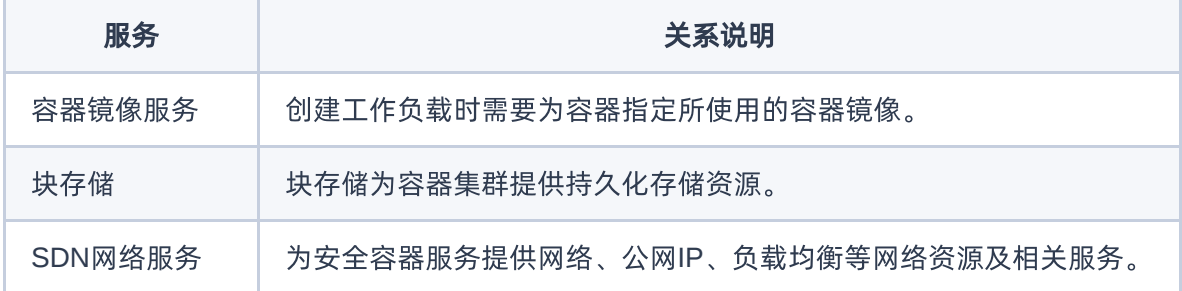

<span id="page-20-0"></span>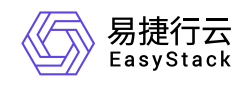

# **3** 快速入门

# **3.1** 操作指引

安全容器服务云产品的主线使用流程及具体说明如下:

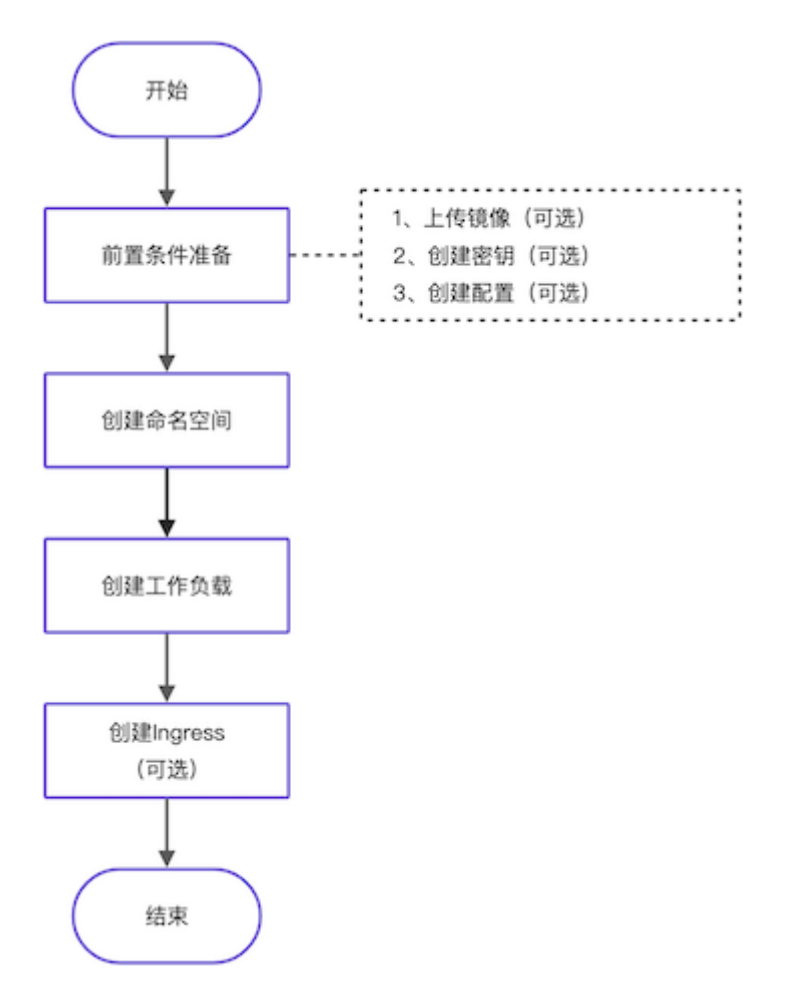

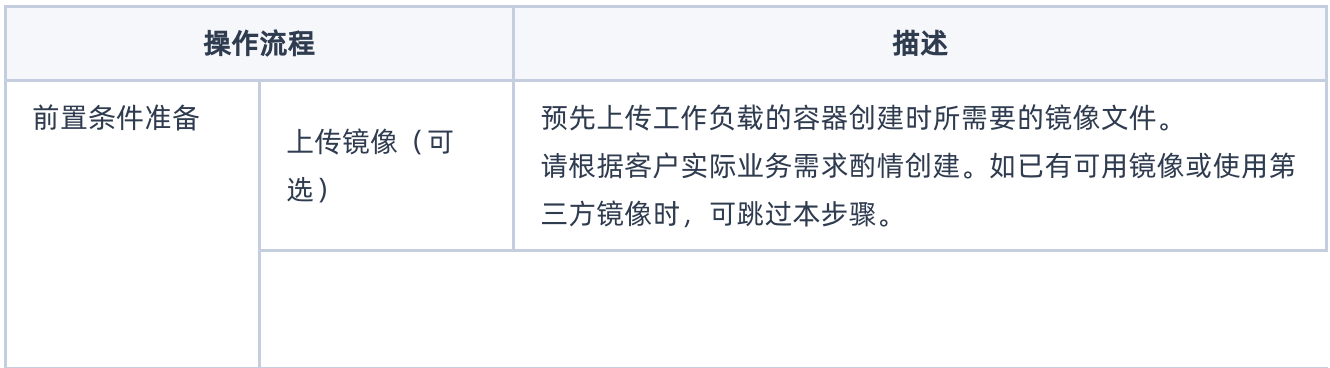

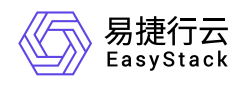

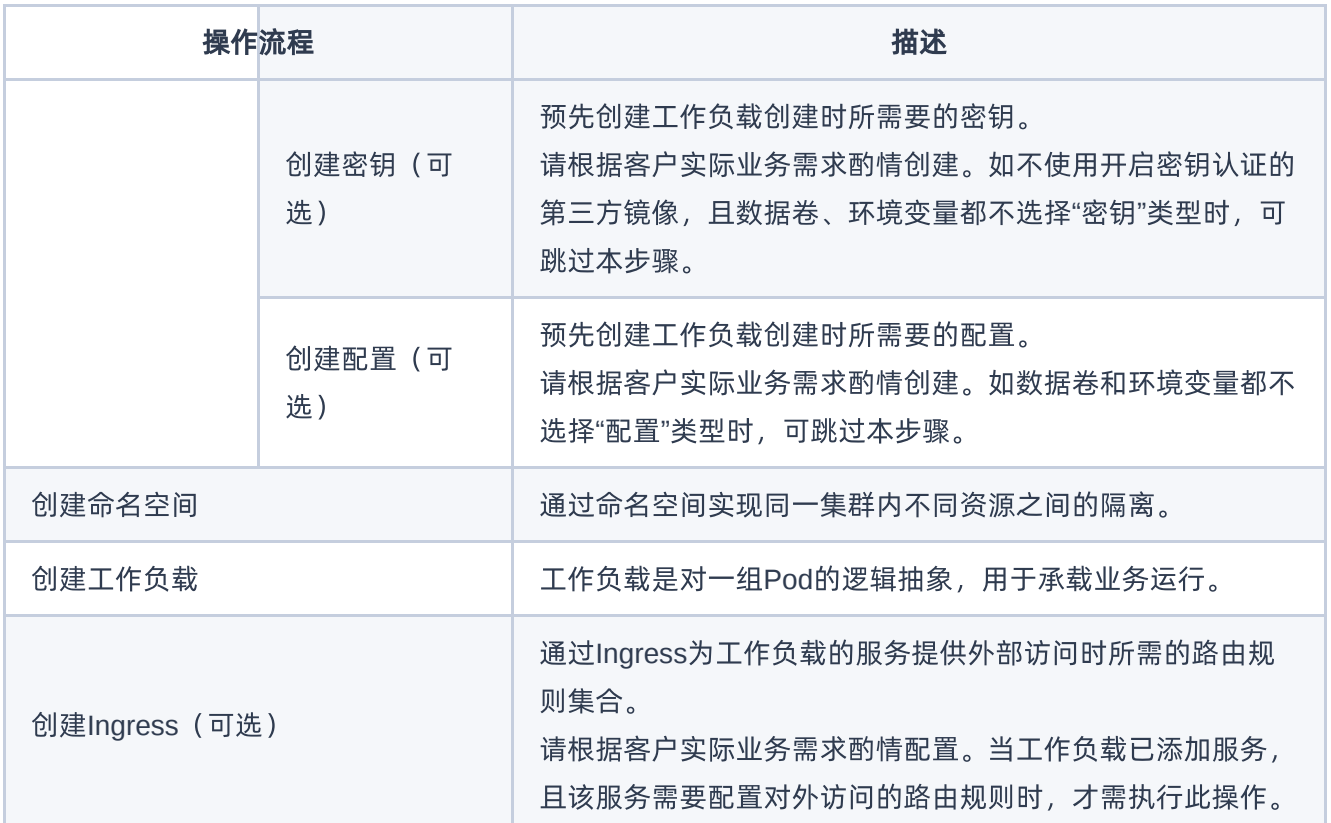

<span id="page-22-0"></span>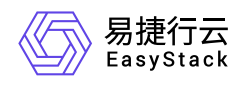

## **3.2** 前置条件准备

在创建工作负载前,请先完成以下准备工作。

### 上传镜像(可选)

本操作用于预先上传工作负载的容器创建时所需要的镜像文件,请根据客户实际业务需求酌情创建。如已有可 用镜像或使用第三方镜像时,可跳过本步骤。

1. 在云平台的顶部导航栏中,依次选择[产品与服务]-[容器镜像服务]-[镜像管理],进入"镜像管理"页面。

2. 单击 上传镜像 或 Push镜像 ,弹出对应的对话框。

3. 配置参数后, 完成操作。各参数的具体说明, 请参考"容器镜像服务"帮助中"镜像管理"的相关内容。

### 创建密钥(可选)

本操作用于预先创建工作负载创建时所需要的密钥,请根据客户实际业务需求酌情创建。如不使用开启密钥认 证的第三方镜像,且数据卷、环境变量都不选择"密钥"类型时,可跳过本步骤。

1. 在云平台顶部导航栏中, 依次选择[产品与服务]-[安全容器服务]-[配置中心], 进入"配置中心"页面。

2. 在左侧导航栏选择[业务视图], 选择目标命名空间, 选择[配置中心]-[密钥], 进入"密钥"页面。

3. 单击 创建密钥, 进入"创建密钥"页面。

4. 配置参数后,单击 创建 完成操作。

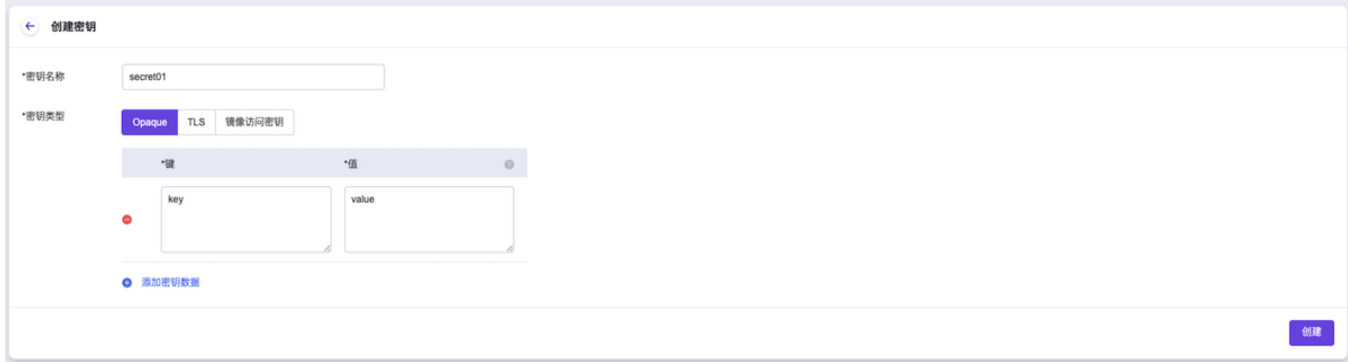

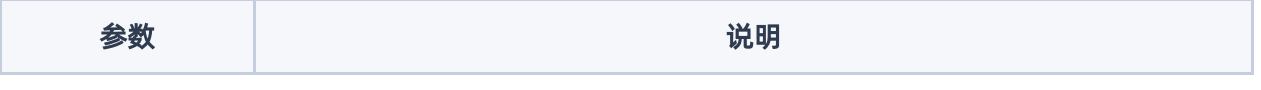

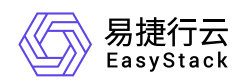

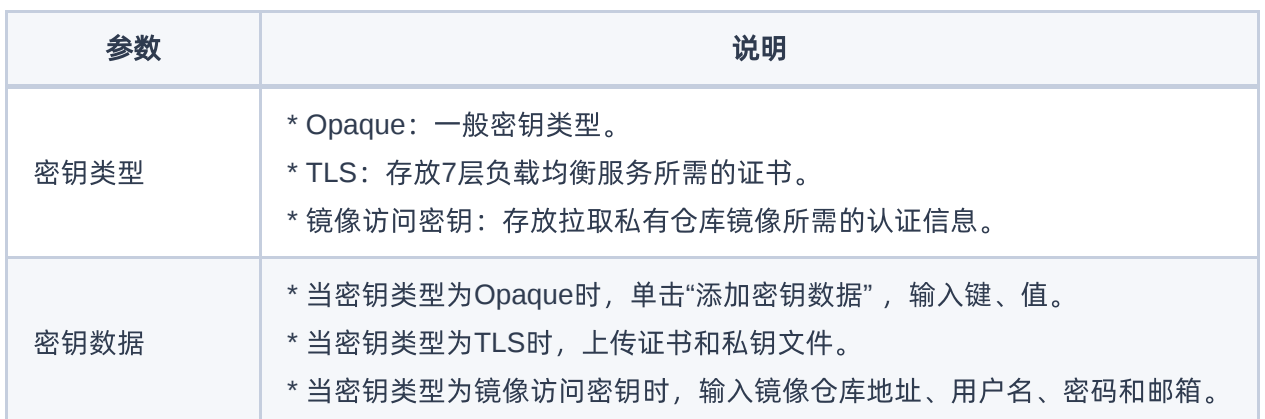

### 创建配置(可选)

本操作用于预先创建工作负载创建时所需要的配置,请根据客户实际业务需求酌情创建。如数据卷和环境变量 都不选择"配置"类型时,可跳过本步骤。

1. 在左侧导航栏选择[业务视图],选择目标命名空间,选择[配置中心]-[配置],进入"配置"页面。

2. 单击 创建配置, 进入"创建配置"页面。

3. 填写参数后,单击 创建配置 ,完成操作。

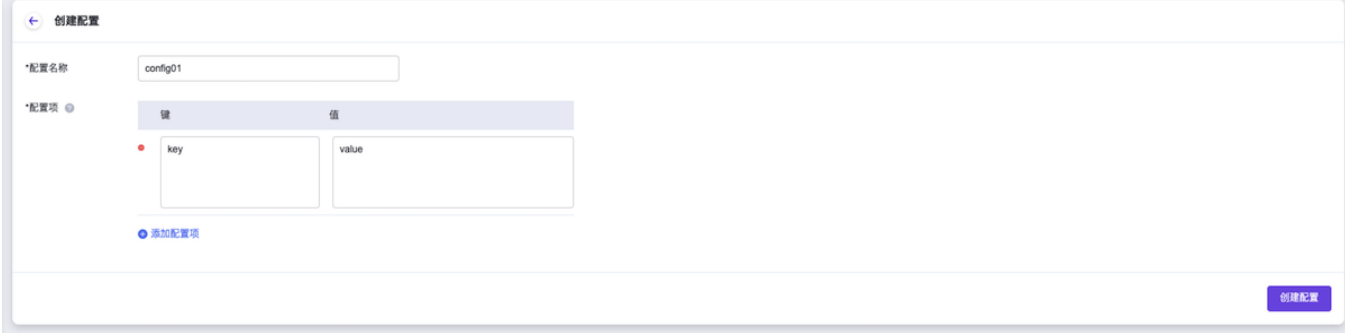

<span id="page-24-0"></span>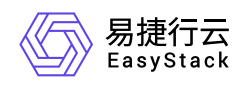

# **3.3** 创建命名空间

通过命名空间实现同一集群内不同项目资源之间的隔离。

1. 在顶部导航栏选择[产品与服务]-[安全容器服务]-[命名空间],进入"命名空间"管理页面。

- 2. 单击 创建命名空间, 跳转至"创建命名空间"页面。
- 3. 配置参数,单击 创建命名空间 完成操作。

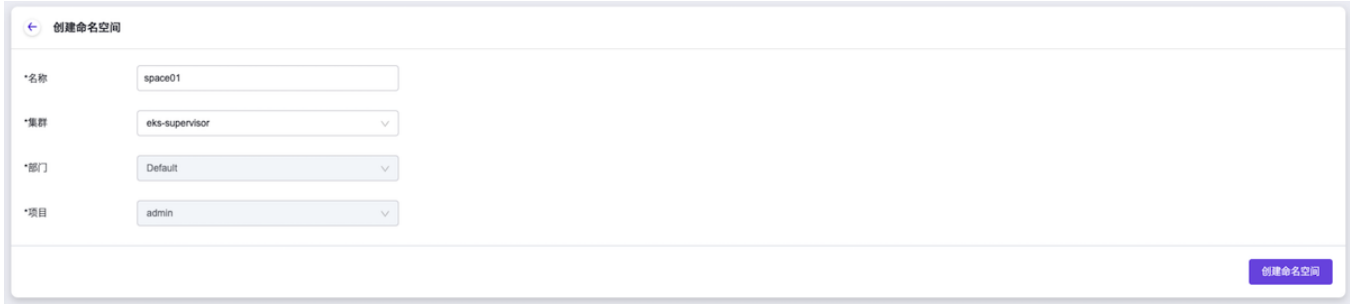

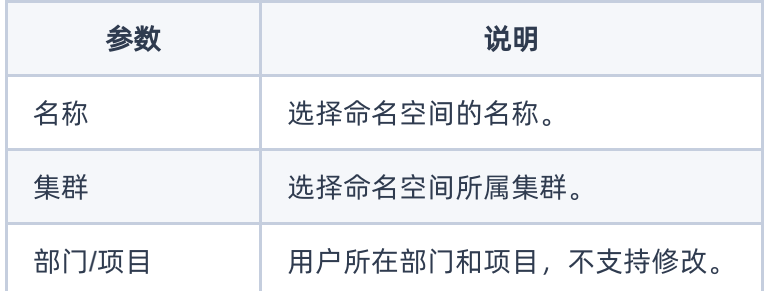

<span id="page-25-0"></span>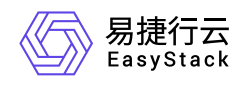

# **3.4** 创建工作负载

工作负载是对一组Pod的逻辑抽象,用于承载业务运行。其类型包括部署(Deployment)、有状态副本集 (StatefulSet)、守护进程集(DaemonSet)、任务(Job)、定时任务(CronJob),请根据客户实际业务 [需求酌情创建。创建方式支持界面创建和](https://www.easystack.cn/doc/SecureContainerService/6.2.1/zh-cn/FAQs/Yaml.html)Yaml创建,本节将介绍界面创建方式, Yaml创建方式请参见 如何使 用Yaml创建资源。

- 1. 在左侧导航栏选择[业务视图]页签-选择目标命名空间后,依据工作负载类型选择对应子菜单,进入对应页 面。
- 2. 单击 创建部署/有状态副本集/守护进程集/任务/定时任务 , 进入对应创建页面的"容器配置"页面。
- 3. 在"容器配置"页面中,配置参数后,单击 下一步:访问方式,进入"访问方式"配置页面。其中,在"容器配 置"区域框中,单击 添加容器 ,可在该容器实例中添加多个容器,但是在容器添加过程中,请先确保已完 成当前容器的配置。

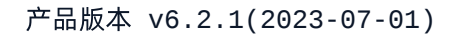

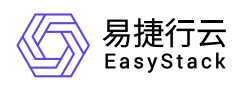

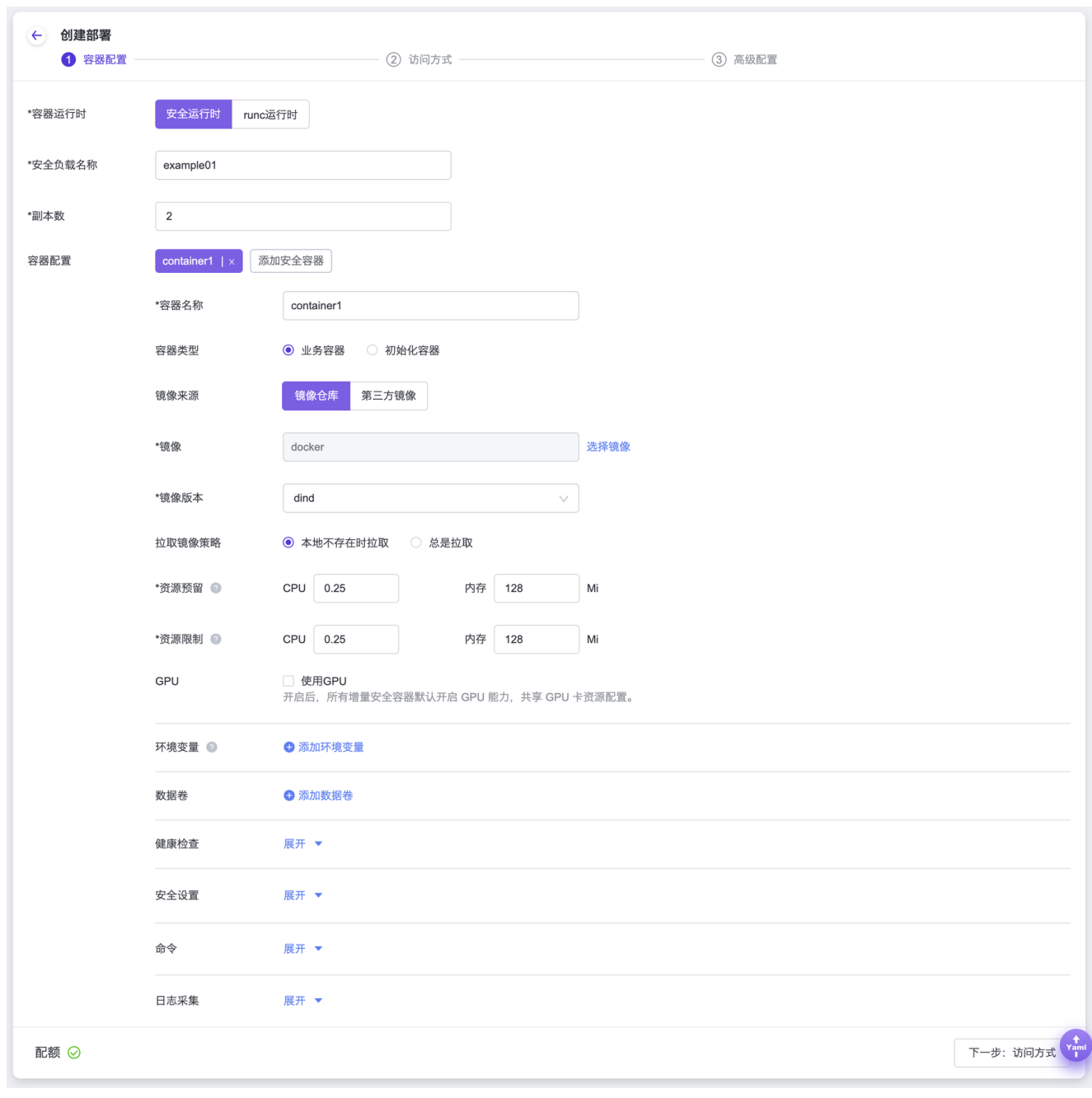

参数 あいかん こうしょう おおとこ 説明

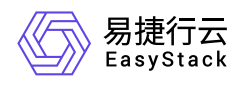

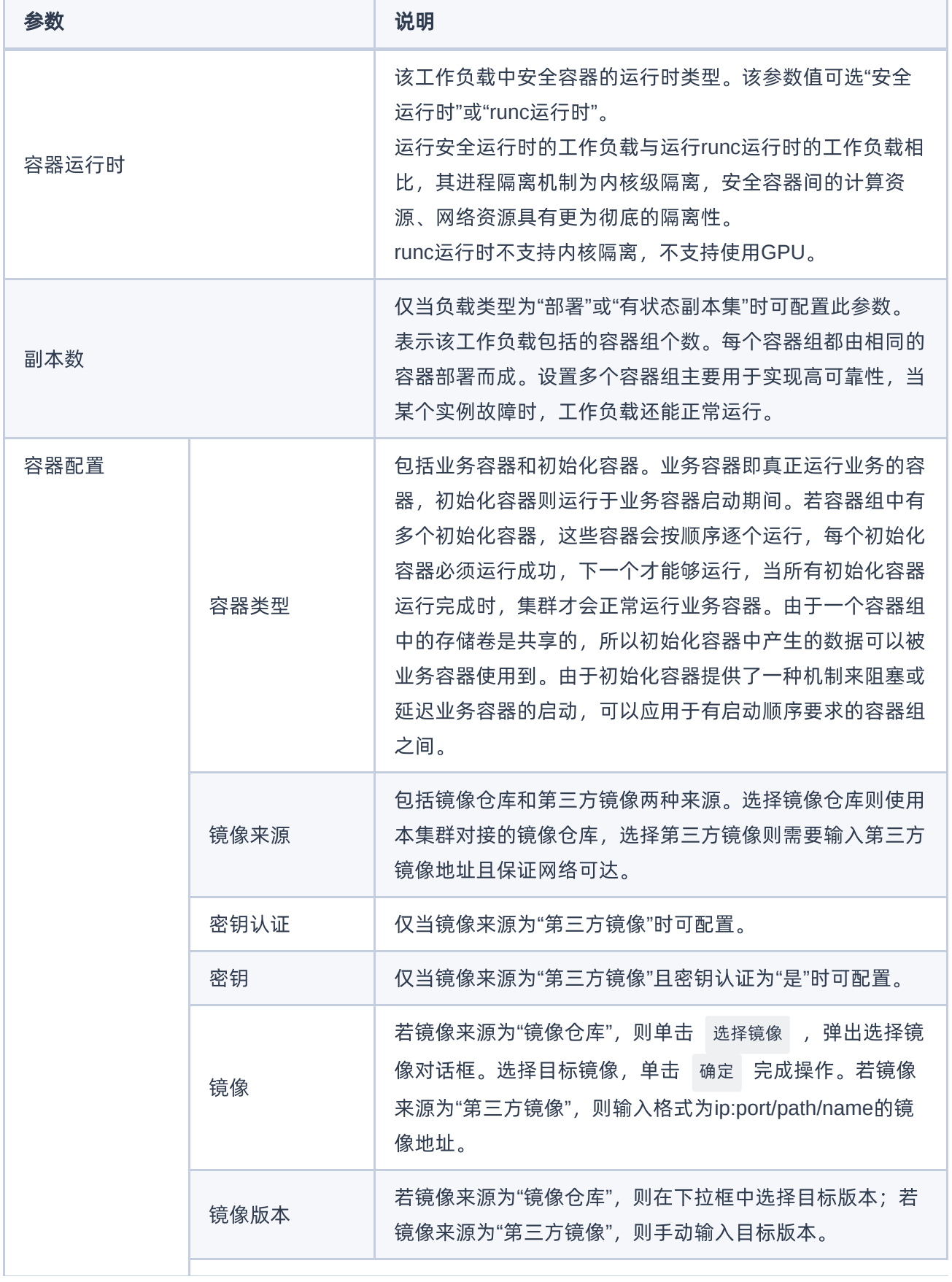

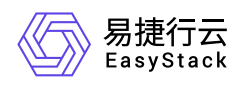

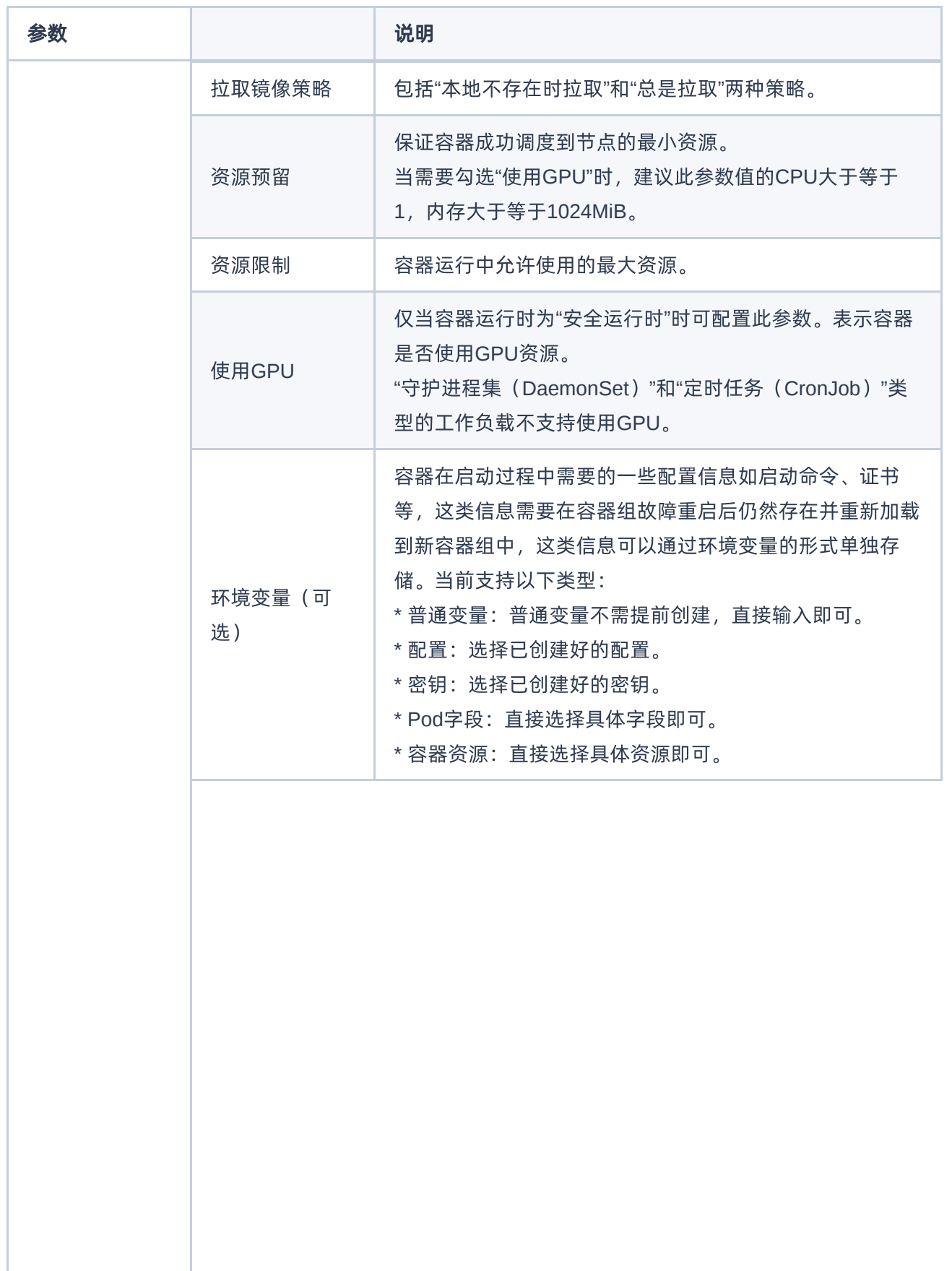

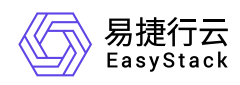

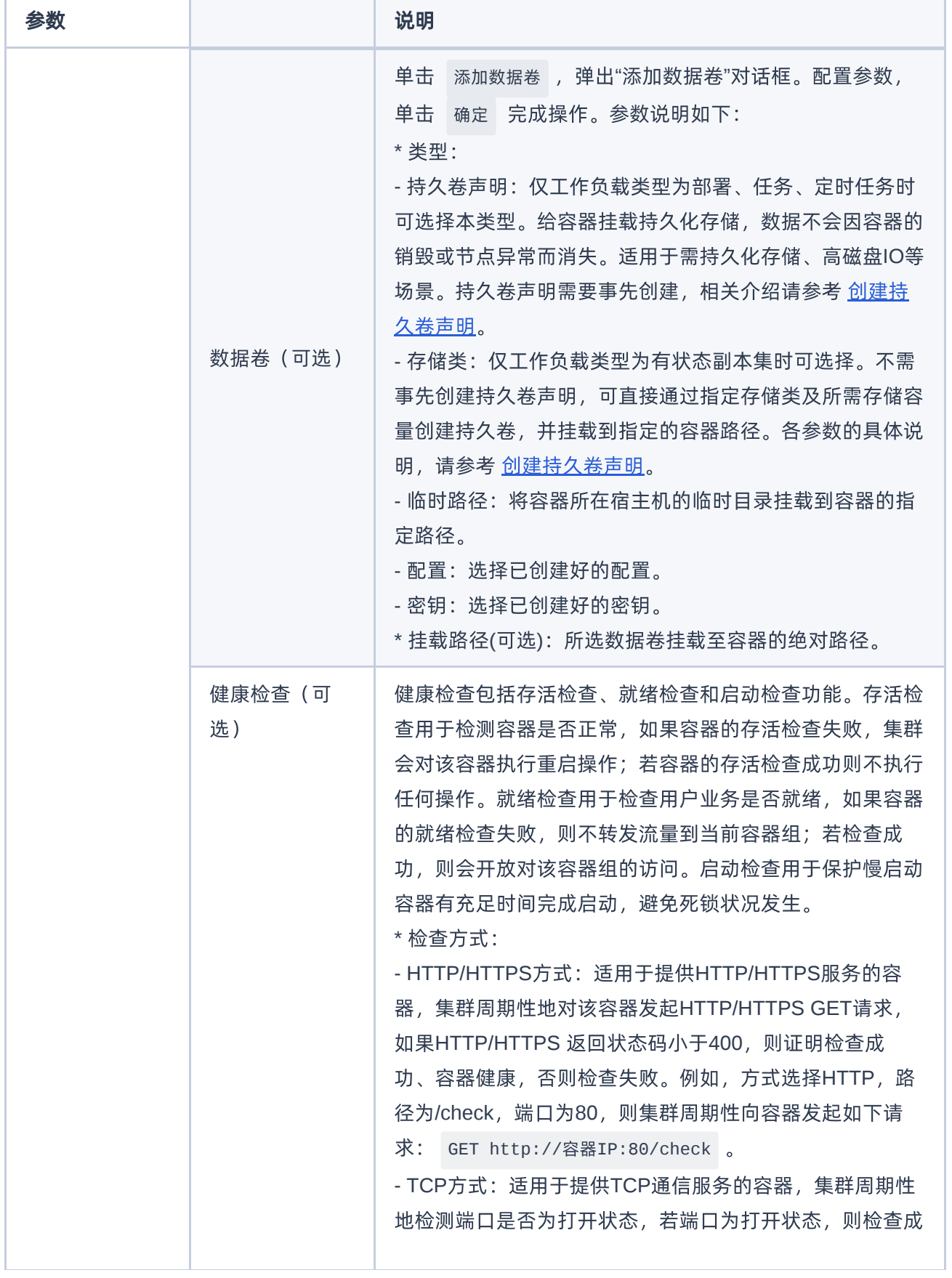

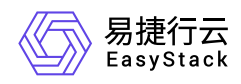

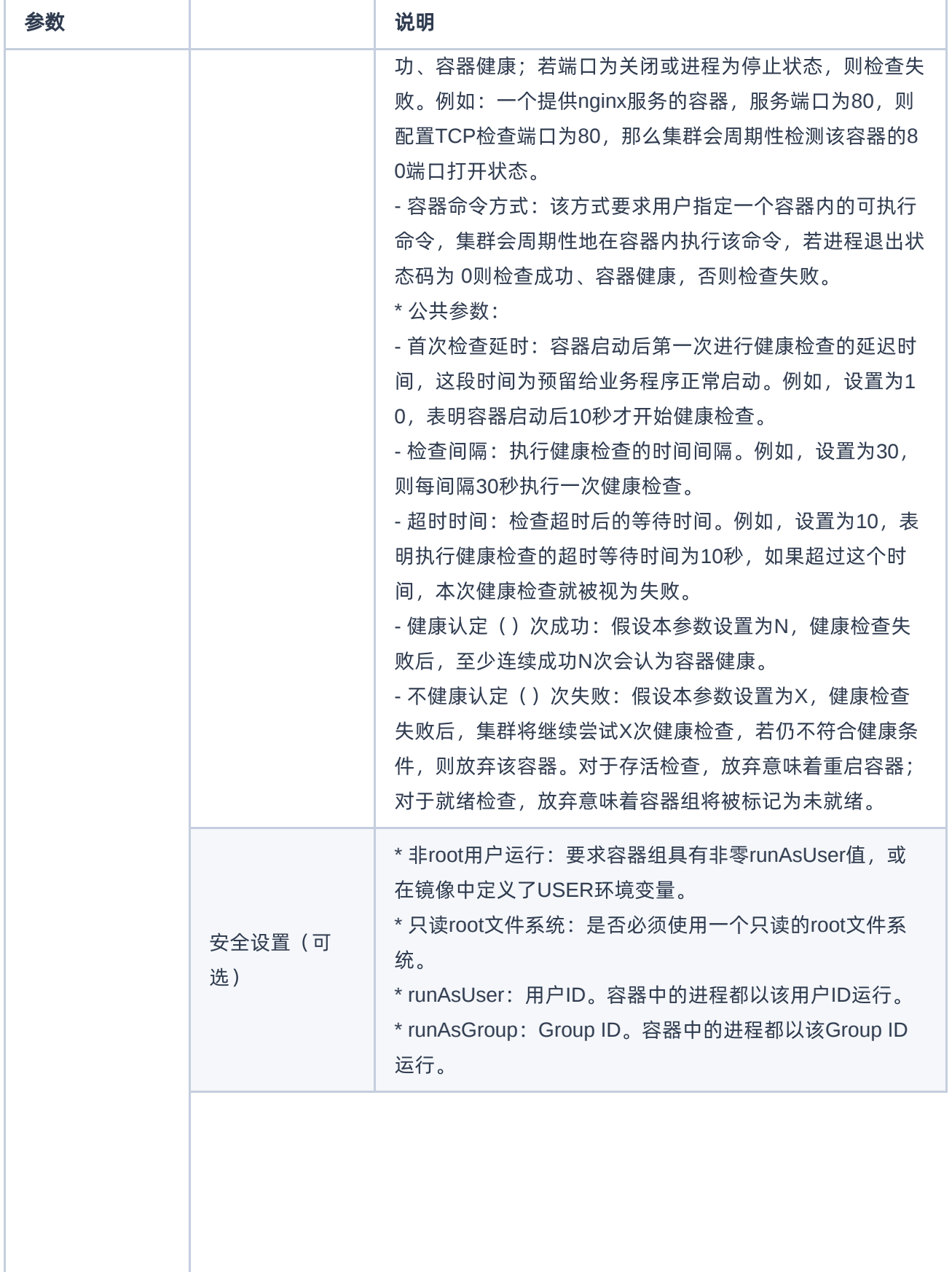

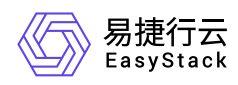

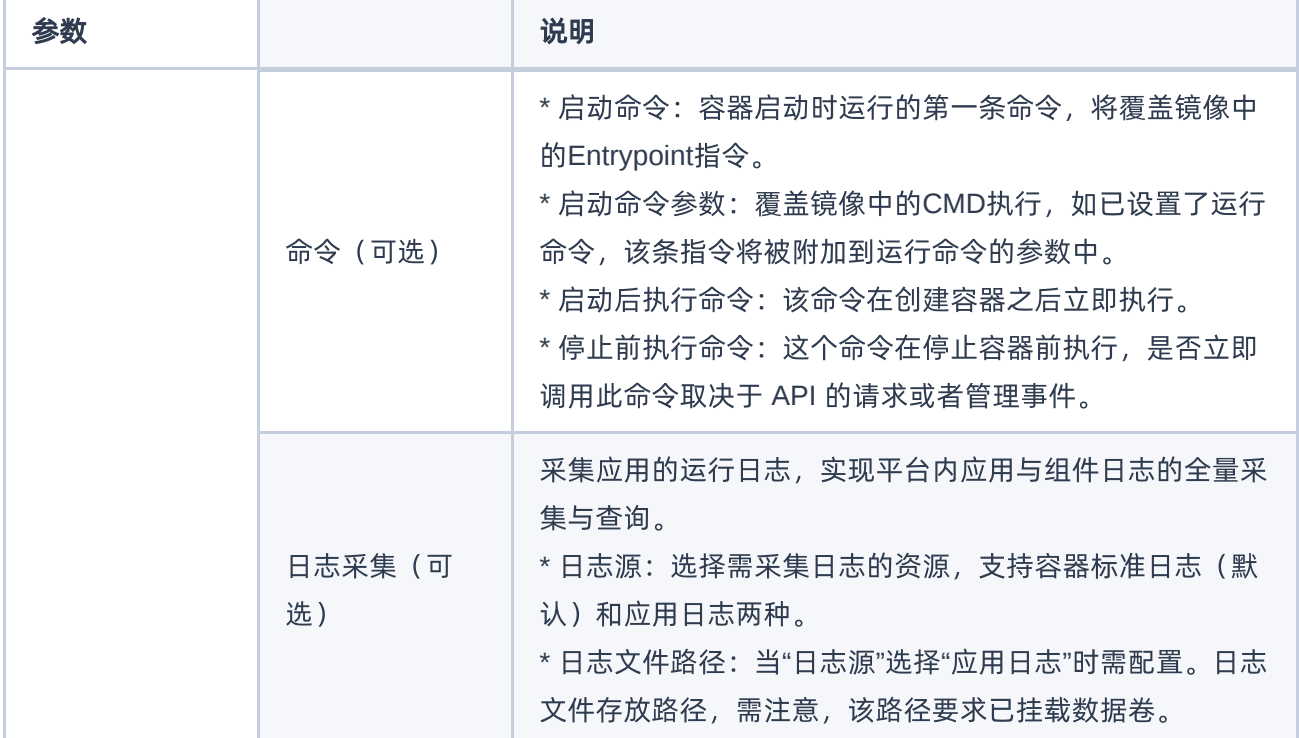

4. 在"访问方式"页面中, 配置参数后, 单击 下一步: 高级配置 , 进入"高级配置"配置页面。

当该工作负载需要提供对外访问的服务时,请单击 添加服务 , 在弹出的对话框中配置参数后, 单击 确 定 ,完成服务添加。否则,可直接跳过本步骤。

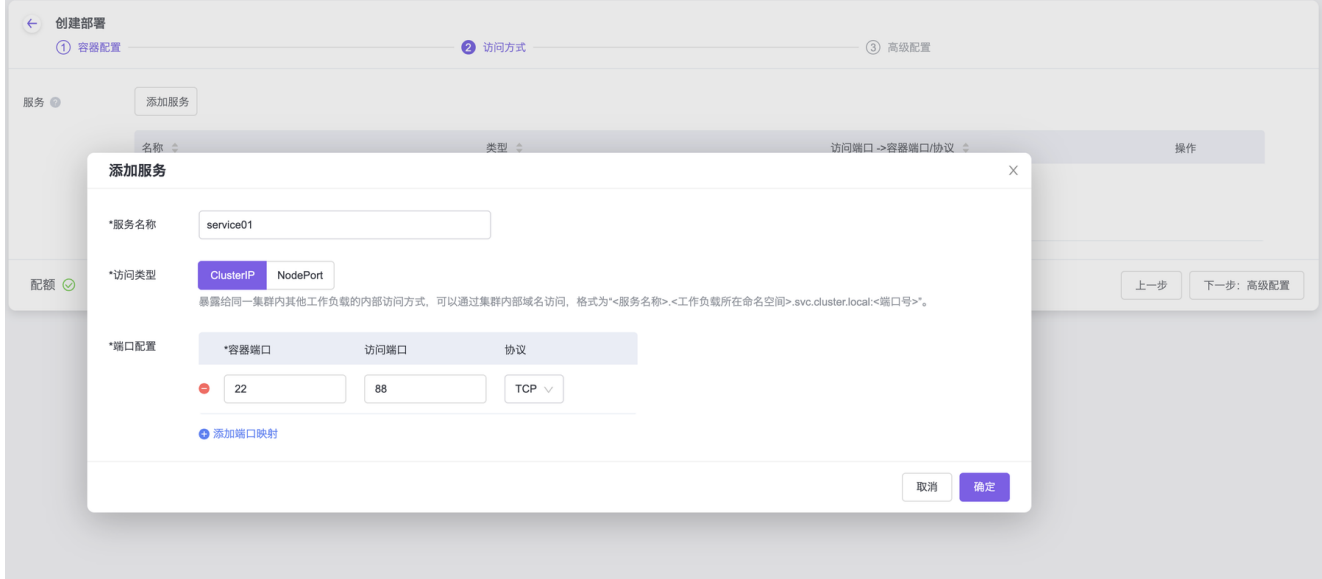

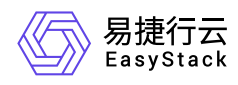

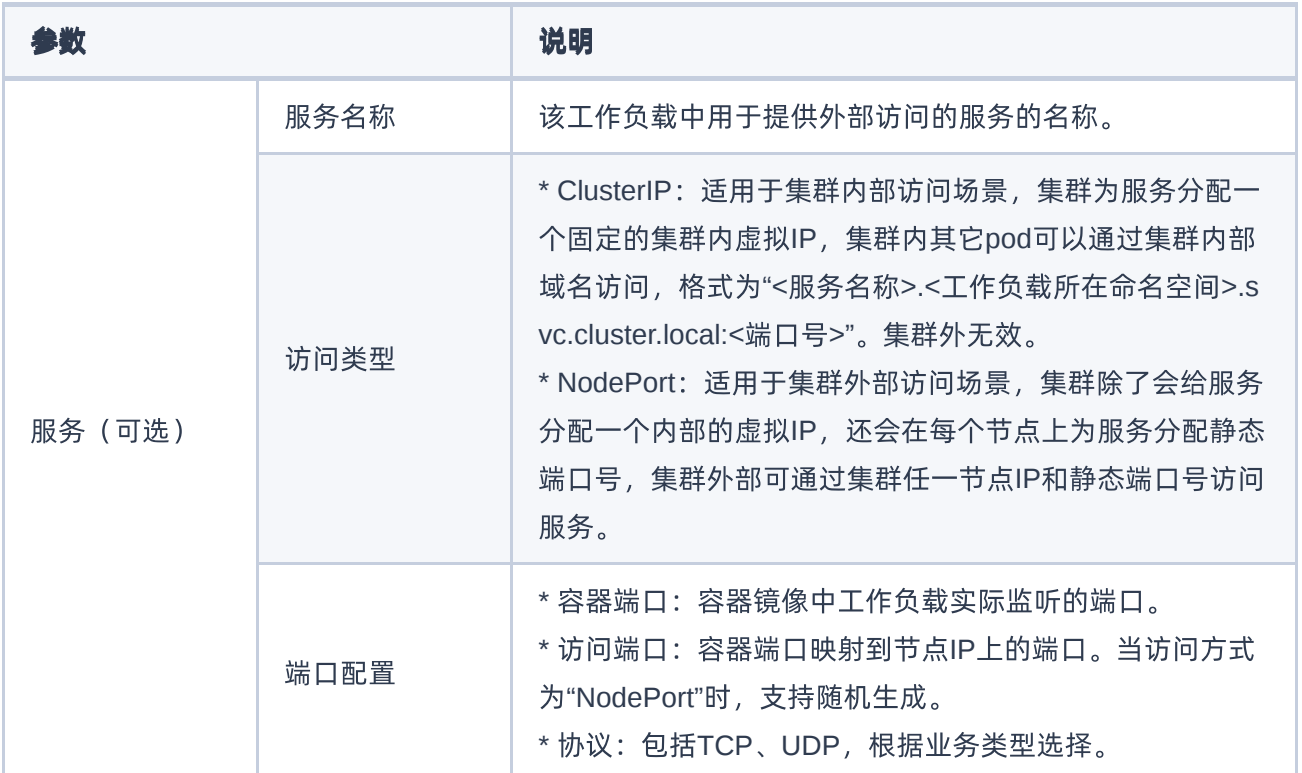

5. 在"高级配置"页面中, 配置参数后, 单击 确定 , 完成操作。

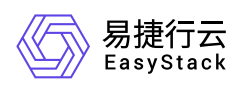

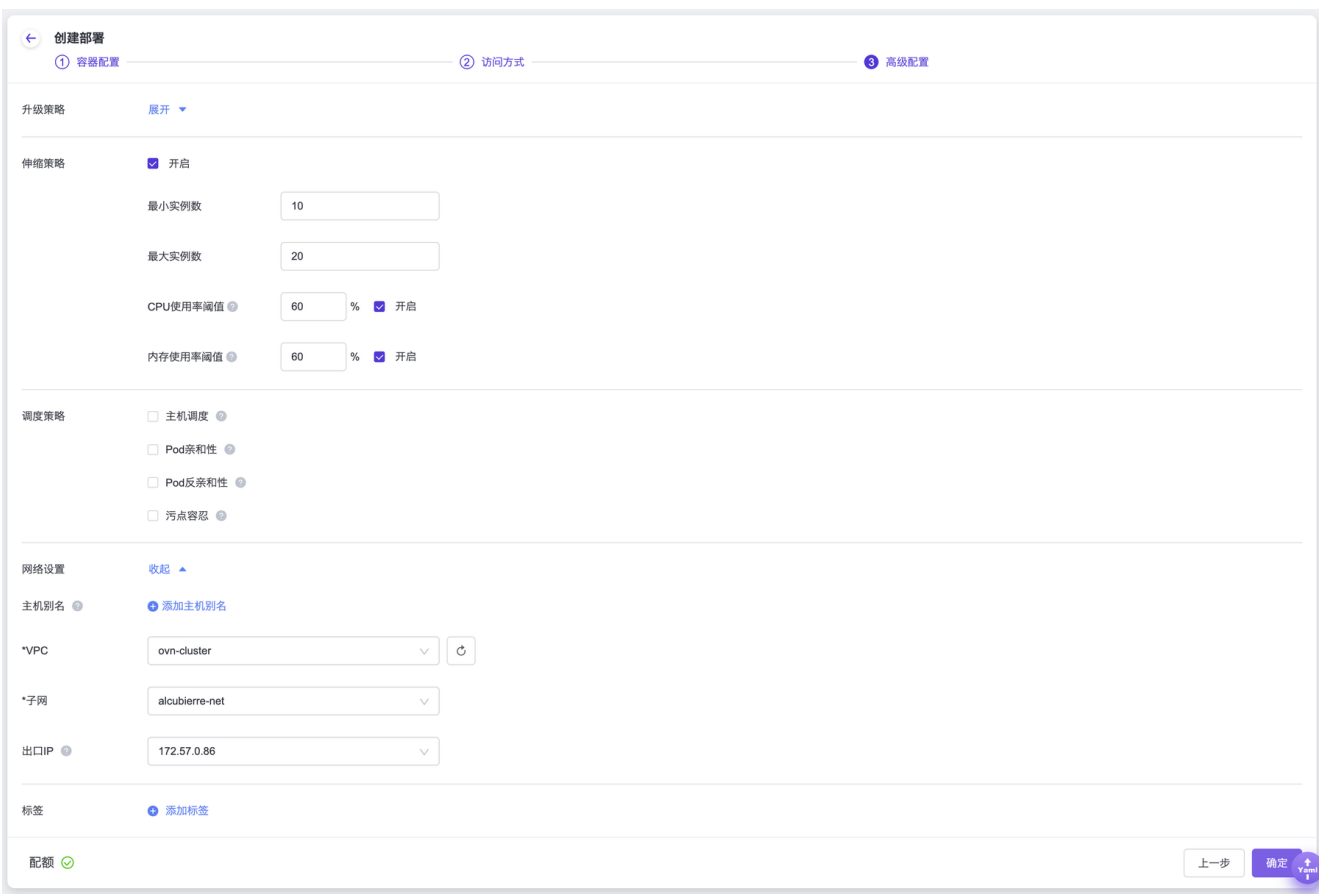

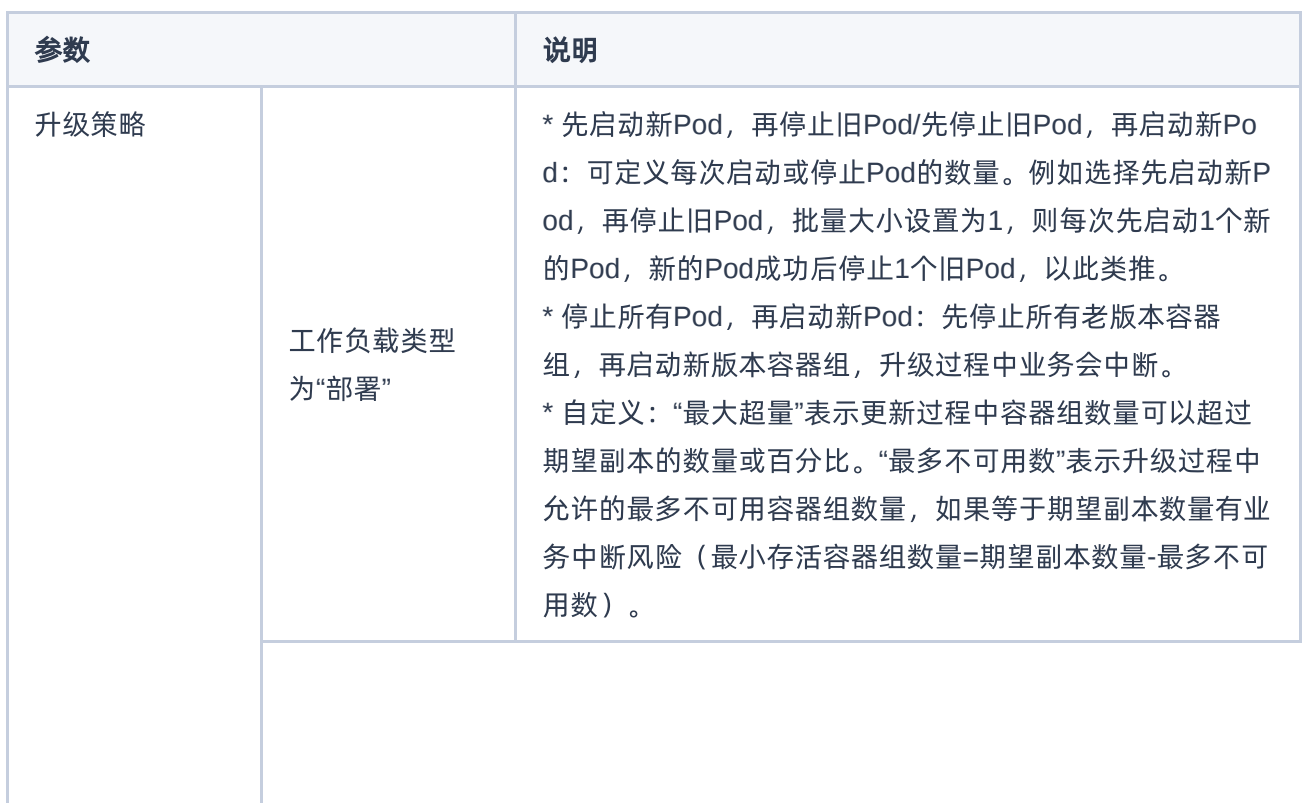

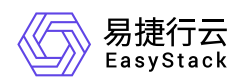

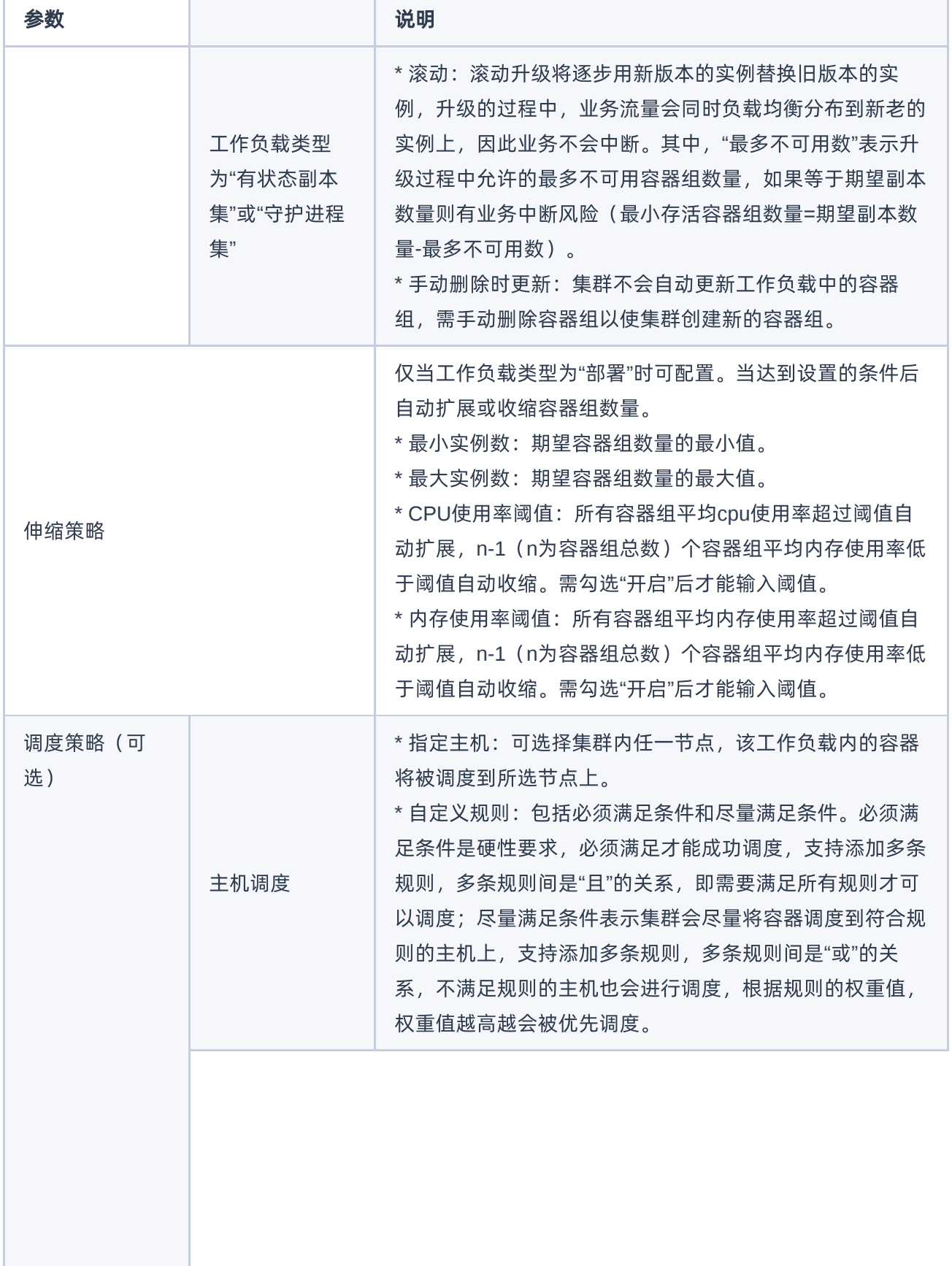

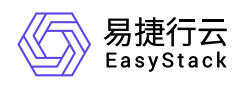

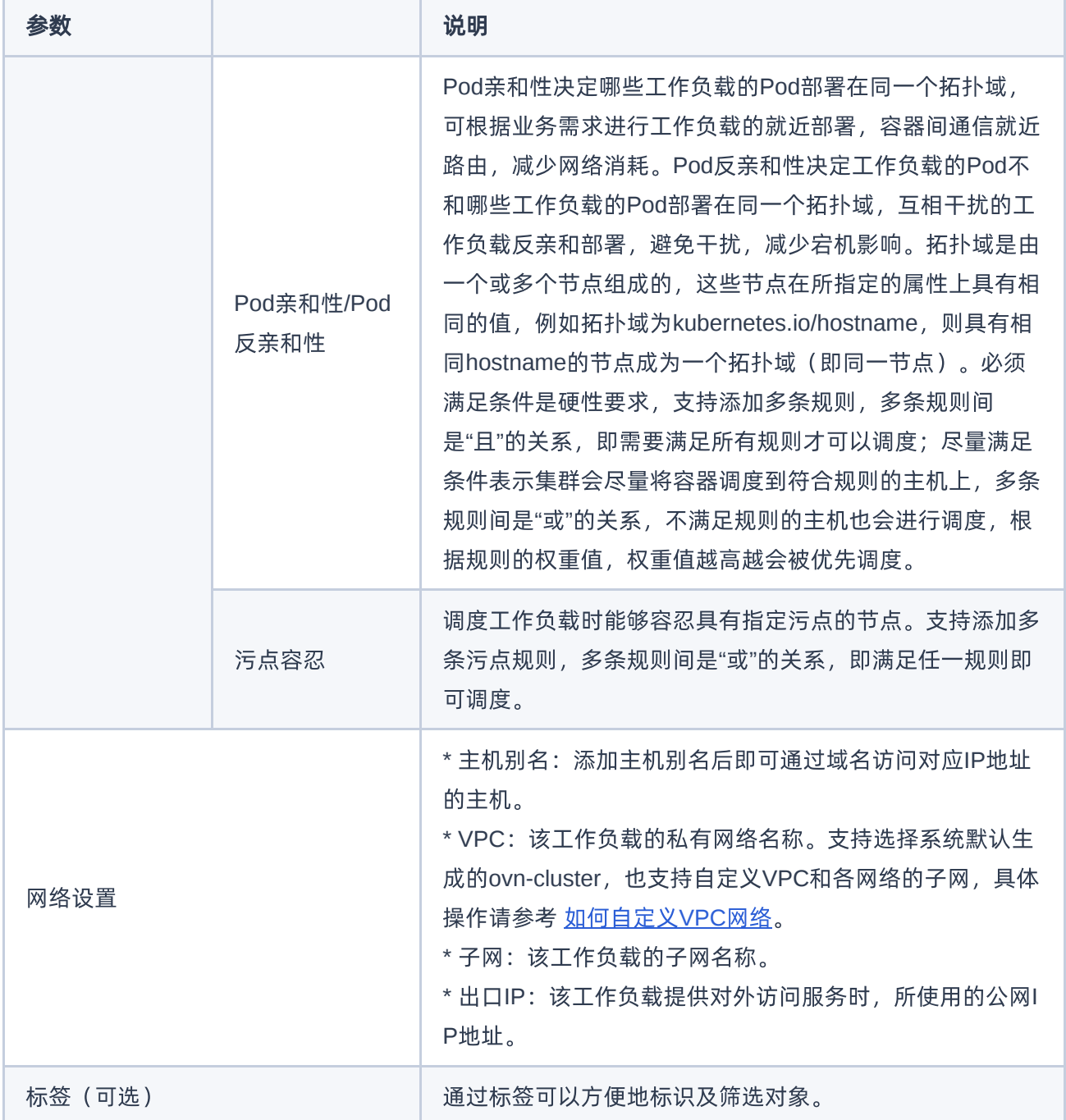
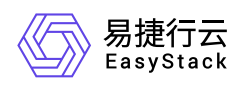

# **3.5** 创建**Ingress**(可选)

通过Ingress可以为工作负载的服务提供外部访问时所需的路由规则集合,请根据客户实际业务需求酌情创 建。当工作负载已添加服务,且该服务需要配置对外访问的路由规则时,才需执行此操作。

1. 在左侧导航栏选择[业务视图], 选择目标命名空间, 选择[网络管理]-[Ingress], 进入"Ingress"页面。

2. 单击 创建Ingress , 进入"创建Ingress"页面。

#### 3. 配置参数后,单击 创建 完成操作。

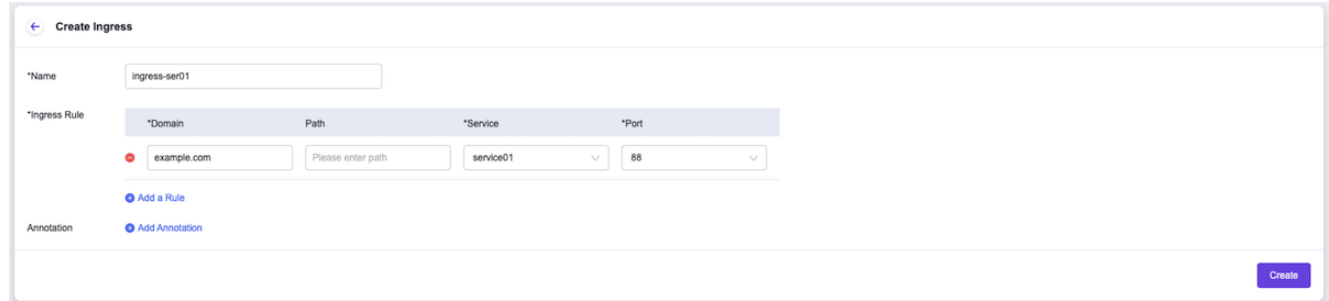

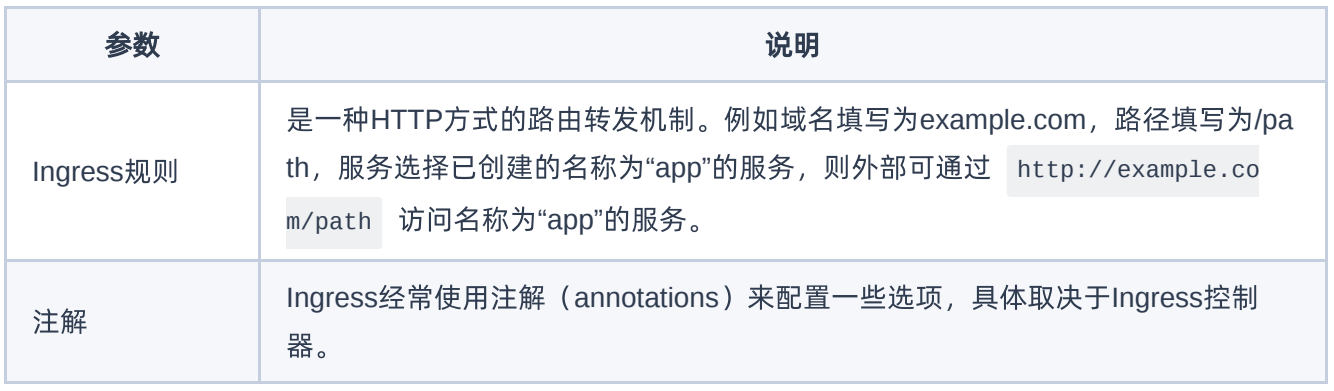

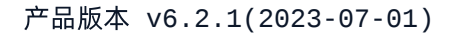

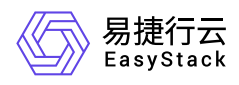

# **3.6** 使用**Yaml**创建资源(可选)

本章节主要描述如何使用Yaml创建安全容器服务资源。工作负载、持久卷声明和配置、密钥、服务、 Ingress、自定义资源描述等资源不仅可以通过云平台页面进行创建,还可以通过Yaml文件进行创建。用户可 以根据实际的业务场景,灵活选择适合的资源创建方案。

- 1. 在顶部导航栏选择[产品与服务]-[安全容器服务]任意一个子菜单,进入"安全容器服务"页面。
- 2. 在左侧导航栏选择[业务视图]页签-选择目标命名空间。
- 3. 单击页面右下角的"Yaml"图标,进入"导入Yaml"页面。

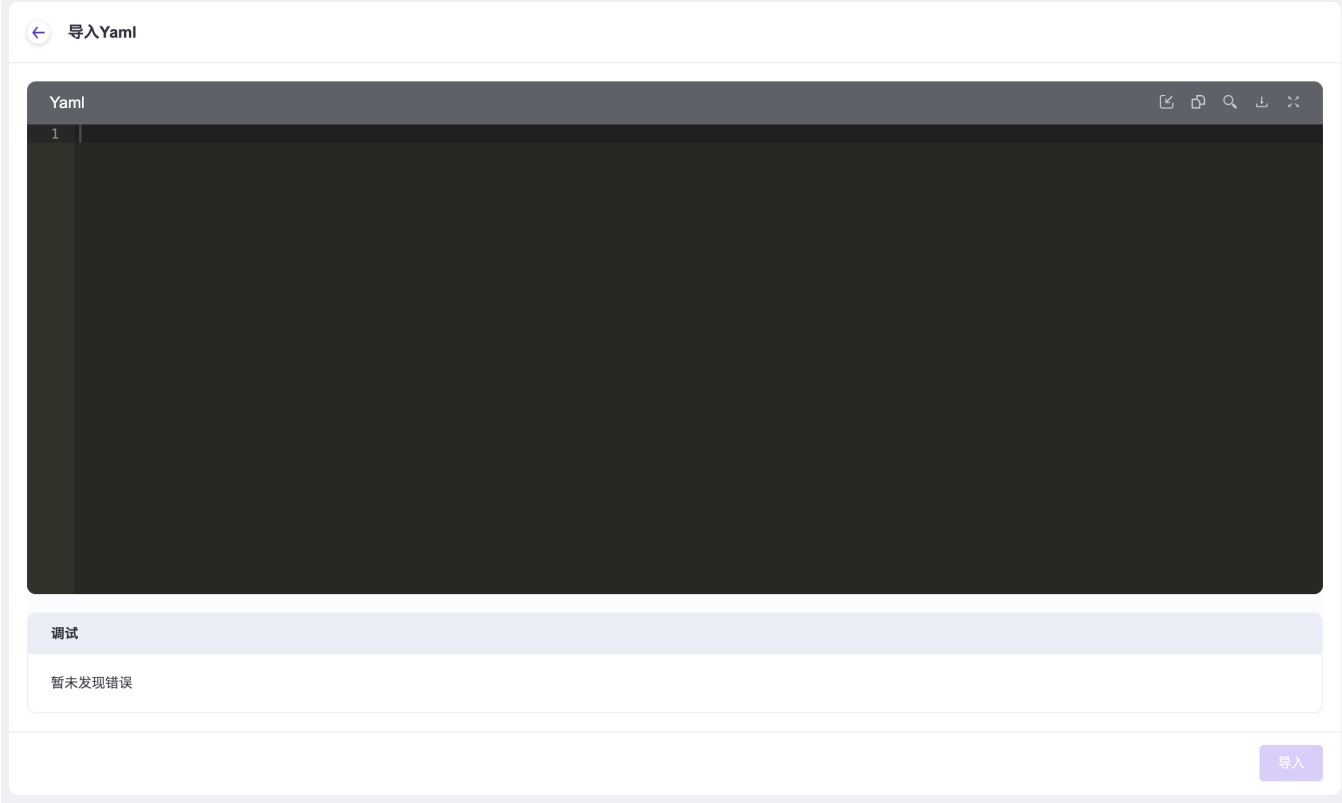

4. 直接粘贴Yaml文件内容,或单击编辑区域右上角的"导入"图标,选择本地存储的Yaml文件。

说明:

请关注调试结果。该调试主要针对格式校验,若有错误可点击错误信息,跳至目标行进行修改。

为了更清晰地说明,下面以创建名为"demo"的"部署"类型的工作负载为例,介绍如何使用Yaml创建资源。以 下是一个示例Yaml内容:

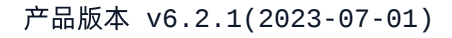

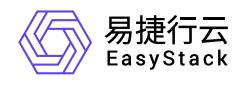

```
 apiVersion: apps/v1
 kind: Deployment
 metadata:
   creationTimestamp: null
   labels:
     app: demo
   name: demo
 spec:
   replicas: 1
   selector:
     matchLabels:
       app: demo
   strategy: {}
   template:
     metadata:
       creationTimestamp: null
       labels:
         app: demo
     spec:
       containers:
       - image: nginx:latest
         name: nginx
         resources: {}
 status: {}
```
5. 待调试通过后,单击 导入 ,完成操作。

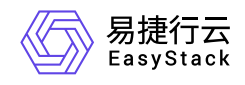

# **4** 用户指南

# **4.1** 集群管理

本章节主要介绍在"集群管理"页面中,针对集群的运维管理操作。"集群管理"页面进入路径如下:

1. 在云平台顶部导航栏中,依次选择[产品与服务]-[安全容器服务]-[集群管理], 进入"集群管理"页面。

### 查看集群详情

可以查看集群内资源使用情况及当前运行情况和集群事件等。

- 1. 进入"集群管理"页面。
- 2. 在集群列表中单击目标集群名称链接,进入集群详情页面。
- 3. 选择[概览]页签,查看集群概览信息;选择[集群事件]页签,查看集群中对象的错误或警示信息。

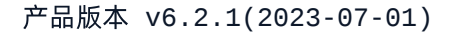

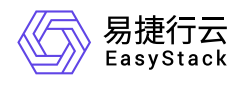

**4.2** 节点管理

本章节主要介绍在"节点管理"页面中,针对节点的运维管理操作。"节点管理"页面进入路径如下:

1. 在云平台顶部导航栏中,依次选择[产品与服务]-[安全容器服务]-[节点管理], 进入"节点管理"页面。

说明:

云平台控制平面的节点,不支持开始调度、停止调度、标签管理和污点管理操作。

### 查看节点详情

1. 进入"节点管理"页面。

2. 单击节点名称链接, 进入节点详情页面, 查看详细信息。

### 开始调度**/**停止调度

开始调度后,新创建的容器组可以调度到节点上,停止调度后不可以。

1. 进入"节点管理"页面。

- 2. 单击目标节点操作栏的 开始调度 或 停止调度 , 弹出"开始调度"或"停止调度"提示框。
- 3. 单击 确定 完成操作。

### 标签管理

本功能用于增加或删除节点标签,系统标签不支持编辑和删除。

1. 进入"节点管理"页面。

- 2. 单击目标节点操作栏的 更多 标签管理 , 弹出"标签管理"对话框。
- 3. 添加或移除标签。
- 4. 单击 确定 完成操作。

### 污点管理

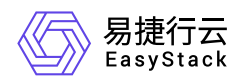

节点设置上污点之后就和容器组之间存在了相斥的关系,可以让节点拒绝容器组的调度,甚至将节点上已经存 在的容器组驱逐出去。例如,当已知某个节点资源不足且无法为其扩容时,可以给节点打上污点标记,使容器 组不再调度到该节点或者驱逐节点上的容器组,隔离该节点。

1. 进入"节点管理"页面。

- 2. 单击目标节点操作栏的 更多 污点管理 , 弹出"污点管理"对话框。
- 3. 添加或删除污点。
- 4. 单击 确定 完成操作。

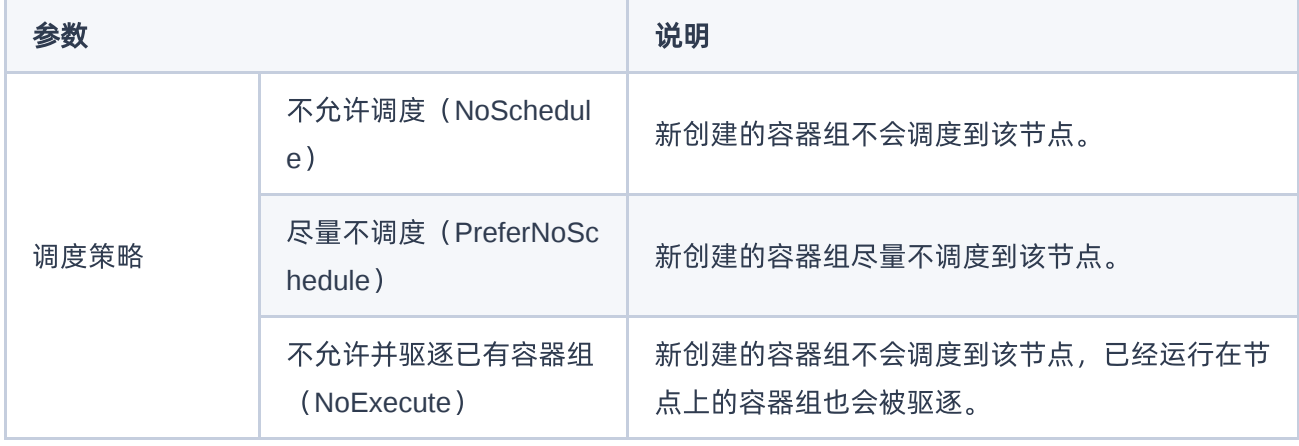

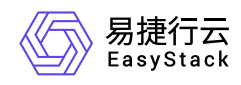

# **4.3** 命名空间

本章节主要介绍在"命名空间"页面中,针对命名空间的运维管理操作。"命名空间"页面进入路径如下:

1. 在云平台顶部导航栏中,依次选择[产品与服务]-[安全容器服务]-[命名空间],进入"命名空间"页面。

## 创建命名空间

1. 进入"命名空间"页面。

2. 单击 创建命名空间, 进入"创建命名空间"页面。

3. 配置参数,单击 创建命名空间 完成操作。

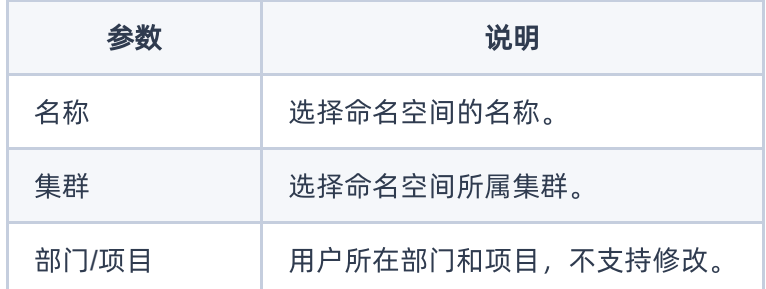

### 删除命名空间

警告: 删除命名空间会同时删除该命名空间下的所有资源。

1. 进入"命名空间"页面。

2. 选择目标命名空间,单击 删除 ,弹出"删除命名空间"提示框。

3. 单击 删除 完成操作。

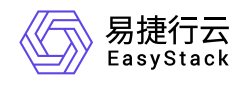

**4.4** 存储管理

存储类

存储类可以实现动态供应持久卷,即能够按照用户的需要,自动创建其所需的存储。本章节主要介绍在"存储 类"页面中,针对存储的运维管理操作。"存储类"页面的进入路径如下:

1. 在云平台顶部导航栏中,依次选择[产品与服务]-[安全容器服务]-[存储管理], 进入"存储管理"页面。

2. 在左侧导航栏选择[存储管理]-[存储类],进入"存储类"页面。

#### 查看**Yaml**

1. 进入"存储类"页面。

2. 单击目标存储类操作栏的 查看Yaml , 弹出"查看Yaml"提示框。

3. 查看信息后,单击 关闭 完成操作。

持久卷

持久卷描述的是持久化存储卷,主要定义的是一个持久化存储在宿主机上的目录,独立于容器组生命周期。具 体到本平台,一个持久卷对应一个云硬盘。本章节主要介绍在"持久卷"页面中,针对存储的运维管理操作。"持 久卷"页面的进入路径如下:

1. 在云平台顶部导航栏中,依次选择[产品与服务]-[安全容器服务]-[存储管理], 进入"存储管理"页面。 2. 在左侧导航栏选择[存储管理]-[持久卷], 进入"持久卷"页面。

#### 查看**Yaml**

1. 进入"持久卷"页面。

2. 单击目标持久卷操作栏的 查看Yaml , 弹出"查看Yaml"提示框。

3. 查看信息后,单击 关闭 完成操作。

### 删除持久卷

说明:

已被绑定至持久卷声明的持久卷无法删除。

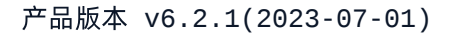

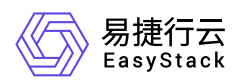

٠

- 1. 进入"持久卷"页面。
- 2. 单击目标持久卷操作栏的 删除 , 弹出"删除持久卷"提示框。
- 3. 单击 删除 完成操作。

### 批量删除持久卷

说明:

已被绑定至持久卷声明的持久卷无法删除。

1. 进入"持久卷"页面。

- 2. 勾选目标持久卷后,单击 删除,弹出"删除持久卷"提示框。
- 3. 单击 删除 完成操作。

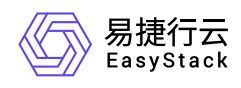

# **4.5** 业务概览

本功能用于查看各命名空间下的业务运行状况,如容器组状态、容器配额使用情况等。

1. 在顶部导航栏单击[产品与服务]-[安全容器服务]进入"安全容器服务"页面。

- 2. 在左侧导航栏选择[业务视图]页签,进入业务视图页面。
- 3. 在左侧导航栏选择目标命名空间,切换至目标命名空间视图。
- 4. 在左侧导航栏选择[概览],进入概览页面即可查看信息。

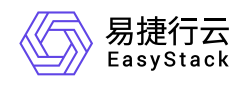

# **4.6** 工作负载

本章节主要介绍在相应类型工作负载页面中,针对工作负载的运维管理操作。相应类型工作负载页面的进入路 径如下:

1. 在云平台顶部导航栏中,依次选择[产品与服务]-[安全容器服务]-[工作负载],进入"工作负载"页面。

2. 在左侧导航栏选择目标命名空间后, 选择对应子菜单, 进入对应页面。

### 创建部署**/**有状态副本集**/**守护进程集

部署即kubernetes中的Deployment控制器,一个"部署"可以包含一个或多个容器组副本,这些容器组是无状态 的(即完全相同、相互独立、可被替换),系统会自动为Deployment的多个Pod副本分发请求。通过定义期 望的副本数、容器属性等,"部署"会保证实际状态与所需状态一致,即使发生意外情况也可以将容器组恢复到 期望状态。通过"部署"可以实现上线部署、滚动升级(不停止旧服务的状态下升级)、回滚应用(将应用回滚 到之前的版本)、平滑扩缩容功能。

有状态副本集即kubernetes中的StatefulSet控制器,一个"有状态副本集"可以包含一个或多个容器组副本,这 些容器组是有状态的(运行过程中会保存数据或状态),支持有序部署和删除,支持持久化存储,适用于容器 组间存在主从关系、主备关系、互相访问等关系的场景。

守护进程集即kubernetes中的DaemonSet控制器。守护进程集确保全部(或者某些)节点都运行一个容器 组,支持实例动态添加到新节点,适用于实例在每个节点上都需要运行的场景,例如在每个节点上运行日志收 集程序、节点监视程序等。

1. 进入相应类型工作负载的页面。

2. 单击 创建部署/有状态副本集/守护进程集 , 进入对应页面。

3. 配置参数,参数说明请参考 [创建工作负载](https://www.easystack.cn/doc/SecureContainerService/6.2.1/zh-cn/GettingStarted/workload.html) 。

4. 单击 确认 完成操作。

### 创建任务

任务会创建一个或者多个容器组,并将持续重试容器组的执行,直到指定数量的容器组成功终止。 随着容器 组成功结束,任务跟踪记录成功完成的容器组个数。当数量达到指定的成功个数阈值时,任务(即 Job)结 束。

1. 进入"任务"页面。

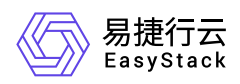

2. 单击 创建任务 ,进入"创建任务"的"基础配置"页面。

3. 填写基础配置参数。

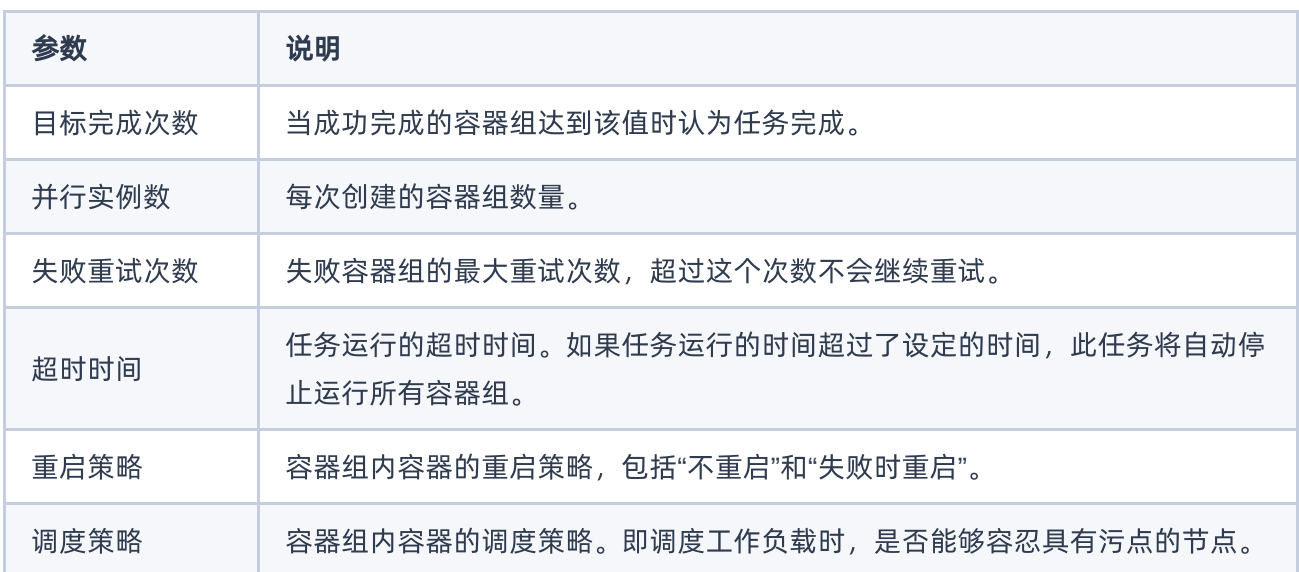

4. 单击 下一步: 容器配置 , 进入"创建任务"的"容器配置"页面。

5. 填写容器配置参数,参数说明请参考 [创建工作负载。](https://www.easystack.cn/doc/SecureContainerService/6.2.1/zh-cn/GettingStarted/workload.html)

6. 单击 创建 完成操作。

### 创建定时任务

定时任务即Kubernetes中的CronJob,是基于时间的"任务",在指定的时间周期运行指定的"任务"。

1. 进入"定时任务"页面。

2. 单击 创建定时任务, 进入"创建定时任务"的"基础配置"页面。

3. 填写基础配置参数。

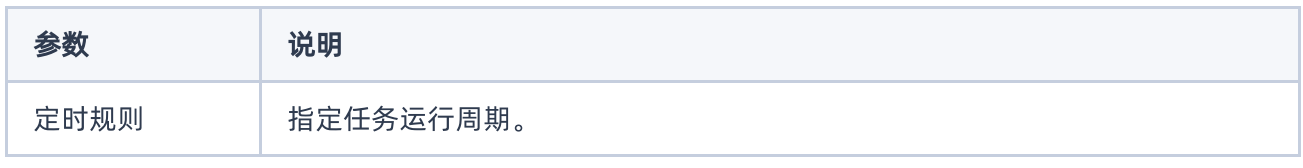

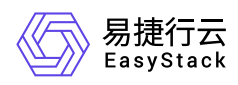

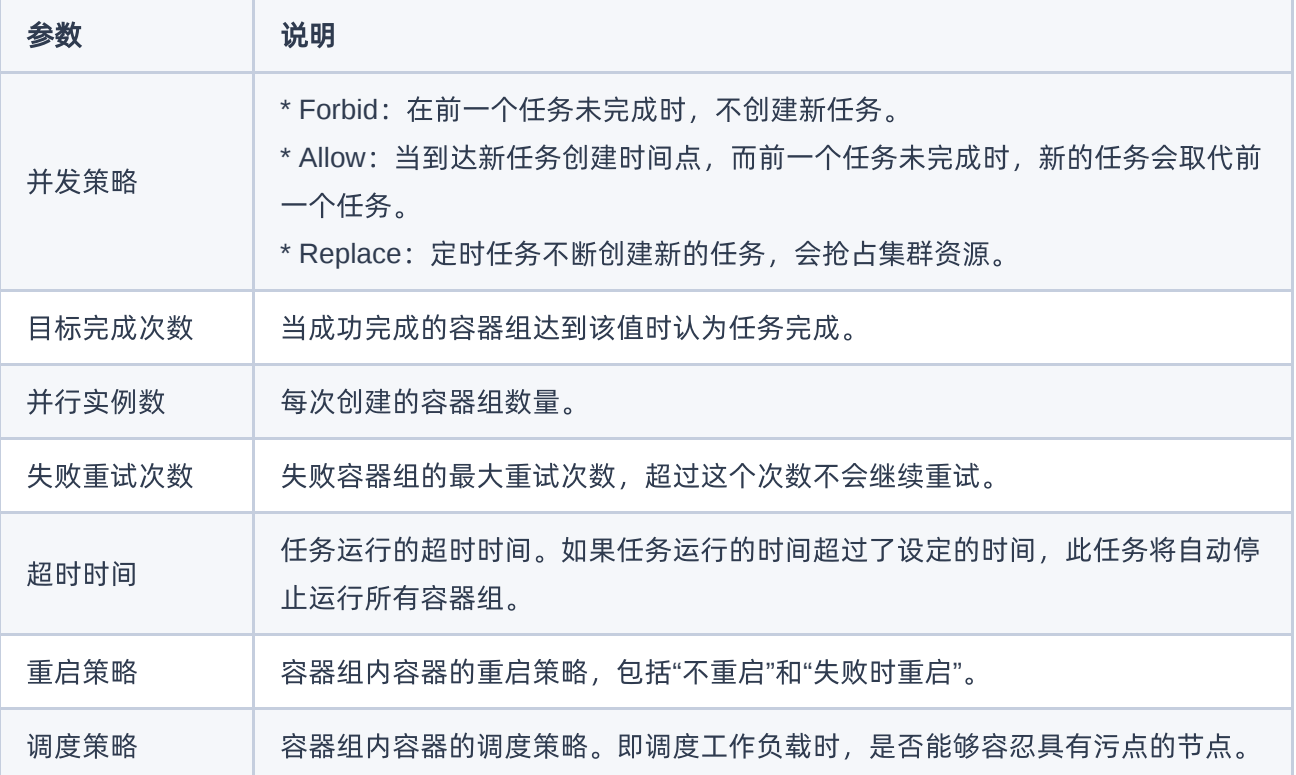

4. 单击 下一步: 容器配置 , 进入"创建定时任务"的"容器配置"页面。

5. 填写容器配置参数,参数说明请参考 [创建工作负载。](https://www.easystack.cn/doc/SecureContainerService/6.2.1/zh-cn/GettingStarted/workload.html)

6. 单击 创建 完成操作。

### 管理工作负载

说明:

各类型工作负载支持的操作不尽相同,请根据实际页面显示和业务需求酌情配置。

### 查看工作负载详情

1. 进入相应类型工作负载的页面。

- 2. 找到目标工作负载,单击工作负载名称链接,进入工作负载详情页。
- 3. 查看工作负载详细信息。

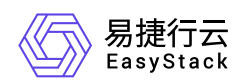

#### 容器配置

- 1. 进入相应类型工作负载的页面。
- 2. 找到目标工作负载, 单击操作栏的 容器配置, 进入"容器配置"页面。
- 3. 配置参数,参数说明请参考 [创建工作负载](https://www.easystack.cn/doc/SecureContainerService/6.2.1/zh-cn/GettingStarted/workload.html) 。
- 4. 单击 确认 完成操作。

#### 手动伸缩

说明:

- 处于"已停止"状态的的工作负载不支持手动伸缩。
- 针对部署类型的工作负载,若设置了弹性伸缩策略,则不支持进行手动伸缩。
- 1. 进入相应类型工作负载的页面。
- 2. 找到目标工作负载, 单击操作栏的 手动伸缩, 弹出"手动伸缩"对话框。
- 3. 默认展示当前工作负载副本数量,可手动修改。此数量为目标值而非差值。
- 4. 单击 确认 完成操作。

#### 版本回滚

- 1. 进入"部署"页面。
- 2. 找到目标工作负载,单击操作栏的 更多 版本回滚, 弹出"版本回滚"对话框。
- 3. 选择需要回滚到的历史版本。
- 4. 单击 确认 完成操作。

#### 升级策略

- 1. 进入相应类型工作负载的页面。
- 2. 找到目标工作负载,单击操作栏的 更多 升级策略, 弹出"升级策略"对话框。
- 3. 配置参数, 参数说明请参考 [创建工作负载](https://www.easystack.cn/doc/SecureContainerService/6.2.1/zh-cn/GettingStarted/workload.html)。
- 4. 单击 确认 完成操作。

#### 伸缩策略

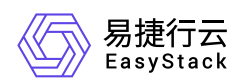

- 1. 进入"部署"页面。
- 2. 找到目标工作负载, 单击操作栏的 更多 伸缩策略 , 弹出"伸缩策略"对话框。
- 3. 配置参数,参数说明请参考 [创建工作负载](https://www.easystack.cn/doc/SecureContainerService/6.2.1/zh-cn/GettingStarted/workload.html) 。
- 4. 单击 确认 完成操作。

#### 调度策略

- 1. 进入相应类型工作负载的页面。
- 2. 找到目标工作负载,单击操作栏的 更多 调度策略 , 弹出"调度策略"对话框。
- 3. 配置参数,参数说明请参考 [创建工作负载](https://www.easystack.cn/doc/SecureContainerService/6.2.1/zh-cn/GettingStarted/workload.html) 。
- 4. 单击 确认 完成操作。

#### 网络设置

- 1. 进入相应类型工作负载的页面。
- 2. 找到目标工作负载,单击操作栏的 更多 网络设置,弹出"网络设置"对话框。
- 3. 配置参数,参数说明请参考 [创建工作负载](https://www.easystack.cn/doc/SecureContainerService/6.2.1/zh-cn/GettingStarted/workload.html) 。
- 4. 单击 确认 完成操作。

#### 标签设置

- 1. 进入相应类型工作负载的页面。
- 2. 找到目标工作负载, 单击操作栏的 更多 标签设置, 弹出"标签设置"对话框。
- 3. 增加或移除标签。
- 4. 单击 确认 完成操作。

#### 编辑**Yaml**

- 1. 进入相应类型工作负载的页面。
- 2. 找到目标工作负载,单击操作栏的《更多》 编辑Yaml 或直接单击操作栏的《编辑Yaml》,弹出"编辑 Yaml"对话框。
- 3. 修改信息。
- 4. 单击 确认 完成操作。

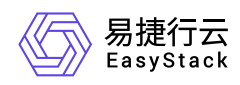

### 启动

- 1. 进入相应类型工作负载的页面。
- 2. 找到目标工作负载, 单击操作栏的 更多 启动, 弹出对应提示框。
- 3. 单击 启动 完成操作。

#### 停止

- 1. 进入相应类型工作负载的页面。
- 2. 找到目标工作负载, 单击操作栏的 更多 停止, 弹出对应提示框。
- 3. 单击 停止 完成操作。

#### 重新部署

- 1. 进入相应类型工作负载的页面。
- 2. 找到目标工作负载, 单击操作栏的 更多 重新部署 , 弹出对应提示框。
- 3. 单击 重新部署 完成操作。

#### 删除

- 1. 进入相应类型工作负载的页面。
- 2. 找到目标工作负载,单击操作栏的 更多 删除 或直接单击操作栏的 删除 , 弹出对应提示框。 3. 单击 删除 完成操作。

### 运行**/**停止定时任务

- 1. 进入"定时任务"页面。
- 2. 找到目标工作负载, 单击操作栏的 运行 或 停止, 弹出对应提示框。
- 3. 单击 运行 或 停止 完成操作。

### 管理容器组

#### 查看容器组详情

支持查看容器组基本信息、容器配置、状态、事件、监控、日志和终端。

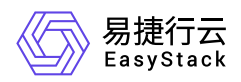

- 1. 进入"容器组"页面。
- 2. 单击容器组名称链接,进入容器组详情页面,查看信息。

### 查看**Yaml**

- 1. 进入"容器组"页面。
- 2. 单击目标容器组操作栏的 查看Yam1 , 查看信息。

#### 查看日志

- 1. 进入"容器组"页面。
- 2. 单击目标容器组操作栏的 日志, 查看信息。

#### 终端

- 1. 进入"容器组"页面。
- 2. 单击目标容器组操作栏的 更多 终端 , 进入终端页面。

#### 删除

- 1. 进入"容器组"页面。
- 2. 单击目标容器组操作栏的 更多 删除 , 弹出"删除容器组"对话框。
- 3. 根据需要确认是否勾选"强制删除"。例如,目标容器组因所在节点已经停止或者无法连接API Server等异常 情况无法被正常删除,此时可进行强制删除。
- 4. 单击 删除 完成操作。

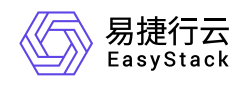

# **4.7** 持久卷声明

本章节主要介绍在"持久卷声明"页面中,针对持久卷声明的运维管理操作。"持久卷声明"页面进入路径如下:

1. 在云平台顶部导航栏中,依次选择[产品与服务]-[安全容器服务]-[持久卷声明],进入"持久卷声明"页面。 2. 在左侧导航栏选择目标命名空间。

### 创建持久卷声明

容器可通过持久卷声明请求使用持久化存储。

- 1. 进入"持久卷声明"页面。
- 2. 单击 创建持久卷声明 ,弹出"创建持久卷声明"对话框。
- 3. 配置参数。
- 4. 单击 创建 完成操作。

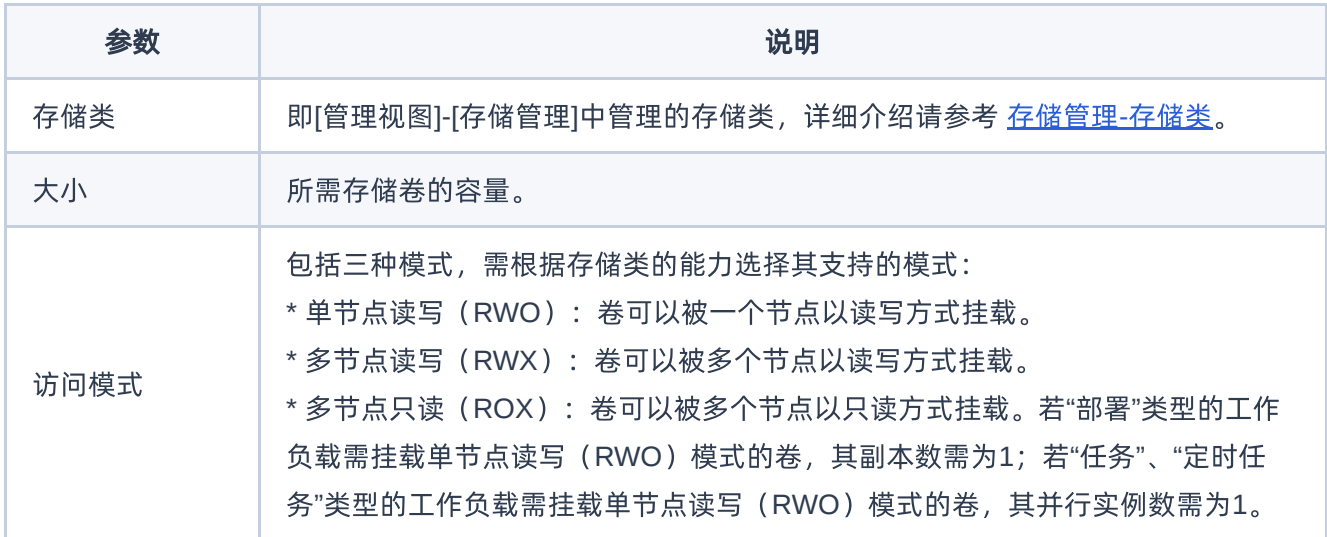

### 编辑**Yaml**

- 1. 进入"持久卷声明"页面。
- 2. 单击目标持久卷声明操作栏的 编辑Yaml , 弹出"编辑Yaml"对话框。
- 3. 修改信息。

版权所有© 北京易捷思达科技发展有限公司

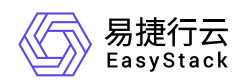

4. 单击 确认 完成操作。

### 删除

说明:

已关联容器组的持久卷声明不支持删除。

- 1. 进入"持久卷声明"页面。
- 2. 单击目标持久卷声明操作栏的 删除 , 弹出"删除持久卷声明"提示框。
- 3. 单击 删除 完成操作。

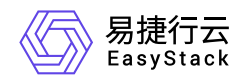

**4.8** 配置中心

### 配置

配置用于保存配置数据,可以用作工作负载的环境变量、命令行参数或者存储卷中的配置文件。使用配置实现 容器化应用的配置管理,可以使配置与镜像内容分离,保持容器化应用的可移植性。本章节主要介绍在"配 置"页面中,针对"配置"的运维管理操作。"配置"页面进入路径如下:

1. 在云平台顶部导航栏中,依次选择[产品与服务]-[安全容器服务]-[配置中心],进入"配置中心"页面。

2. 在左侧导航栏选择目标命名空间,选择[配置中心]-[配置],进入"配置"页面。

#### 创建配置

1. 进入"配置"页面。

2. 单击 创建配置, 进入"创建配置"页面。

3. 填写配置名称和配置项内容。

4. 单击 创建配置 完成操作。

#### 编辑**Yaml**

- 1. 进入"配置"页面。
- 2. 单击目标配置操作栏的 编辑Yam1 , 弹出"编辑Yaml"对话框。
- 3. 修改信息。
- 4. 单击 确认 完成操作。

#### 更新

- 1. 进入"配置"页面。
- 2. 单击目标配置操作栏的 更新, 进入"更新"页面。
- 3. 填写配置名称和配置项内容。
- 4. 单击 更新 完成操作。

#### 删除

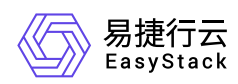

- 1. 进入"配置"页面。
- 2. 单击目标配置操作栏的 删除, 弹出"删除配置"提示框。
- 3. 单击 删除 完成操作。

### 密钥

密钥(Secret)是一种包含认证信息、密钥等敏感信息的资源类型,可以用作工作负载的环境变量、加密配置 文件。将数据放在密钥对象中,可以更好地控制它的用途,并降低意外暴露的风险。本章节主要介绍在"密 钥"页面中,针对"密钥"的运维管理操作。"密钥"页面进入路径如下:

1. 在云平台顶部导航栏中, 依次选择[产品与服务]-[安全容器服务]-[配置中心], 进入"配置中心"页面。 2. 在左侧导航栏选择目标命名空间,选择[配置中心]-[密钥],进入"密钥"页面。

#### 创建密钥

1. 进入"密钥"页面。

- 2. 单击 创建密钥, 进入"创建密钥"页面。
- 3. 配置参数。
- 4. 单击 创建 完成操作。

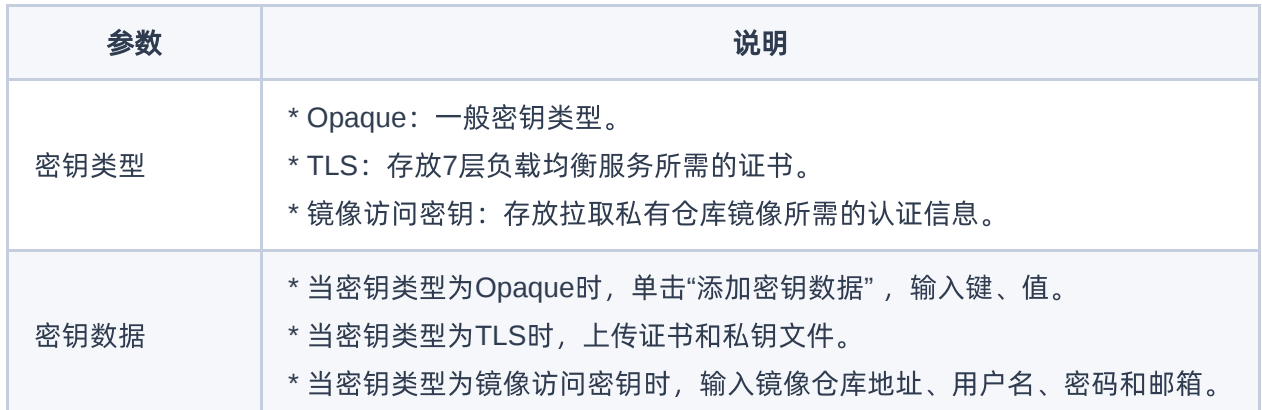

#### 编辑**Yaml**

1. 进入"密钥"页面。

2. 单击目标密钥操作栏的 编辑Yam1 , 弹出"编辑Yaml"对话框。

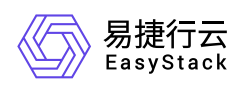

- 3. 修改信息。
- 4. 单击 确认 完成操作。

### 更新

- 1. 进入"密钥"页面。
- 2. 单击目标密钥操作栏的 更新, 进入"更新"页面。
- 3. 修改信息。
- 4. 单击 更新 完成操作。

### 删除

- 1. 进入"密钥"页面。
- 2. 单击目标密钥操作栏的 删除 , 弹出"删除密钥"提示框。
- 3. 单击 删除 完成操作。

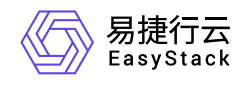

# **4.9** 网络管理

### 服务

服务(Service)是容器服务的基本操作单元,是将请求进行负载分发到后端的各个容器应用上的控制器。对 外表现为一个单一访问接口,外部不需要了解后端如何运行,这给扩展或维护后端带来很大的好处。本章节主 要介绍在"服务"页面中,针对"服务"的运维管理操作。"服务"页面进入路径如下:

1. 在云平台顶部导航栏中, 依次选择[产品与服务]-[安全容器服务]-[网络管理], 进入"网络管理"页面。

2. 在左侧导航栏选择目标命名空间,选择[网络管理]-[服务],进入"服务"页面。

#### 创建服务

1. 进入"服务"页面。

- 2. 单击 创建服务, 进入"创建服务"页面。
- 3. 配置参数。
- 4. 单击 创建 完成操作。

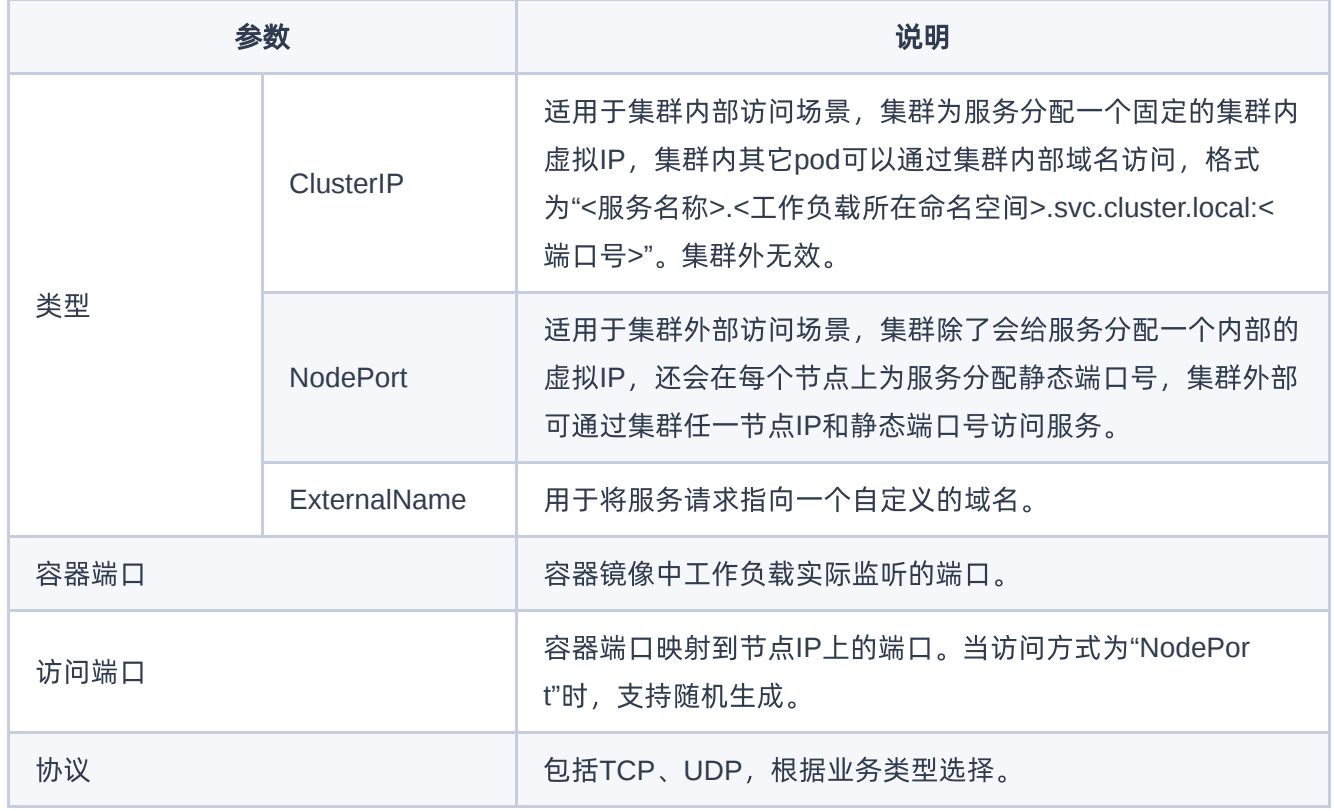

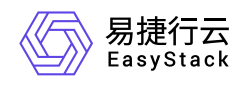

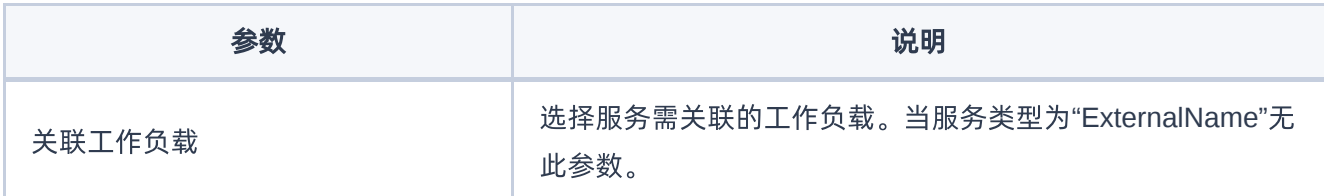

### 编辑**Yaml**

- 1. 进入"服务"页面。
- 2. 单击目标服务操作栏的编辑Yaml,弹出"编辑Yaml"对话框。
- 3. 修改信息。
- 4. 单击 确认 完成操作。

#### 更新

- 1. 进入"服务"页面。
- 2. 单击目标服务操作栏的 更新, 进入"更新"页面。
- 3. 修改参数。
- 4. 单击 保存 完成操作。

#### 删除

- 1. 进入"服务"页面。
- 2. 单击目标服务操作栏的 删除, 弹出"删除服务"提示框。
- 3. 单击 删除 完成操作。

### **Ingresses**

Ingress是一组将集群内服务暴露给集群外服务的路由规则集合。一个Ingress对象能够配置具备为服务提供外 部可访问的URL、负载均衡流量、卸载SSL/TLS,以及提供基于名称的虚拟主机等能力。本章节主要介绍 在"Ingresses"页面中,针对"Ingress"的运维管理操作。"Ingresses"页面进入路径如下:

- 1. 在云平台顶部导航栏中, 依次选择[产品与服务]-[安全容器服务]-[网络管理], 进入"网络管理"页面。
- 2. 在左侧导航栏选择目标命名空间,选择[网络管理]-[Ingresses],进入"Ingresses"页面。

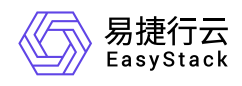

### 创建**Ingress**

- 1. 进入"Ingresses"页面。
- 2. 单击 创建Ingress , 进入"创建Ingress"页面。
- 3. 配置参数。
- 4. 单击 创建 完成操作。

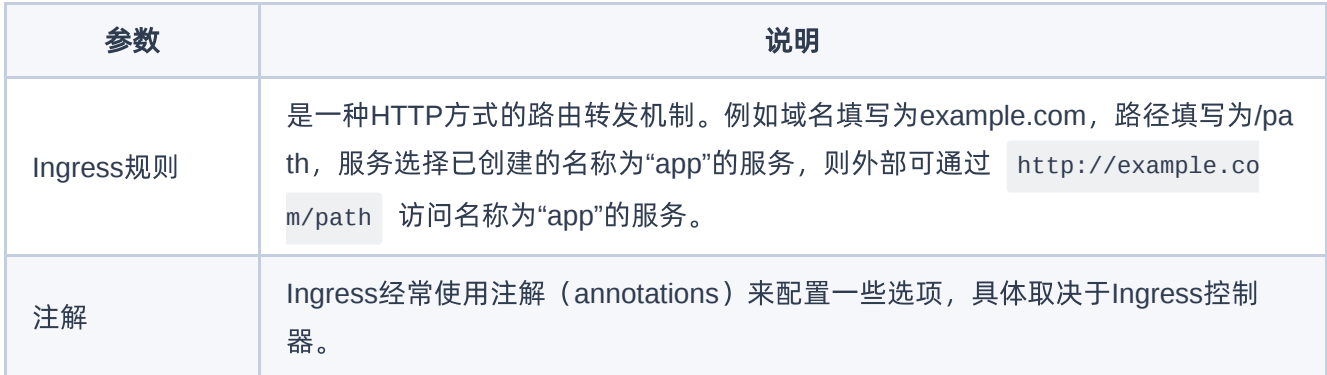

### 编辑**Yaml**

- 1. 进入"Ingresses"页面。
- 2. 单击目标Ingress操作栏的 编辑Yaml ,弹出"编辑Yaml"对话框。
- 3. 修改信息。
- 4. 单击 确认 完成操作。

### 更新

- 1. 进入"Ingresses"页面。
- 2. 单击目标Ingress操作栏的 更新, 进入"更新"页面。
- 3. 修改参数。
- 4. 单击 保存 完成操作。

### 删除

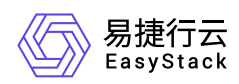

- 1. 进入"Ingresses"页面。
- 2. 单击目标Ingress操作栏的 删除 , 弹出"删除Ingress"提示框。
- 3. 单击 删除 完成操作。

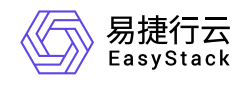

# **4.10** 自定义资源管理

本章节主要介绍在"自定义资源管理"页面中,针对自定义资源的运维管理操作。"自定义资源管理"页面进入路 径如下:

- 1. 在云平台顶部导航栏中,依次选择[产品与服务]-[安全容器服务]-[自定义资源CRD管理]或[自定义资源 CRD],进入"自定义资源管理"页面。
- 2. 在左侧导航栏选择目标命名空间。

### 导入自定义资源描述**/**自定义资源

- 1. 进入"自定义资源管理"页面。
- 2. 单击页面右下角的"Yaml"图标,进入"导入Yaml"页面。
- 3. 直接粘贴Yaml文件内容,或单击编辑区域右上角的"导入"图标,选择本地存储的Yaml文件。

说明:

- 请关注调试结果。该调试主要针对格式校验,若有错误可点击错误信息,跳至目标行进行修改。
- 针对自定义资源描述,只能云管理员在[管理视图]中导入。
- 4. 待调试通过后, 单击 导入 , 完成操作。

### 查看自定义资源描述详情

- 1. 进入"自定义资源管理"页面。
- 2. 在自定义资源描述列表中单击目标资源描述的名称链接,进入资源描述详情页面。
- 3. 选择[Yaml]页签,查看其Yaml信息;选择[自定义资源]页签,查看自定义资源的信息。

### 删除自定义资源

- 1. 进入"自定义资源管理"页面。
- 2. 在自定义资源描述列表中单击目标资源描述的名称链接,进入资源描述详情页面。
- 3. 选择[自定义资源]页签后,勾选目标资源,单击 删除 ,弹出"删除自定义资源"提示框。

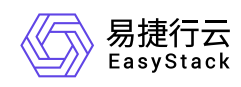

4. 单击 删除 完成操作。

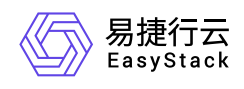

# **5** 最佳实践

# **5.1** 配置**SR-IOV**网络

# **5.1.1** 前置条件准备

为了使用SR-IOV功能,需要满足以下前提条件:

- 1. 服务器BIOS中已开启SR-IOV功能。
- 2. 启用Intel IOMMU功能,并以Pass-Through模式进行配置。
- 3. 已安装NVIDIA MLNX\_OFED驱动。
- 4. 网卡固件启用SR-IOV功能。
- 5. 在MLNX\_OFED驱动上启用SR-IOV。

这些前提条件的满足将确保系统具备使用SR-IOV功能所需的硬件支持和驱动程序。请确保在使用SR-IOV功能 之前,在执行后续的配置操作之前,先完成以下准备工作:

### 操作步骤

### **1.**服务器**BIOS**中已开启**SR-IOV**功能

请确保服务器BIOS中已开启SR-IOV功能。每个服务器都有不同的虚拟化BIOS配置选项。BIOS configuration examples可参考: **[BIOS configuration examples](https://enterprise-support.nvidia.com/s/article/bios-performance-tuning-example)** 

#### **2.**服务器**BIOS**中已开启**SR-IOV**功能

请确保将"**intel\_iommu=on**"和"**iommu=pt**"添加到grub文件的配置中。

```
# cat /boot/grub2/grub.cfg
# GRUB Environment Block
saved_entry=0
kernelopts=root=/dev/mapper/os-root ro edd=off kvm.halt_poll_ns=400000
cgroup.memory=nokmem intel_iommu=on iommu=pt pci=realloc
```
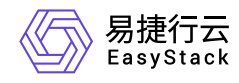

ixgbe.allow\_unsupported\_sfp=1 rootdelay=90 nomodeset intel\_idle.max\_cstate=0 processor.max\_cstate=0 crashkernel=300M rd.lvm.lv=os/root biosdevname=0 net.ifnames=1 boot\_success=0

要了解更多关于iommu grub参数的信息,请参阅:[Understanding the iommu Linux grub File Configuration](https://enterprise-support.nvidia.com/s/article/understanding-the-iommu-linux-grub-file-configuration)

#### **3.**安装**NVIDIA MLNX\_OFED**驱动

#### **3.1** 下载驱动包

NVIDIA驱动官方下载: [Linux InfiniBand Drivers](https://network.nvidia.com/products/infiniband-drivers/linux/mlnx_ofed/) 请根据您所选择的操作系统和版本, 以及CPU架构, 下载相 应的tar包。例如,选择MLNX\_OFED\_LINUX-5.9-0.5.6.0-rhel8.4-x86\_64.tgz进行下载。

#### **MLNX\_OFED Download Center**

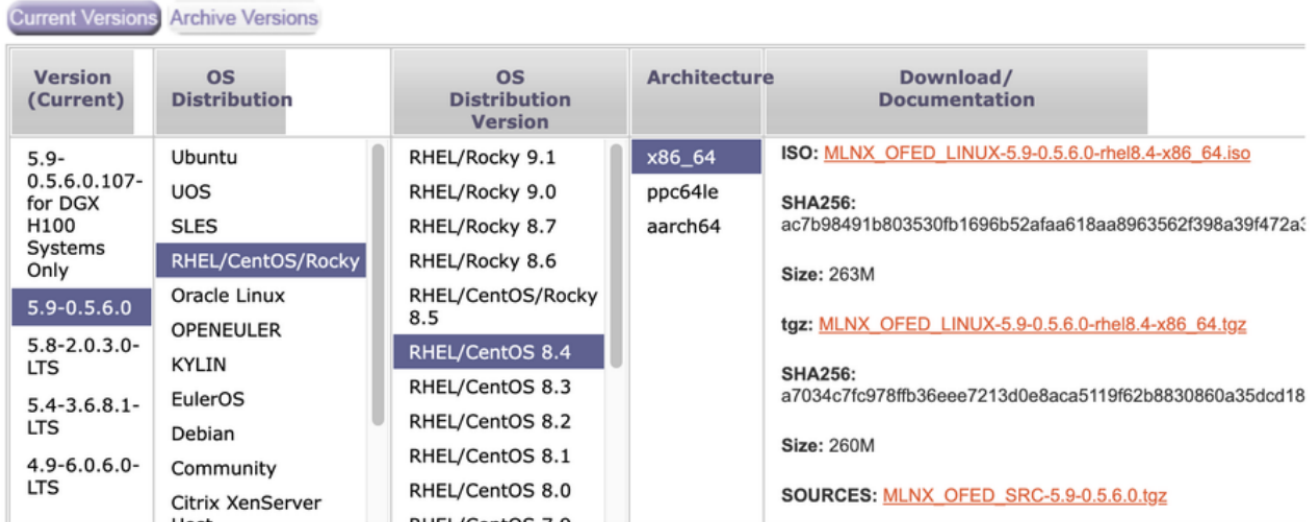

#### **3.2** 执行安装操作

#### # ./mlnxofedinstall

#### **3.3** 查看驱动版本信息

```
# ofed_info -s
MLNX_OFED_LINUX-5.9-0.5.6.0:
```
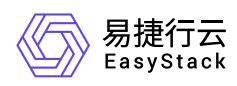

#### **3.4** 网卡状态

**3.4.1** 首次安装网卡时,如果未连接到交换机,网卡的状态将如下所示:

```
[root@nodeb \sim]# ibdev2netdev
mlx5_0 port 1 == ib0 (Down)
[root@nodeb ~]#
[root@nodeb ~1# ibstat
CA 'mlx5 0'CA type: MT4119
        Number of ports: 1
        Firmware version: 16.28.1002
        Hardware version: 0
        Node GUID: 0x0c42a10300b643c6
        System image GUID: 0x0c42a10300b643c6
        Port 1:
                State: Down
                Physical state: Polling
                Rate: 10
                Base lid: 65535
                LMC: \ThetaSM lid: 0
                Capability mask: 0x2651e848
                Port GUID: 0x0c42a10300b643c6
                Link layer: InfiniBanbil
```
(如上图, ib0状态Down (双口卡还有ib1), 网卡的SM lid为0, Base lid为65535, Link layer为IB模式)

**3.4.2** 使用线缆将网卡连接到交换机,大概**30**秒,端口**UP**,如下所示:

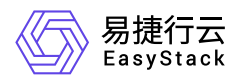

 $[root@nodeb -]\# ibdev2netdev$ mlx5  $\theta$  port  $1 ==$  ib $\theta$  (Up) [root@nodeb ~]# [root@nodeb  $\sim$ ]# ibstat CA 'mlx5 0' CA type: MT4119 Number of ports: 1 Firmware version: 16.28.1002 Hardware version: 0 Node GUID: 0x0c42a10300b643c6 System image GUID: 0x0c42a10300b643c6 Port 1: State: Active Physical state: LinkUp **Rate: 56** Base lid: 3  $LMC: 0$ SM lid: 2 Capability mask: 0x2651e848 Port GUID: 0x0c42a10300b643c6 Link laver: InfiniBandINOII

(如上图,网卡ib0物理状态LinkUp, 逻辑状态Active,子网管理器SM lid为 2,网卡Base lid为 3)

说明:

本案例交换机SB7800已经开启子网管理器功能,交换机端口速率为EDR 100Gb/s,网卡CX5也是 EDR 100Gb/s, 由于线缆是FDR 56G, 所以上图的Rate: 56, 并没有达到100

#### **3.4.3** 启动**opensmd**服务(视交换机型号选装)

如果交换机是SB7890或者是其它不带子网管理器功能的交换机 (SB7890, SB7790, SX6025, IS5025), 必须在服务器上开启子网管理器, 安装好网卡驱动后就可以使用下面命令:

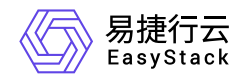

# systemctl start opensmd # systemctl enable opensmd

#### **3.4.4** 网卡运行环境监测

完成以上步骤,使用命令'mlnx\_tune'检查,所有状态都正常,则网卡运行环境正常。

# mlnx\_tune

#### **4.**网卡固件启用**SR-IOV**功能

**4.1** 下载**Mellanox Management Tools (MFT)**工具

下载链接: [Mellanox Management Tools \(MFT\)](https://network.nvidia.com/products/adapter-software/firmware-tools/)

#### **4.2** 使用**Mellanox Firmware Tools**包在固件中启用和配置**SR-IOV**

```
# mst start
Starting MST (Mellanox Software Tools) driver set
Loading MST PCI module - Success
Loading MST PCI configuration module - Success
Create devices
```
**4.2.1** 在需要的**PCI**插槽上找到**Connect-IB**设备

```
# mst status
MST modules:
------------
    MST PCI module loaded
    MST PCI configuration module loaded
MST devices:
------------
/dev/mst/mt4115_pciconf0 - PCI configuration cycles access.
```
**4.2.2** 查询设备状态

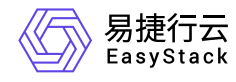

#### # mlxconfig -d /dev/mst/mt4115\_pciconf0 q

**4.2.3** 开启**SR-IOV**,设置可以切分的**vf**数量上限

# mlxconfig -d /dev/mst/mt4115\_pciconf0 set SRIOV\_EN=1 NUM\_OF\_VFS=8 ... Apply new Configuration? ? (y/n) [n] : y Applying... Done! -I- Please reboot machine to load new configurations.

#### **4.2.4** 设置网卡的工作模式。

Infiniband卡支持两种工作模式:IB模式和Ethernet模式

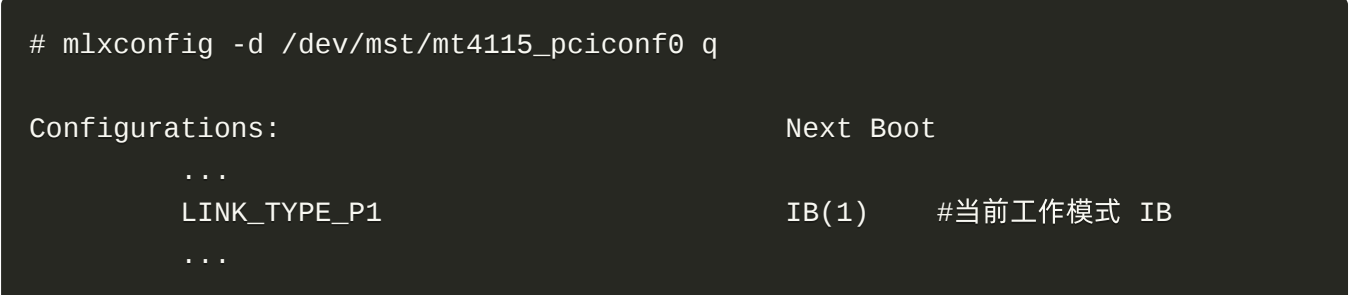

修改网卡的工作模式:

```
Ethernet模式: mlxconfig -d /dev/mst/mt4115_pciconf0 set LINK_TYPE_P1=2
IB模式: mlxconfig -d /dev/mst/mt4115_pciconf0 set LINK_TYPE_P1=1
```
重启机器生效

# reboot

此时,通过lspci无法看到vf。只有当SR-IOV在MLNX\_OFED驱动上启用时,您才能看到它们。

#### **4.2.5** 查看节点物理网卡是否支持**SR-IOV**

```
查看所有的pci设备
# lspci -nnn |grep -i mellanox
```
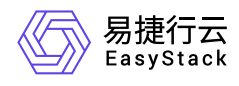

```
61:00.0 Infiniband controller [0207]: Mellanox Technologies MT27700 Family
[ConnectX-4] [15b3:1013]
查看设备详情
# lspci -vvs 
61:00.0 Infiniband controller: Mellanox Technologies MT27700 Family
[ConnectX-4]
    ...
    Capabilities: [180 v1] Single Root I/O Virtualization (SR-IOV)
        IOVCap: Migration-, Interrupt Message Number: 000
        IOVCtl: Enable- Migration- Interrupt- MSE- ARIHierarchy+
        IOVSta: Migration-
        Initial VFs: 3, Total VFs: 3, Number of VFs: 0, Function Dependency
Link: 00
        VF offset: 1, stride: 1, Device ID: 1014
        Supported Page Size: 000007ff, System Page Size: 00000001
        Region 0: Memory at 000005464e000000 (64-bit, prefetchable)
        VF Migration: offset: 00000000, BIR: 0
    Capabilities: [1c0 v1] Secondary PCI Express
        LnkCtl3: LnkEquIntrruptEn- PerformEqu-
        LaneErrStat: 0
    Kernel driver in use: mlx5_core
    Kernel modules: mlx5_core
```
显示如下代码段, 说明固件已启动SR-IOV功能 [/doc/SecureContainerService/6.2.1/zh-cn/images/scs\\_gs\\_image\\_13.png](https://www.easystack.cn/doc/SecureContainerService/6.2.1/zh-cn/images/scs_gs_image_13.png)

### **5.**在**MLNX\_OFED**驱动上启用**SR-IOV**

#### **5.1** 定位设备(通常为 **'mlx5\_0'**)

```
# ibstat
CA 'mlx5_0'
    CA type: MT4115
    Number of ports: 1
    Firmware version: 12.28.2006
    Hardware version: 0
    Node GUID: 0xe41d2d03006768fa
    System image GUID: 0xe41d2d03006768fa
    Port 1:
```
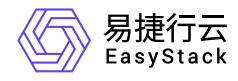

```
State: Down
Physical state: Disabled
Rate: 10
Base lid: 65535
LMC: 0
SM lid: 0
Capability mask: 0x2650e848
Port GUID: 0xe41d2d03006768fa
Link layer: InfiniBand
```
#### **5.2** 获取此设备上的当前**vf**数

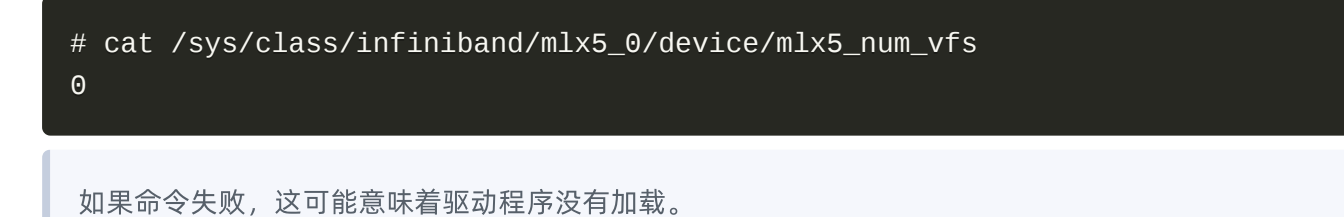

## **5.3** 设置所需的**vf**数量

```
# echo 2 > /sys/class/infiniband/mlx5_0/device/mlx5_num_vfs
```
更改mlx5\_num\_vfs不是持久的,并且不能在服务器重新启动后继续存在。

#### **5.4** 检查**PCI**总线

```
# lspci -nnn |grep -i mellanox
61:00.0 Infiniband controller [0207]: Mellanox Technologies MT27700 Family
[ConnectX-4] [15b3:1013]
61:00.1 Infiniband controller [0207]: Mellanox Technologies MT27700 Family
[ConnectX-4 Virtual Function] [15b3:1014]
61:00.2 Infiniband controller [0207]: Mellanox Technologies MT27700 Family
[ConnectX-4 Virtual Function] [15b3:1014]
```
#### **5.5** 恢复**vf**数量为**0**

# echo 0 > /sys/class/infiniband/mlx5 0/device/mlx5 num vfs
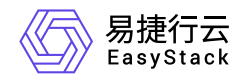

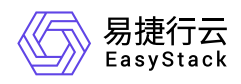

# **5.1.2** 使用**Yaml**配置**SR-IOV**网络

### 背景描述

SR-IOV (Single Root I/O Virtualization) 是一种允许物理设备如网络接口卡(NIC)在没有软件的情况下将其资源 分割成多个虚拟设备的技术。使用SR-IOV可以在性能和资源隔离方面提供显著的优势,因为它减少了网络数 据在主机和虚拟机之间传输的开销。安全容器服务支持SR-IOV网络设备插件,用于发现、公告和分配SR-IOV 网络虚拟功能 (VF) 资源。本章节通过使用Yaml创建功能,配置SR-IOV网络。

### 前置条件

为了使用SR-IOV功能,需要满足以下前提条件:

- 1. 服务器BIOS中已开启SR-IOV功能。
- 2. 启用Intel IOMMU功能,并以Pass-Through模式进行配置。
- 3. 已安装NVIDIA MLNX\_OFED驱动。
- 4. 网卡固件启用SR-IOV功能。
- 5. 在MLNX OFED驱动上启用SR-IOV。 详细操作步骤请参见[前置条件。](https://www.easystack.cn/doc/SecureContainerService/6.2.1/zh-cn/BestPractice/SR-IOV/Preparation)这些前提条件的满足将确保系统具备 使用SR-IOV功能所需的硬件支持和驱动程序。请确保在使用SR-IOV之前,你的系统已按照要求进行相应的 设置和安装。

### 操作步骤

#### 前置操作完成后,需重启环境中**sriov-config-daemon**的**Pod**

因为 sriov-config-daemon 是 daemonSet 部署, 则删除 namespace 为 eks-managed , label为 app=sriov-network-config-daemon 的Pod即可。

#### 创建**SriovNetworkNodePolicy**对象:

SriovNetworkNodePolicy是SR-IOV Network Operator的一部分,用于定义如何配置SR-IOV网络。它是一个 Kubernetes自定义资源(CR),用于指定SR-IOV网络配置策略。 可**以通过定义SriovNetworkNodePolicy对象** 来指定节点的**SR-IOV**网络设备配置:

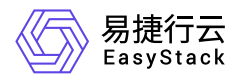

**1.**查看节点**SR-IOV**设备信息 节点sriov-config-daemon上报上来的SR-IOV设备情况会更新到节点对应的 sriovnetworknodestates.status ,即查看 sriovnetworknodestates.status 内容

# kubectl get sriovnetworknodestates.sriovnetwork.openshift.io -n eksmanaged -o yaml

```
status:
   interfaces:
   - deviceID: "1013"
     driver: mlx5_core
     linkType: IB
     mac: 00:00:07:ff:fe:80:00:00:00:00:00:00:e4:1d:2d:03:00:67:68:fa
     mtu: 2048
     name: ib0
     pciAddress: 0000:61:00.0
     totalvfs: 3
     vendor: 15b3
  syncStatus: Succeeded
```
**2.**根据节点**SR-IOV**设备情况,创建**SriovNetworkNodePolicy**资源。

```
apiVersion: sriovnetwork.openshift.io/v1
kind: SriovNetworkNodePolicy
metadata:
   name: 1
   namespace: eks-managed
spec:
   resourceName: 2
   nodeSelector:
     : 3
   priority: 3
   mtu: 4
   numVfs: 5
   nicSelector: 6
     vendor: "" 7
     deviceID: "" 8
     pfNames: ["", ...] 9
     rootDevices: ["", "..."] 10
```
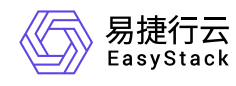

#### deviceType: vfio-pci

isRdma: false 11

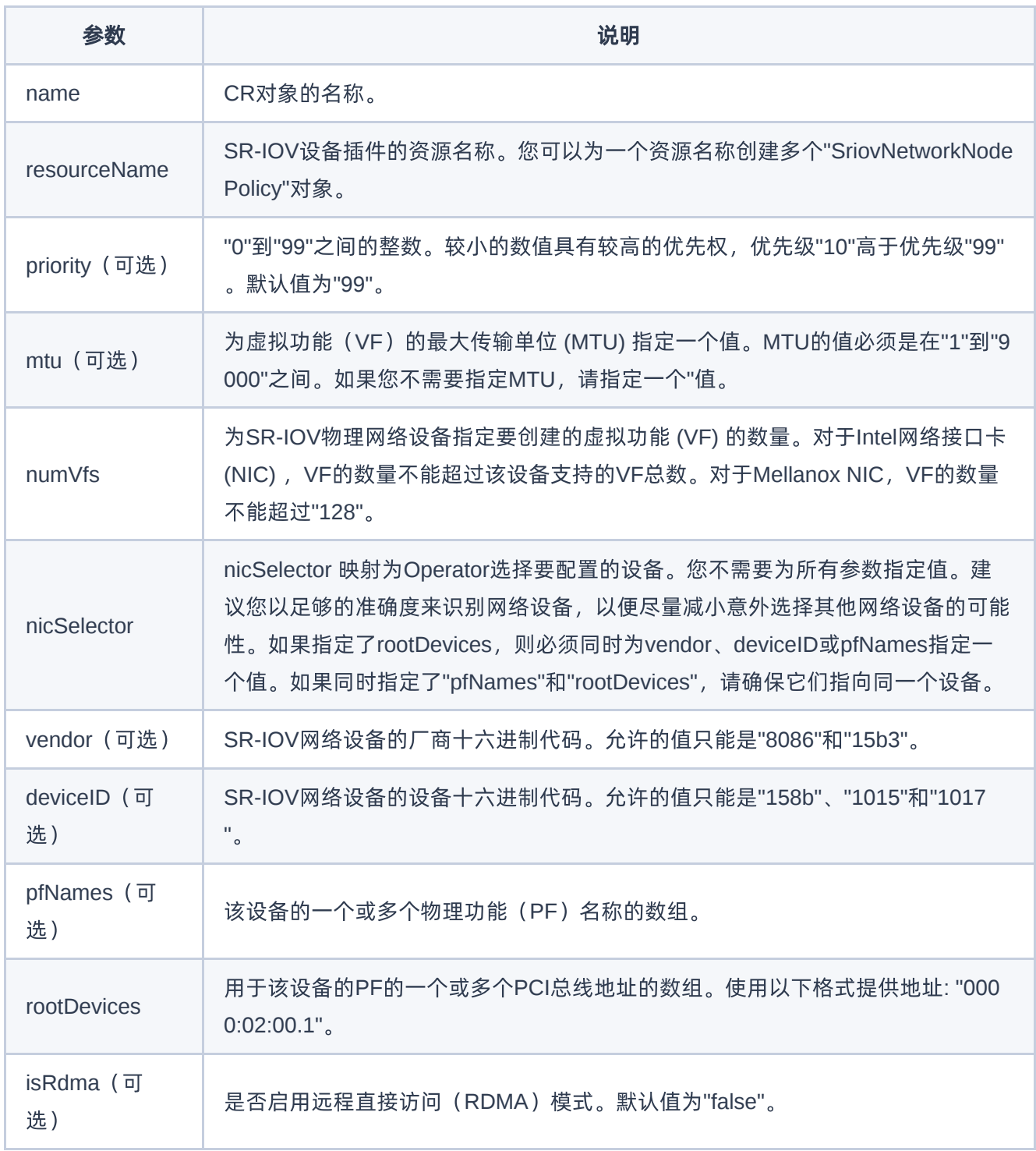

 $\mathbb{R}^n$ 

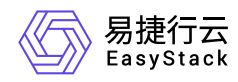

#### 说明:

```
写sriovNetworkNodePolicy的 spec 的定义, 要根据 sriovNetworkNodeState.Status.interface
去写。 若sriovNetworkNodePolicy的 spec 定义,不在
sriovNetworkNodeState.Status.interface 的设备范围内,则生成只有 DpConfigVersion 的
 spec 。
```
#### 创建 **SriovIBNetwork**资源:

您可以通过定义对象来配置 InfiniBand (IB) 网络设备"SriovIBNetwork"。

**1.**下方示例**Yaml**展示了如何通过 **SriovIBNetwork** 对象,配置 **Infiniband network attachment**

```
apiVersion: sriovnetwork.openshift.io/v1
kind: SriovIBNetwork
metadata:
   name: 1
   namespace: eks-managed
spec:
   resourceName: 2
   networkNamespace: 3
   vlan: 4
   spoofChk: "" 5
   ipam: |- 6
     {}
   linkState: 7
   maxTxRate: 8
   minTxRate: 9
   vlanQoS: 10
   trust: "" 11
   capabilities: 12
```
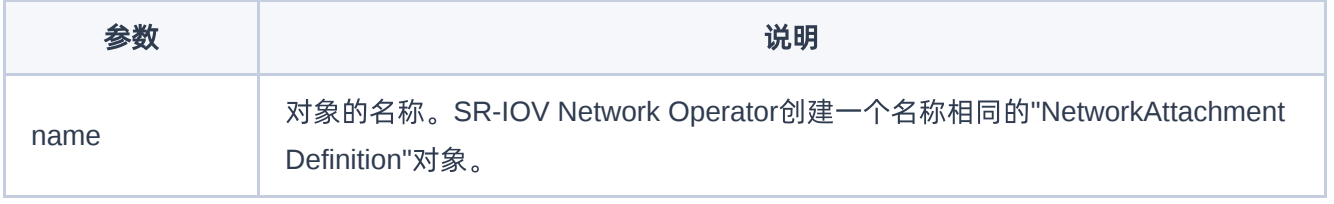

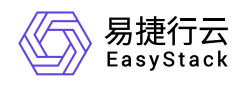

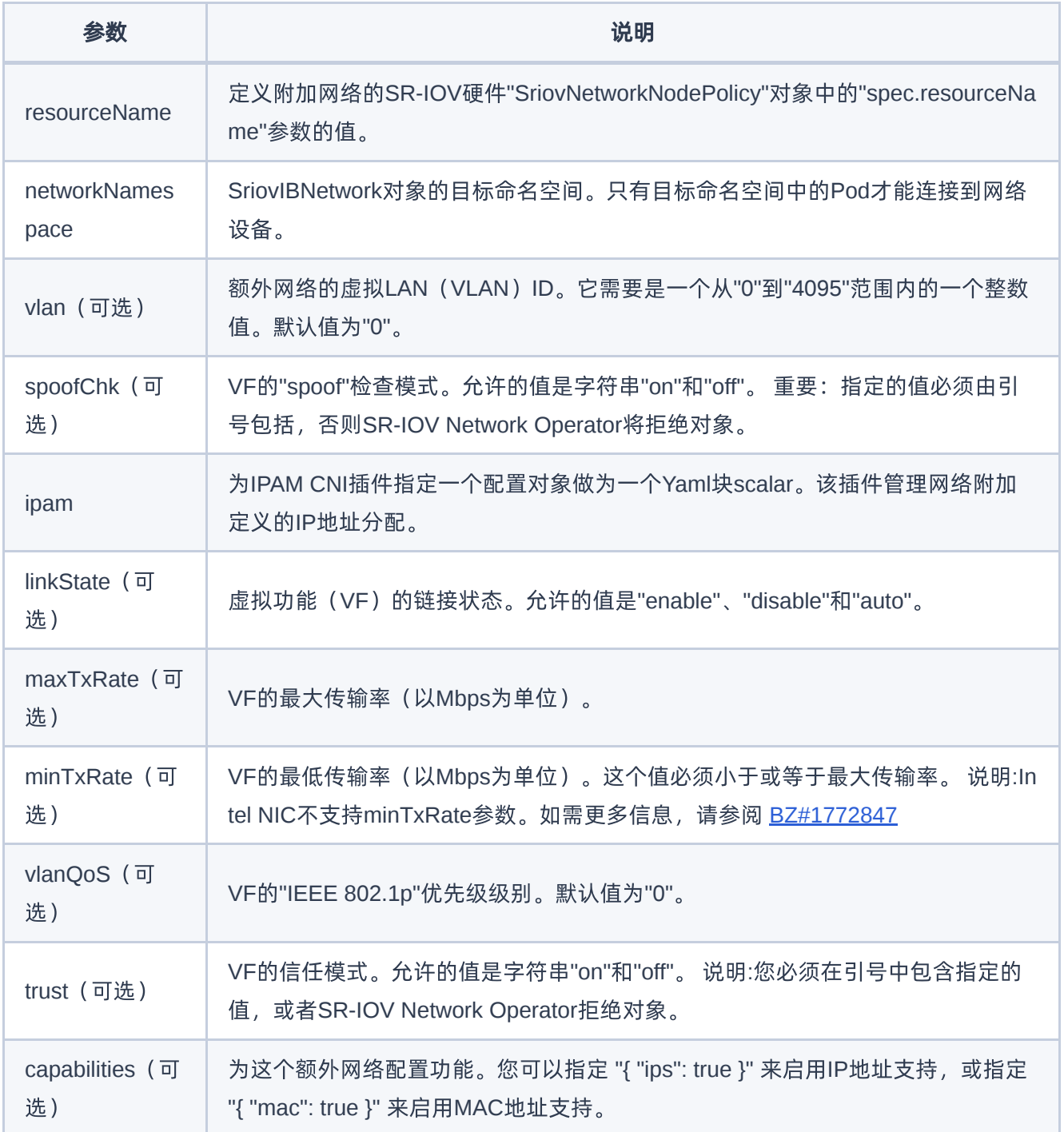

#### **2.**使用**Whereabouts**进行动态**IP**地址分配配置

```
{
 "ipam": {
 "type": "whereabouts",
```
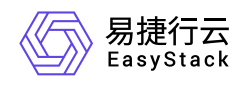

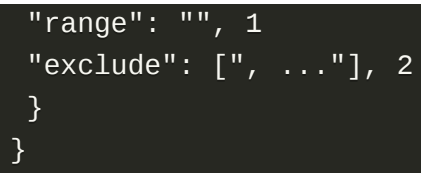

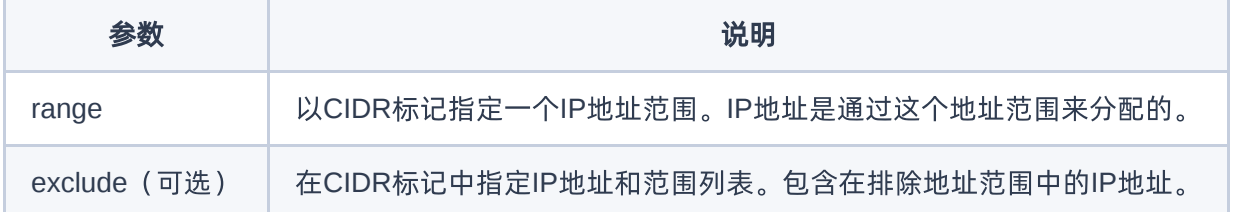

#### 创建业务容器(**Pod**)资源:

指定业务容器的规范,包括容器运行时(如runc、rune)、容器镜像、资源需求(如CPU和内存)、环境变 量、命令等。

```
apiVersion: v1
kind: Pod
metadata:
   name: sriov-rune-pod
   annotations:
     io.katacontainers.config.runtime.enable_sriov: "true"
     k8s.v1.cni.cncf.io/networks: eks-managed/nics
     #v1.multus-cni.io/default-network: eks-managed/kube-ovn
spec:
   runtimeClassName: rune
   containers:
  - name: appcntr1
     image: hub.easystack.io/captain/nginx-ingress-controller:v0.49.3
     imagePullPolicy: IfNotPresent
     command: [ "/bin/bash", "-c", "--" ]
     args: [ "while true; do sleep 300000; done;" ]
     resources:
       requests:
         : '1'
       limits:
         : '1'
```
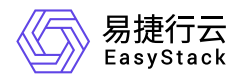

注意:业务Pod的resources.requests、resources.limits的资源名称必须与 sriovNetworkNodePolicy.spec.resourceName、sriovNetwork.spec.resourceName相等。

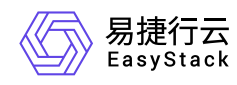

# **5.1.3 runc**容器和**InfiniBand**卡**IB**模式场景

基于runc运行时容器和InfiniBand卡(IB模式)的组合场景,主要原理是将容器运行时环境与高性能的 InfiniBand网络卡相结合。通过利用runc容器的轻量级和可移植性优势,与InfiniBand卡(IB模式)相结合,适 用于安全隔离的需求较低,对网络性能要求较高的应用场景。本文将通过Yaml配置信息和参数,演示如何定 义SR-IOV网络节点的策略。

### 操作步骤

#### 配置**SriovNetworkNodePolicy**对象

指定切分 kubernetes.io/hostname=node-10 节点上, rootDevices: 0000:71:00.0 的PF设备 警告: 创建SR-IOV SriovNetworkNodePolicy对象时,节点应用修改会重启。

```
apiVersion: sriovnetwork.openshift.io/v1
kind: SriovNetworkNodePolicy
metadata:
   name: node-policy-10
   namespace: eks-managed
spec:
   resourceName: mlxnics
   nodeSelector:
     kubernetes.io/hostname: node-10
   nicSelector:
     vendor: "15b3"
     deviceID: "1017"
     rootDevices:
       - 0000:71:00.0
  deviceType: netdevice
  numVfs: 3
  priority: 50
  isRdma: true
  linkType: IB
```
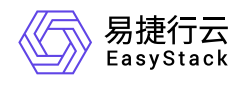

### 配置**SriovIBNetwork**对象

```
apiVersion: sriovnetwork.openshift.io/v1
kind: SriovIBNetwork
metadata:
   name: ibnics
   namespace: eks-managed
spec:
   ipam: |-
    \left\{ \right. "type": "whereabouts",
     "range": "192.168.100.0/24",
     "gateway": "192.168.100.1",
    "exclude": [
       "192.168.100.0/26"
     ]
     }
   resourceName: mlxnics
   linkState: auto
```
### 配置**runc**运行时环境中的业务**Pod**

```
apiVersion: v1
kind: Pod
metadata:
   name: sriov-runc-pod-demo
   annotations:
     k8s.v1.cni.cncf.io/networks: eks-managed/ibnics
spec:
   containers:
   - name: app-demo
     image: hub.ecns.io/test/nginx:latest
     imagePullPolicy: Always
     command: [ "/bin/bash", "-c", "--" ]
     args: [ "while true; do sleep 300000; done;" ]
     resources:
       requests:
         ecnf.io/mlxnics: "1"
       limits:
```
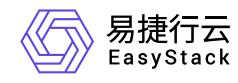

ecnf.io/mlxnics: "1"

nodeName: node-10

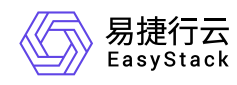

# **5.1.4 runc**容器和**InfiniBand**卡**ETH**模式场景

基于runc运行时容器和InfiniBand卡(ETH模式)的组合场景,主要原理是将容器运行时环境与高性能的 InfiniBand网络卡相结合。通过利用runc容器的轻量级和可移植性优势,与InfiniBand卡 (ETH模式)相结合, 适用于安全隔离的需求较低,需要高性能数据传输和低延迟的应用场景。本文将通过Yaml配置信息和参数, 演示如何定义SR-IOV网络节点的策略。

### 操作步骤

#### 配置**SriovNetworkNodePolicy**对象

指定切分 kubernetes.io/hostname=node-10 节点上, rootDevices: 0000:71:00.0 的PF设备.

警告:

创建SR-IOV SriovNetworkNodePolicy对象时,节点应用修改会重启。

```
apiVersion: sriovnetwork.openshift.io/v1
kind: SriovNetworkNodePolicy
metadata:
   name: node-policy-10
   namespace: eks-managed
spec:
   resourceName: mlxnics
   nodeSelector:
     kubernetes.io/hostname: node-10
   nicSelector:
     vendor: "15b3"
     deviceID: "1017"
     rootDevices:
       - 0000:71:00.0
  deviceType: netdevice
  numVfs: 3
  priority: 50
  isRdma: false
  linkType: ETH
```
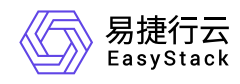

### 配置**SriovIBNetwork**对象

```
apiVersion: sriovnetwork.openshift.io/v1
kind: SriovNetwork
metadata:
   name: nics
   namespace: eks-managed
spec:
   ipam: |-
    \left\{ \right. "type": "whereabouts",
     "range": "192.168.100.0/24",
     "gateway": "192.168.100.1",
    "exclude": [
       "192.168.100.0/26"
     ]
     }
  resourceName: mlxnics
```
#### 配置**runc**运行时环境中的业务**Pod**

```
apiVersion: v1
kind: Pod
metadata:
   name: sriov-runc-pod-demo
   annotations:
     k8s.v1.cni.cncf.io/networks: eks-managed/nics
spec:
   containers:
   - name: app-demo
     image: hub.ecns.io/test/nginx:latest
     imagePullPolicy: Always
     command: [ "/bin/bash", "-c", "--" ]
     args: [ "while true; do sleep 300000; done;" ]
     resources:
       requests:
         ecnf.io/mlxnics: "1"
       limits:
```
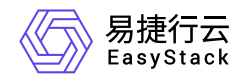

#### ecnf.io/mlxnics: "1"

nodeName: node-10

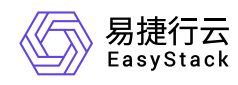

# **5.1.5 rune**容器和**InfiniBand**卡**IB**模式场景

基于rune(安全运行时)容器和InfiniBand卡(IB模式)的组合场景,主要原理是将容器运行时环境与高性能 的InfiniBand网络卡相结合。通过利用rune容器的安全性和隔离性优势,与InfiniBand卡 (IB模式)相结合,适 用于对安全性和隔离性有一定需求的轻量级传输应用场景。本文将通过Yaml配置信息和参数,演示如何定义 SR-IOV网络节点的策略。

### 操作步骤

#### 配置**SriovNetworkNodePolicy**对象:

指定切分 kubernetes.io/hostname=node-10 节点上, rootDevices: 0000:71:00.0 的PF设备

警告:

创建SR-IOV SriovNetworkNodePolicy对象时,节点应用修改会重启。

```
apiVersion: sriovnetwork.openshift.io/v1
kind: SriovNetworkNodePolicy
metadata:
   name: node-policy-5
   namespace: eks-managed
spec:
   resourceName: mlxnics
   nodeSelector:
     kubernetes.io/hostname: node-5
   nicSelector:
     vendor: "15b3"
     deviceID: "1017"
     rootDevices:
       - 0000:71:00.0
   deviceType: vfio-pci
   numVfs: 3
   priority: 50
   isRdma: false
   linkType: IB
```
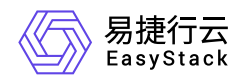

#### 配置**SriovIBNetwork**对象:

```
apiVersion: sriovnetwork.openshift.io/v1
kind: SriovIBNetwork
metadata:
   name: ibnics
   namespace: eks-managed
spec:
   ipam: |-
    \{.
     "type": "whereabouts",
     "range": "192.168.100.0/24",
     "gateway": "192.168.100.1",
    "exclude": [
       "192.168.100.0/26"
     ]
     }
   resourceName: mlxnics
   linkState: auto
```
#### 配置 **rune(**安全运行时**)** 环境中的业务 **Pod**:

如果需要对容器(Pod)进行资源限制(limit)的设置,您可以在Pod的request字段中设置limit值。为了实现 这个需求,您需要为Pod添加以下的annotation配置:

```
io.katacontainers.config.runtime.sandbox_cgroup_only: "false"
```

```
apiVersion: v1
kind: Pod
metadata:
   name: sriov-rune-pod-demo
   annotations:
     k8s.v1.cni.cncf.io/networks: eks-managed/ibnics
     io.katacontainers.config.runtime.enable_sriov: "true"
spec:
   runtimeClassName: rune
   containers:
   - name: app-demo
     image: hub.ecns.io/test/nginx:latest
     imagePullPolicy: Always
```
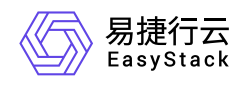

```
 command: [ "/bin/bash", "-c", "--" ]
   args: [ "while true; do sleep 300000; done;" ]
   resources:
     requests:
       ecnf.io/mlxnics: "1"
     limits:
       ecnf.io/mlxnics: "1"
 nodeName: node-10
```
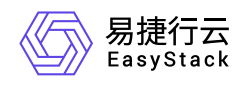

# **5.1.6 rune**容器和**InfiniBand**卡**ETH**模式场景

基于rune(安全运行时)容器和InfiniBand卡(ETH模式)的组合场景,主要原理是将容器运行时环境与高性 能的InfiniBand网络卡相结合。通过利用rune容器的安全性和隔离性优势,与InfiniBand卡(ETH模式)相结 合,适用于对安全性和隔离性有一定需求的,需要快速数据传输和低延迟的应用场景。本文将通过Yaml配置 信息和参数,演示如何定义SR-IOV网络节点的策略。

### 操作步骤

#### 配置**SriovNetworkNodePolicy**对象:

指定切分 kubernetes.io/hostname=node-10 节点上, rootDevices: 0000:71:00.0 的PF设备

警告:

创建SR-IOV SriovNetworkNodePolicy对象时,节点应用修改会重启。

```
apiVersion: sriovnetwork.openshift.io/v1
kind: SriovNetworkNodePolicy
metadata:
   name: node-policy-10
   namespace: eks-managed
spec:
   resourceName: mlxnics
   nodeSelector:
     kubernetes.io/hostname: node-10
   nicSelector:
     vendor: "15b3"
     deviceID: "1017"
     rootDevices:
       - 0000:71:00.0
   deviceType: vfio-pci
   numVfs: 3
   priority: 50
   isRdma: false
   linkType: ETH
```
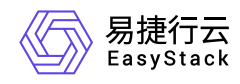

#### 配置**SriovIBNetwork**对象:

```
apiVersion: sriovnetwork.openshift.io/v1
kind: SriovNetwork
metadata:
   name: nics
   namespace: eks-managed
spec:
   ipam: |-
     {
     "type": "whereabouts",
     "range": "192.168.100.0/24",
     "gateway": "192.168.100.1",
    "exclude": [
     "192.168.100.0/26"
     ]
     }
   resourceName: mlxnics
```
### 配置 **rune(**安全运行时**)** 环境中的业务 **Pod**:

如果需要对容器(Pod)进行资源限制(limit)的设置,您可以在Pod的request字段中设置limit值。为了实现 这个需求,您需要为Pod添加以下的annotation配置:

io.katacontainers.config.runtime.sandbox\_cgroup\_only: "false"

```
apiVersion: v1
kind: Pod
metadata:
   name: sriov-rune-pod-demo
   annotations:
   k8s.v1.cni.cncf.io/networks: eks-managed/nics
   io.katacontainers.config.runtime.enable_sriov: "true"
spec:
   runtimeClassName: rune
   containers:
   - name: app-demo
     image: hub.ecns.io/test/nginx:latest
     imagePullPolicy: Always
     command: [ "/bin/bash", "-c", "--" ]
```
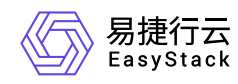

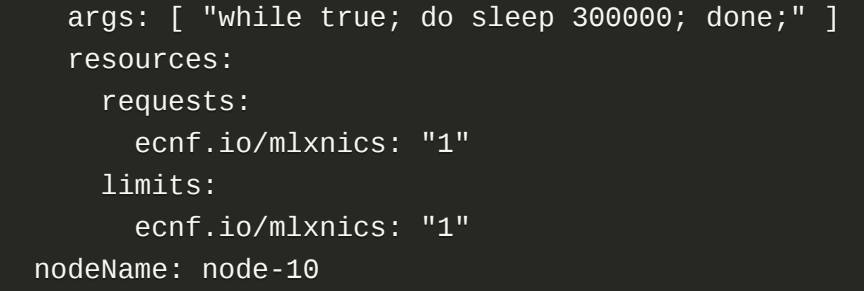

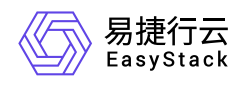

### **5.2** 创建**GPU**资源的容器实例

### 背景描述

GPU在工作负载中的主要作用是利用其出色的并行计算能力。在安全容器服务中,将GPU卡用于运行计算密 集型工作负载对于某些特定的业务场景非常有价值,包括高性能计算、数据处理和分析加速、图形渲染和可视 化优化等。通过将GPU与容器技术结合,可以实现灵活、高效且可扩展的计算环境,提供更好的用户体验和 性能表现。本章节将详细介绍如何在部署工作负载时使用GPU卡能力。

### 前提条件

- \*\*上传对应的GPU解决方案对接包:\*\*通过上传解决方案对接包,系统能够正确识别和使用GPU资源,以便 在相应的工作负载中进行分配和调度。请确保在需要使用GPU资源时,已上传并配置了对应的GPU解决方 案对接包。
- \*\*容器运行时:\*\*当容器运行时为"安全运行时(rune)"时,支持使用GPU资源。 (注意:"守护进程集 (DaemonSet)"和"定时任务(CronJob)"类型的工作负载不支持使用GPU。)
- \*\*资源预留: \*\*当需要勾选"使用GPU"时,建议设置CPU的参数值大于等于1,内存的参数值大于等于 1024MiB。这样可以确保在使用GPU时,为工作负载分配足够的计算资源和内存资源,以获得良好的性能 和稳定性。

### 操作步骤

目前平台中支持在安全容器中使用英伟达GPU设备和百度昆仑XPU设备。具体支持型号参[见使用限制](https://www.easystack.cn/doc/SecureContainerService/6.2.1/zh-cn/Introduction/Limitations)。下文 将分别列出不同品牌GPU的操作步骤和示例,以帮助用户正确配置和使用GPU资源。

### 英伟达(**NVIDIA**)**GPU**设备

在支持使用GPU能力的工作负载类型创建界面中,勾选"使用GPU"选项,并选择"nvidia.com/gpu"作为GPU资 源的类型。这样配置后,系统将为工作负载分配相应的GPU资源,以提供所需的计算能力和性能。创建容器 组配置时,配置好容器(Pod) GPU参数,所有增量容器(Pod)默认共享GPU卡资源。

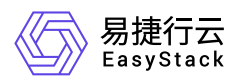

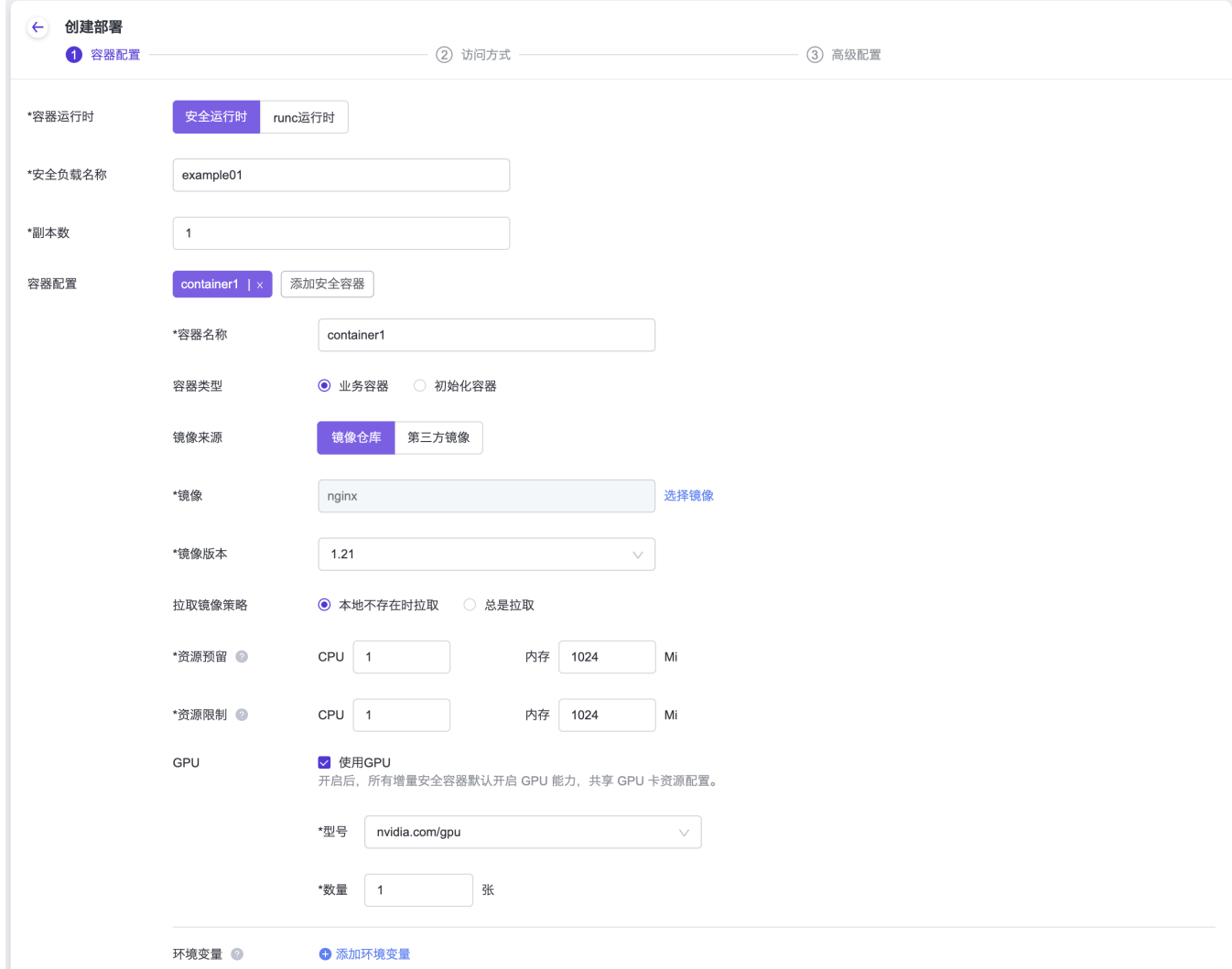

如果需要对容器(Pod)进行资源限制(limit)的设置,您可以在Pod的request字段中设置limit值。为了实现 这个需求,您需要为Pod添加以下的annotation配置:

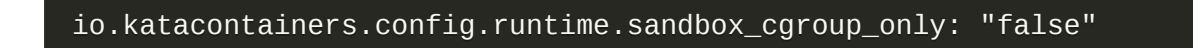

#### **Yaml**示例:

```
template:
    metadata:
      labels:
        my-app: perf-server0
      annotations:
       # 在limit中配置了memory时,需要添加如下注解
```
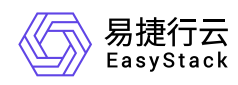

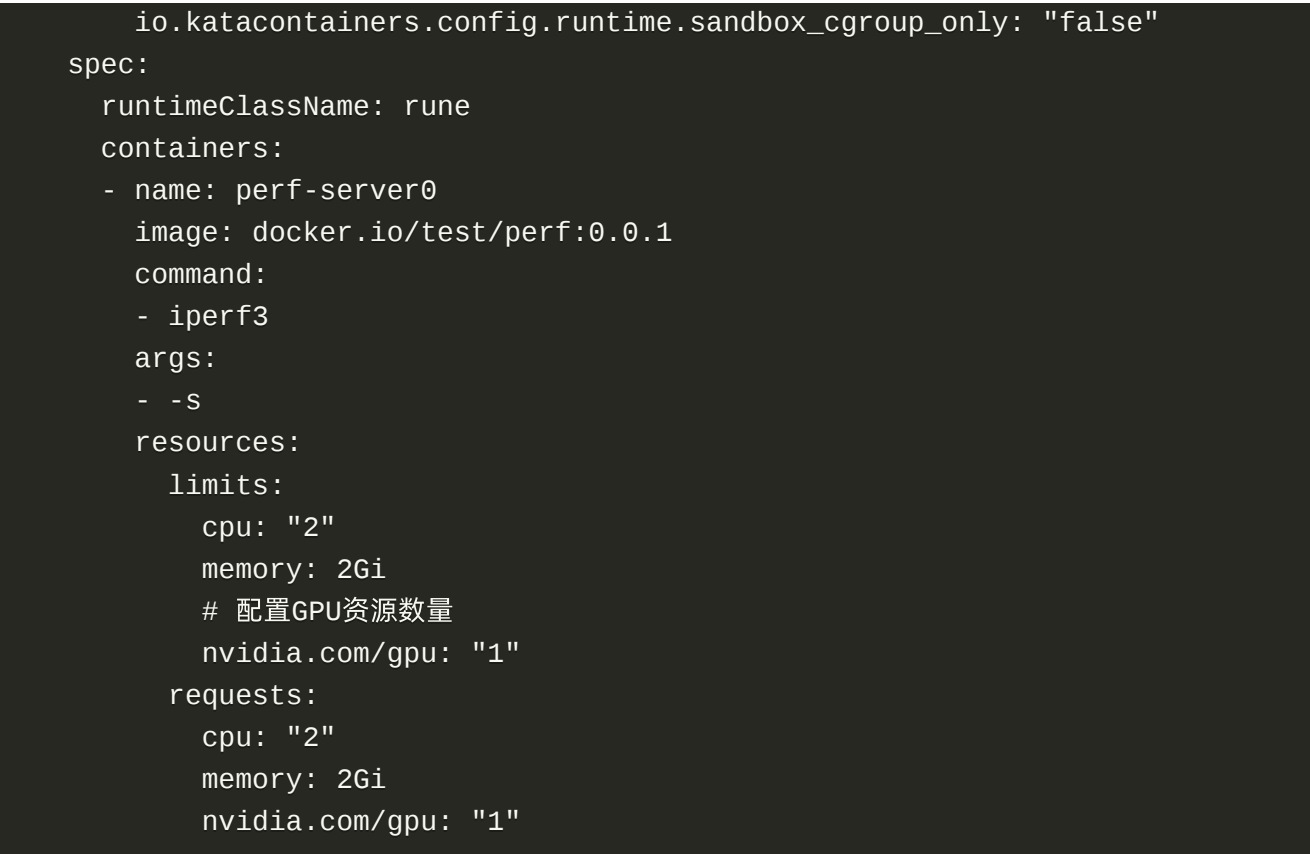

#### 百度昆仑**XPU**

在支持使用GPU能力的工作负载类型创建界面中,勾选"使用GPU"选项,并选择"baidu.com/XPU"作为GPU资 源的类型。这样配置后,系统将为工作负载分配相应的GPU资源,以提供所需的计算能力和性能。创建容器 组配置时,配置好容器(Pod) GPU参数后,所有增量容器(Pod)默认共享GPU卡资源。

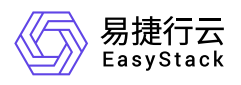

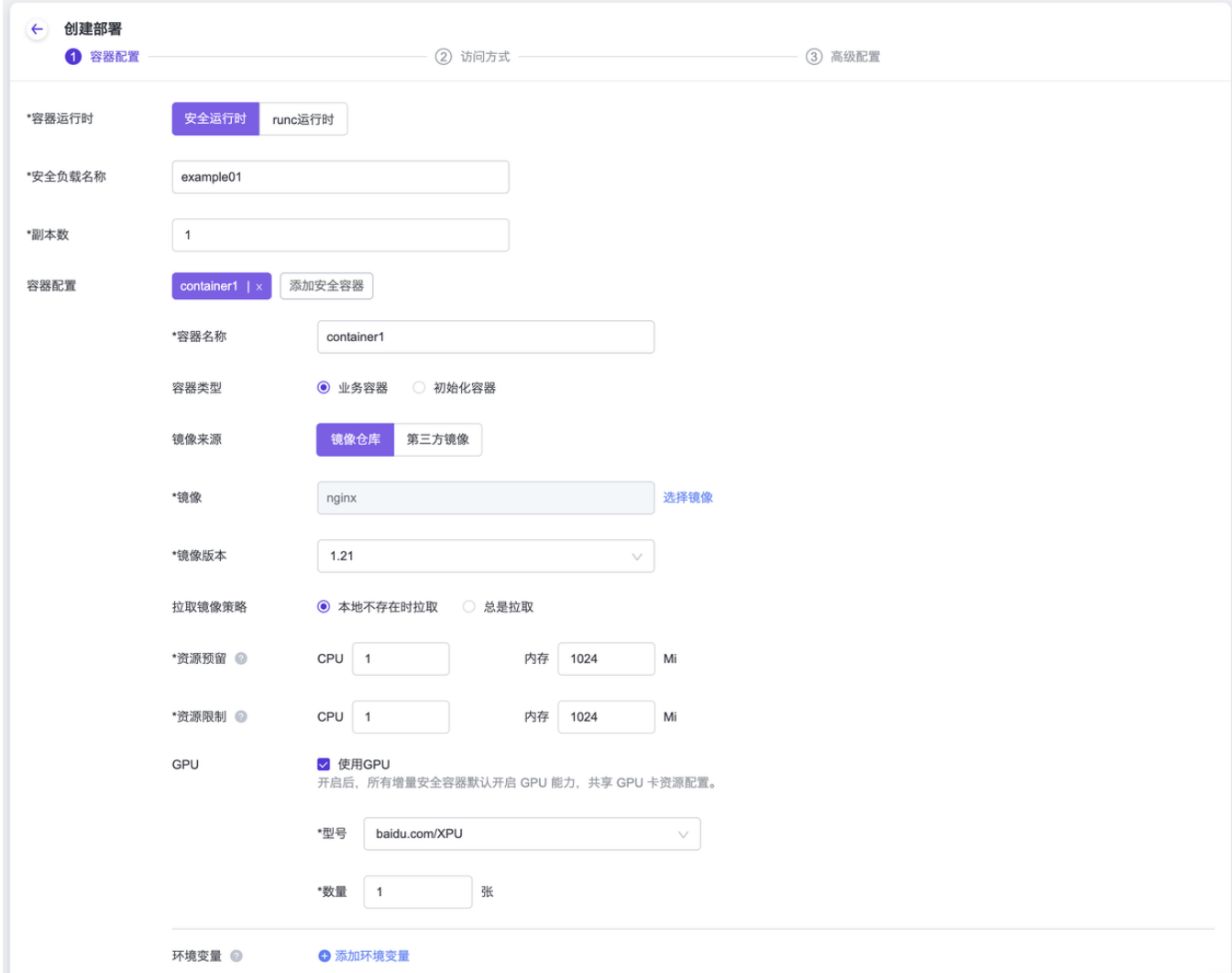

如果需要对容器(Pod)进行资源限制(limit)的设置,您可以在容器(Pod)的"request"字段中设 置"limit"值。为了实现这个需求,您需要为容器(Pod)添加以下的"annotation"配置:

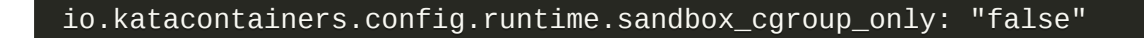

#### **Yaml**示例:

```
template:
   metadata:
     labels:
       my-app: perf-server0
     annotations:
      # 在limit中配置了memory时,需要添加如下注解
```
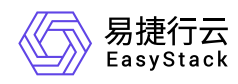

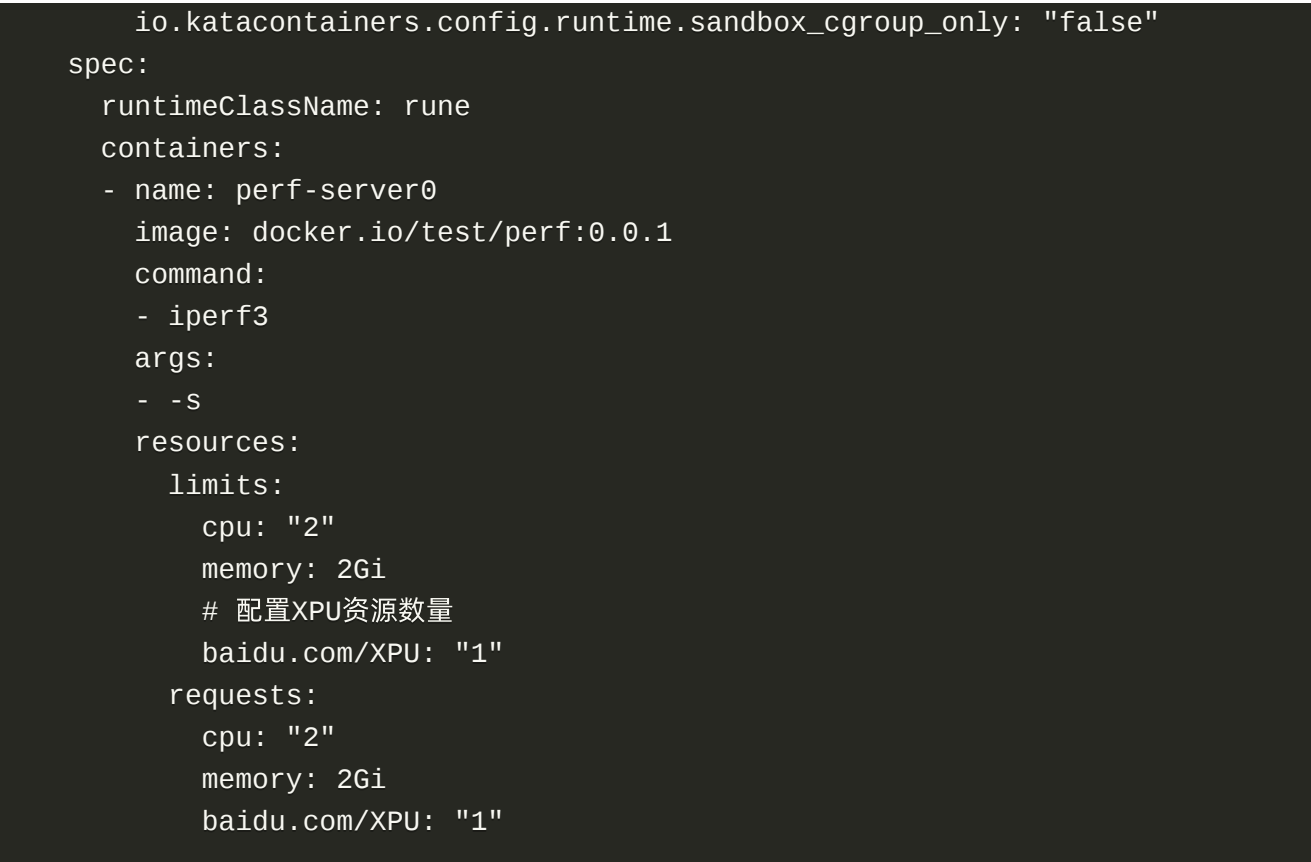

此外,百度昆仑XPU支持指定某个容器对象独享某个具体的GPU卡(其他容器不可见),可通过环境变量: CXPU\_VISIBLE\_DEVICES: <sup>1</sup> 设置GPU卡隔离。当环境可用GPU卡未被指定完,配置后且未被隔离的GPU卡 为所有容器共享资源。当环境可用GPU卡被指定完,剩余的容器无可用的GPU卡资源。

百度昆仑XPU在各个容器(Pod)中的可见性环境变量: CXPU\_VISIBLE\_DEVICES 可以设置值为 all或者是 卡序号(1, 2, 3)

#### **Yaml**示例:

```
template:
    metadata:
      labels:
        my-app: perf-server0
      annotations:
       # 在limit中配置了memory时,需要添加如下注解
        io.katacontainers.config.runtime.sandbox_cgroup_only: "false"
    spec:
       runtimeClassName: rune
      containers:
```
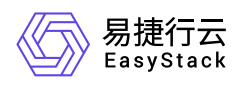

```
 - name: perf-server0
  image: docker.io/test/perf:0.0.1
  command:
  - iperf3
  args:
  - -s
  env:
     - name: CXPU_VISIBLE_DEVICES
       value: ALL
  resources:
     limits:
       cpu: "2"
       memory: 2Gi
      # 配置GPU资源数量
       nvidia.com/gpu: "1"
     requests:
       cpu: "2"
       memory: 2Gi
       nvidia.com/gpu: "1"
```
### 附录

为了正确使用GPU资源,请确保准确指定GPU卡的型号对应的资源名称:

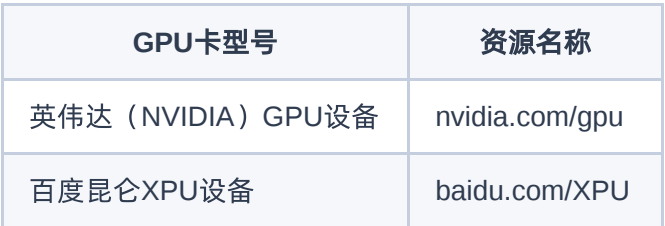

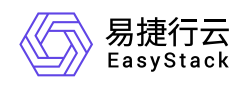

# **6** 常见问题

# **6.1** 如何理解安全容器网络方案

### 问题描述

安全容器使用的CNI插件是什么? 有什么重要特性? 用户侧如何使用VPC、Subnet、FIP等各种网络资源?

### 解决方案

安全容器6.1.1版本CNI是基于易捷行云软SDN网络服务作为后端,以kube-ovn(v1.9.0版本)作为API接口, 为不同算力(容器、云原生云主机、裸金属)提供统一网络方案;为实现这个设计目标,对kube-ovn 作为容器 CNI 做了一些改动和限制;和社区版本的主要区别体现在:

1、当前版本跨节点通信 不支持 underlay 模式,只支持geneve 隧道模式

2、VPC 功能增强 1) 容器网络使用的VPC 依赖于软SDN的 router, 所以默认VPC的更新配置, 及 自定义 VPC的创建 需要结合软SDN router页面操作完成,具体步骤见操作手册。

2)容器网络的VPC 网关出外网配置由软SDN router 自动完成,对应社区kube-ovn文档中 VPC 网关配置相关 的操作,这部分无需用户再做配置。同时VPC只支持集中式网关(对应 VPC spec中 gatewaytype 字段)。

3)支持自定义VPC,且自定义VPC内容器网络也支持 nodeport、探针等功能(当前版本限制:不同vpc间 subnet cidr 不能有 overlap), 同时支持自定义VPC的网关节点的配置。

4)容器VPC与其他算力的互联需要在 软SDN router页面完成配置。

3、新增Floating IP(简称fip) 功能 1)fip 作为软SDN管理的统一资源,可以同时被 不同算力(vm、pod、裸 金属) 使用;fip 在pods中的具体使用方式请参照用户手册。

2)产品中使用内部CRD fips.neutron.io 管理记录当前容器可用的fip 资源池,用户可以k8s API通过查看对应 的 fip CR查看可用的 fip address 使用, fip的记录与回收会自动处理。

4、subnet功能增强 支持subnet 中定义projectIDs,表示该subnet只能被哪些projects使用;如果不配置表示 该subnet为share subnet, 所有用户可用。

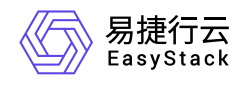

#### 如何启用**kube-ovn** 组件

通过安全容器服务页面创建的命名空间,默认所有负载都是使用kube-ovn作为CNI。

API方式,需要对命名空间打上标签 managed.es.io/resource=namespace ; 例如:

 apiVersion: v1 kind: Namespace metadata: name: easystack managed.es.io/resource: namespace

#### 如何自定义**VPC**网络

在创建工作负载时,其网络不仅支持使用系统默认生成的ovn-cluster和子网,还支持使用自定义的VPC网络或 子网。用户可根据实际业务场景, 酌情选择对应方案。

- 1. 配置外部网络。
	- 1. (可选)创建外部网络。

本操作用于预创建外部网络,以便在自定义VPC网络时能够为其建立外部连接。如使用已有外部网络时, 可跳过本步骤。

- 1. 在云平台的顶部导航栏中, 依次选择[产品与服务]-[网络]-[网络], 进入"网络"页面。
- 2. 单击 创建网络 , 进入"创建网络"页面。
- 3. "网络类型"请选择"外部网络", 并配置其他参数后, 单击 创建网络 , 完成操作。其中, 其他参数的具 体参数说明,请参考"SDN网络服务"帮助中"网络"的相关内容。
- 2. 查看外部网络的ID。

在"网络"页面中,单击待操作网络名称,进入其详情页面。在该页面中,查看并记录该网络的ID(即 UUID参数的值)。

- 2. 配置路由器。
	- 1. (可选)创建路由器。

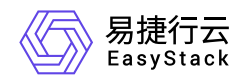

本操作用于预创建路由器,以便在自定义VPC网络时能够为其建立外部连接。如使用已有路由器时,可跳 过本步骤。

1. 在云平台的顶部导航栏中,依次选择[产品与服务]-[网络]-[路由器],即可进入"路由器"页面。

2. 单击 创建路由器 ,弹出"创建路由器"对话框。

3. 配置参数后,单击 创建 ,完成操作。

2. (可选)设置路由器网关。

本操作用于预设置路由器网关,以便在自定义VPC网络时能够为其建立外部连接。如路由器已设置网关 时,可跳过本步骤。

1. 在"路由器"页面中,勾选待操作路由器后,单击 更多 - 设置网关 ,弹出"设置路由器网关"对话框。

2. "分配外部IP"选择"手动选择", "子网"选择上述外部网络子网, 并配置其他参数后, 单击 设置 , 完成 操作。其中,其他参数的具体参数说明,请参考"SDN网络服务"帮助中"路由器"的相关内容。

3. 查看路由器ID和外部网络IP地址。

在"路由器"页面中,单击上述路由器名称,进入其详情页面。在该页面中,查看并记录该路由器的ID(即 UUID参数的值)和外部网络IP地址(即外部IP参数的值)。

3. 导入VPC资源。

- 1. 在云平台顶部导航栏中,依次选择[产品与服务]-[容器服务]-[安全容器服务],进入"安全容器服务"页面。
- 2. 在左侧导航栏选择[管理视图]-[自定义资源管理], 或在左侧导航栏选择[业务视图], 并选择目标命名空间 后,选择[自定义资源管理],进入"自定义资源管理"页面。
- 3. 单击页面右下角的"Yaml"图标, 进入"导入Yaml"页面。
- 4. 依据实际业务情况, 输入Yaml文件内容, 或直接单击编辑区域右上角的"导入"图标, 导入预先配置的 Yaml文件。Yaml文件格式如下(其中, name为自定义输入的VPC名称, externalGatewayIp为外部网络 的IP地址, externalNetworkID为外部网络的ID, neutronRouter为路由器的ID):

apiVersion: kubeovn.io/v1 kind: Vpc metadata: name: test-vpc2

版权所有© 北京易捷思达科技发展有限公司

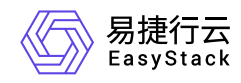

#### spec:

 externalGatewayIp: 172.110.0.160 externalNetworkID: c9a831a0-6298-44c6-a664-2f362e60e419 neutronRouter: c761887f-40bd-4df0-9b43-7c6bb009aab7

5. 待调试通过后, 单击 导入 , 完成操作。

6. spec关键字段说明:

externalNetworkID:外部网络ID(必填)

externalNetworkName:外部网络名字(选填)

外部网关IP(选填);注:该ip为vpc下pod 访问外网的默认 snat ip, 允许pod访问外网有两种方式: vpc yaml 中定义该字段,或者网络页面设置路由网关开启snat

neutronRouter: 路由ID(必填)

gatewayNode(选填, ovn pod访问节点的出入口节点,默认为网络节点)

#### 自定义子网

#### > 警告:  $\sim$

> \* 在同一VPC内, 请确保各子网不发生冲突。

> \* 在不同VPC之间, 如需配置多个用户路由器之间的云内对等连接, 请确保各路由器的子网不发生 冲突。

1. 在云平台顶部导航栏中,依次选择[产品与服务]-[容器服务]-[安全容器服务],进入"安全容器服务"页面。

2. 在左侧导航栏选择[管理视图]-[自定义资源管理], 或在左侧导航栏选择[业务视图], 并选择目标命名空间后, 选择[自定义资源管理],进入"自定义资源管理"页面。

3. 单击页面右下角的"Yaml"图标, 进入"导入Yaml"页面。

4. 依据实际业务情况, 输入子网内容, 或直接单击编辑区域右上角的"导入"图标, 导入预先配置的Yaml文件。 Yaml文件格式如下(其中, name为自定义输入的子网名称, vpc为该子网所属VPC的名称, cidrBlock为该 子网的网段,natOutgoing为是否允许访问外部网络):

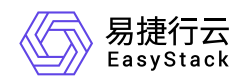

```
 kind: Subnet
 apiVersion: kubeovn.io/v1
 metadata:
   name: net192
 spec:
   vpc: test-vpc-2
   cidrBlock: 192.168.100.0/24
   natOutgoing: true
```
5. 待调试通过后,单击 导入 ,完成操作。

- 6. spec 关键字段说明
	- vpc:属于哪个vpc

cidrBlock: subnet cidr

natOutgoing:是否可以访问外部网络

projectIDs: 配置该subnet只能被哪些projects使用, 如果不配置表示 该subnet为share subnet 所用用户可用

7. 如果通过页面部署工作负载时不选择Subnet子网, 会使用vpc中默认子网进行部署; 如果通过yaml定义, spec样例如下:

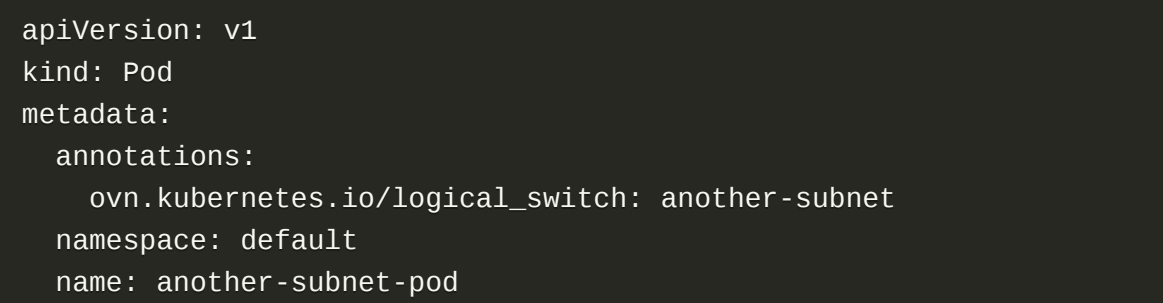

#### **Floating IP 使用**

fip 在容器产品中使用包括两个场景: pods 指定使用 SNAT作为出口IP; 允许kubevirt 云原生云主机 使用 EIP。

使用方式有两种:页面操作,用户可在网络高级配置中可以选择正确的fip资源;或者yaml定义。

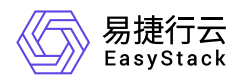

#### 两种使用场景yaml spec定义样例如下: 1)SNAT出口IP

```
 apiVersion: v1
 kind: Pod
 metadata:
   annotations:
     ovn.kubernetes.io/snat: 172.35.0.18
   name: snat-busybox
```
2)EIP

```
 apiVersion: kubevirt.io/v1
 kind: VirtualMachine
 metadata:
   name: kubevirt-eip
 spec:
   template:
     metadata:
       annotations:
         ovn.kubernetes.io/eip: 172.35.0.20
```
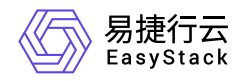

### **6.2** 容器状态为未知错误,如何排查解决

### 问题描述

在云平台中,查看到容器的状态为"未知错误"。具体使用现象可能表现为:

- 在连接容器终端正常使用的过程中,断开连接后无法再次建立连接。
- 在云监控服务中,上报微服务管理停止告警。
- 维护此容器时,维护失败。

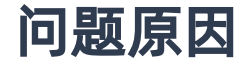

容器发生未知错误。

### 解决方案

1. 在顶部导航栏选择[产品与服务]-[容器服务]-[安全容器服务],进入"安全容器服务"页面。

2. 在左侧导航栏选择[业务视图]页签-选择目标命名空间后, 选择"容器组", 进入"容器组"页面。

3. 单击目标容器所在容器组的名称链接, 进入详情页面。

4. 在[终端]页签中,选择目标容器后,执行以下命令:

ctr -n k8s.io t ls | grep UNKNOWN |awk '{print \$1}'|xargs -I % ctr -n k8s.io t rm %

5. 确认问题已解决。具体命令如下(无返回数据,即表示问题已解决):

ctr -n k8s.io t ls | grep UNKNOWN

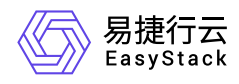

## 6.3 容器状态为失败, 如何排查解决

### 问题描述

在云平台中,查看到容器的状态为"失败"。

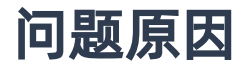

容器命令执行错误。

### 解决方案

1. 在顶部导航栏选择[产品与服务]-[容器服务]-[安全容器服务], 进入"安全容器服务"页面。

2. 在左侧导航栏选择[业务视图]页签-选择目标命名空间后,选择"容器组",进入"容器组"页面。

3. 单击目标容器所在容器组的名称链接,进入详情页面。

4. 在[事件]或[终端]页签中,排查具体执行错误的命令并解决。

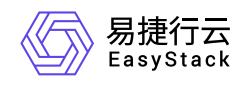

# **7** 部署指南

## **7.1 GPU**解决方案对接包使用指南

解决方案配置中心提供通过解决方案对接包,在环境部署完成后,经过配置方式实现环境配置、代码、组件变 更的功能。

安全容器服务\*\*「GPU解决方案对接包」\*\*主要职责包括以下几个方面:

1. \*\*安装GPU/XPU驱动YAML: \*\*负责安装GPU或XPU驱动程序的YAML文件,确保系统正确识别和管理这些 设备。

2. \*\*上传驱动镜像:\*\*将驱动程序镜像上传到相应的容器平台或云服务,供后续部署和使用。

3. \*\*部署安全容器VM镜像: \*\*负责部署安全容器VM镜像,实现与GPU或XPU卡的有效通信和资源管理。

4. \*\*修改GPU配额相关设置: \*\*根据需求, 对与GPU配额相关的配置进行修改, 以合理分配和管理GPU资源。

### 申请流程

安全容器服务的GPU解决方案支持通过\*\*「邮件」\*\*进行申请和审批流程(与云产品License申请流程一致)。根 据要求,需求方可以通过邮件向云原生团队提交申请,并经过审批后,团队将制作相应的GPU解决方案对接 包,并提供下载地址。详细的流程请参考下图:

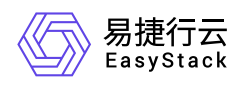

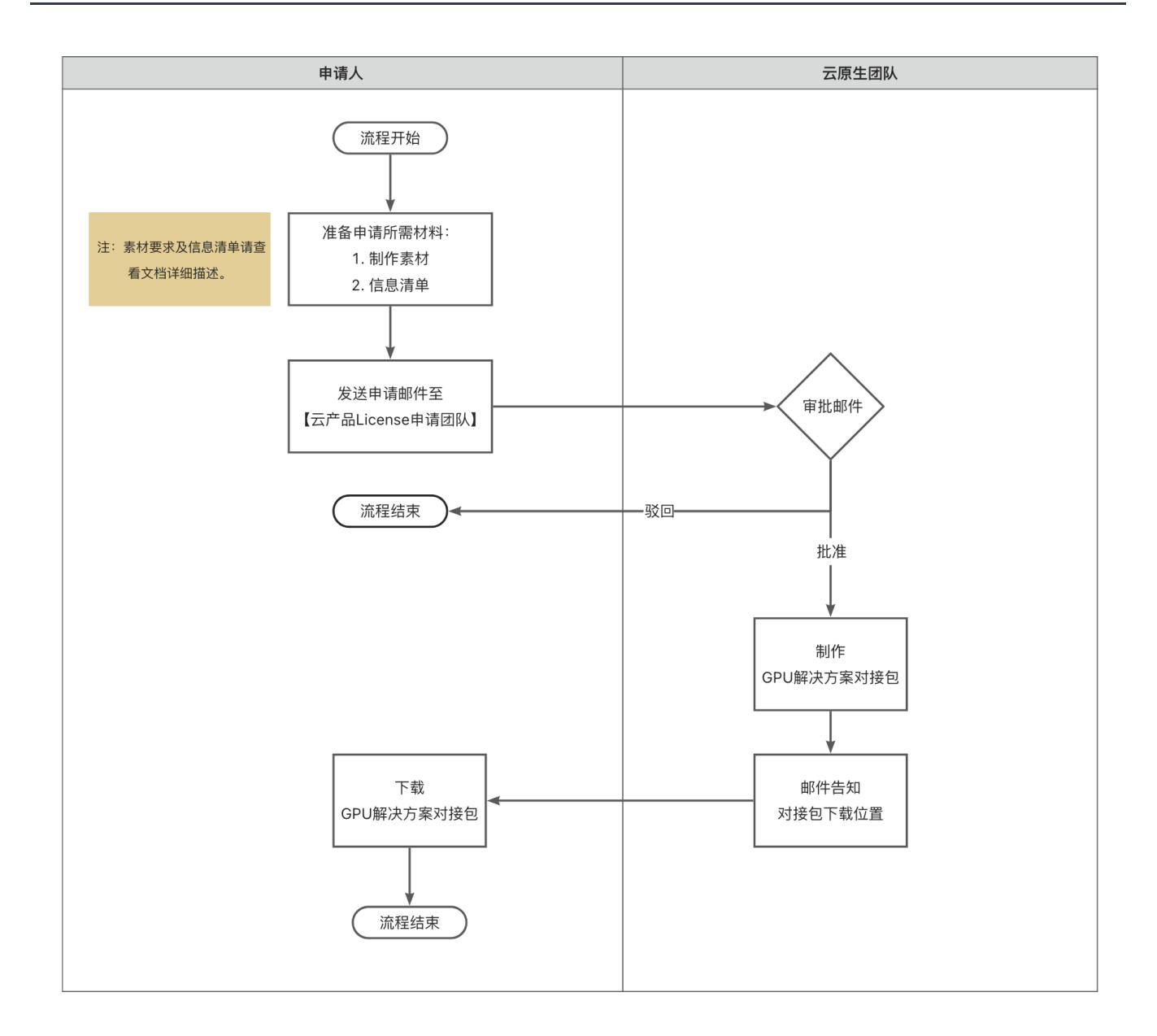

### 操作步骤

### **1.**申请**GPU**解决方案对接包

提供以下素材和信息后,发邮件至**[cloudproducts\\_license@easystack.cn](mailto:cloudproducts_license@easystack.cn)**申请:

1.1 需要提供的素材

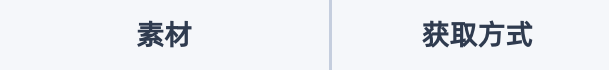
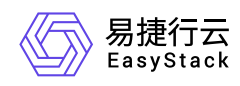

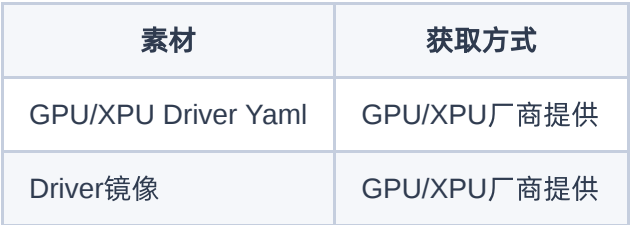

#### 1.2 需要提供的信息

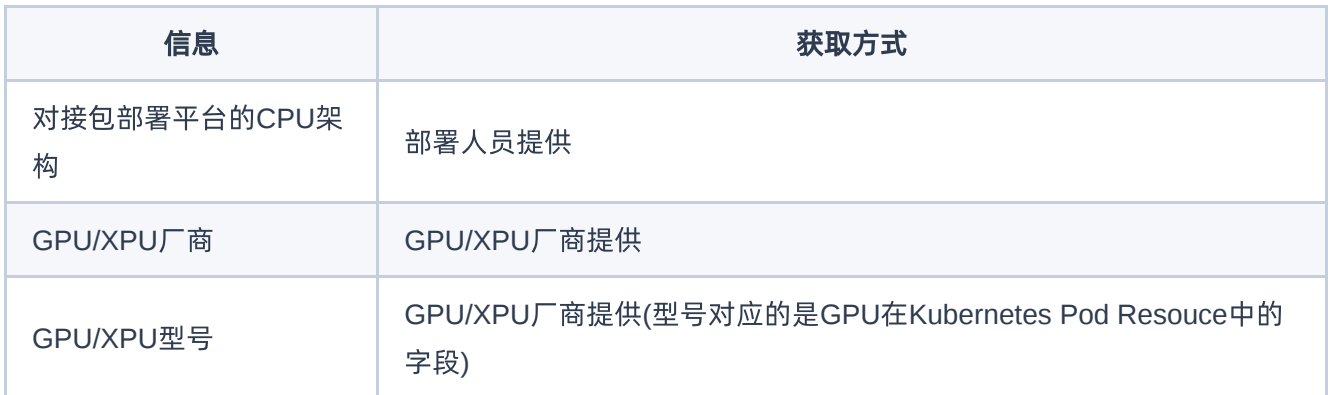

# **2.**获取**GPU**解决方案对接包

在对接包申请并审批通过后,云原生团队将根据提供的信息进行对接包制作。一旦制作完成,申请人将通过电 子邮件收到对接包所在位置的通知。申请人可前往该位置获取对接包以进行后续操作。

# **3.GPU**解决方案对接包使用指南

3.1 访问顶部导航,点击[产品与服务],点击进入[自动化中心]界面

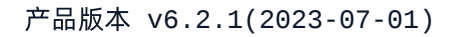

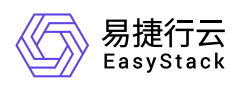

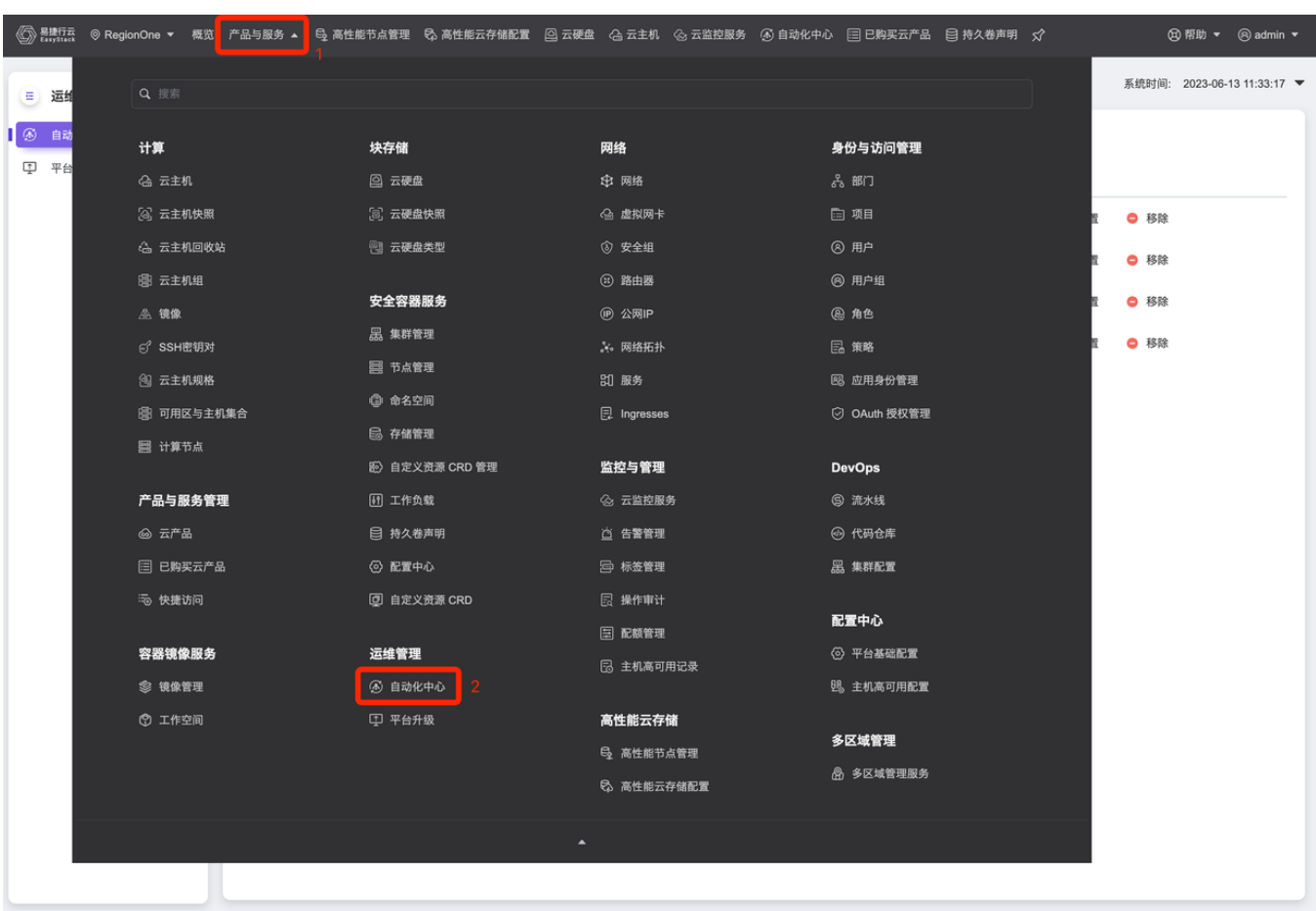

3.2 在[自动化中心]界面点击[高级配置]进入配置页

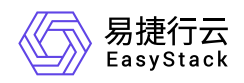

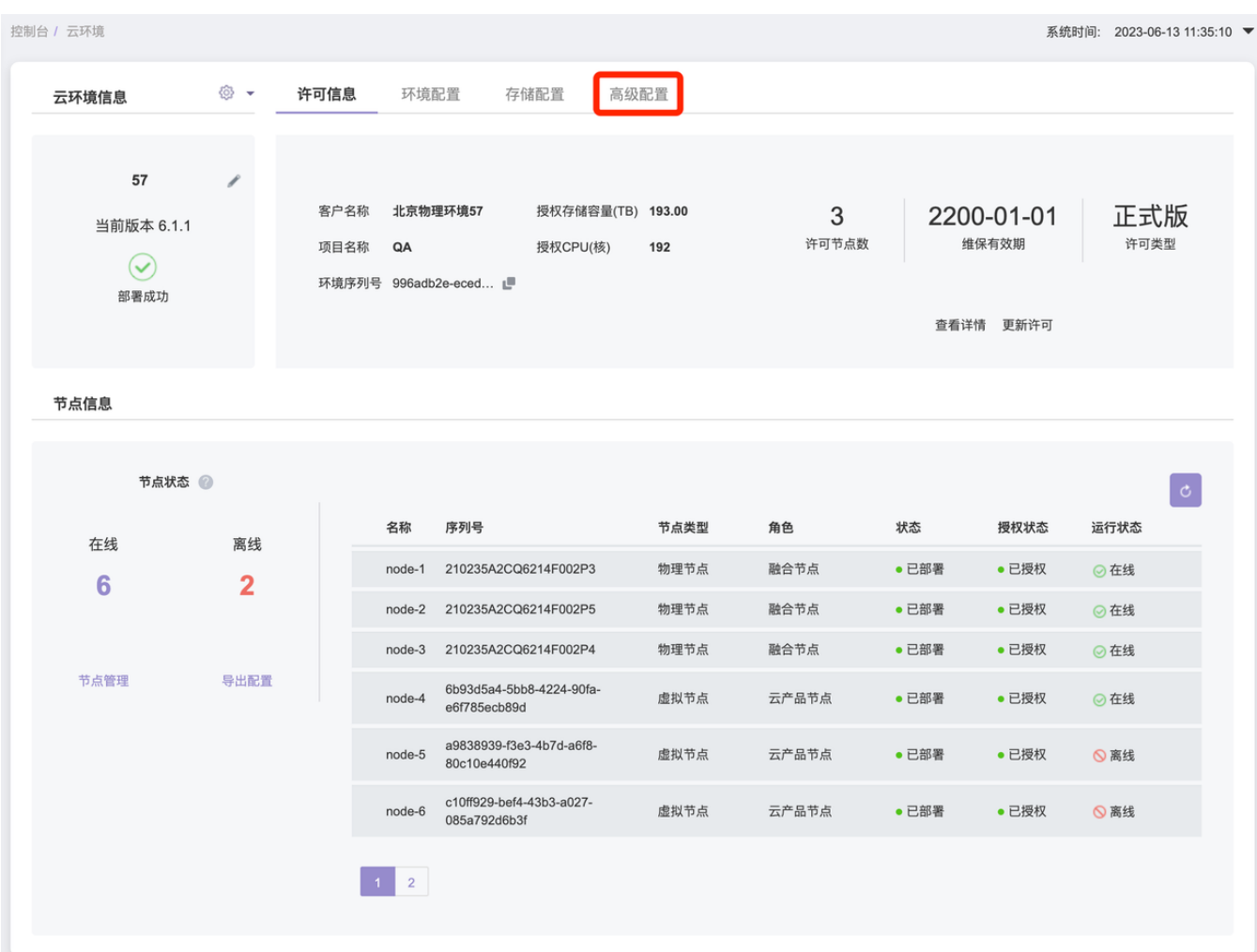

## 3.3 在[高级配置]子项,点击进入[解决方案配置中心]

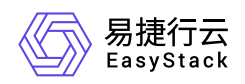

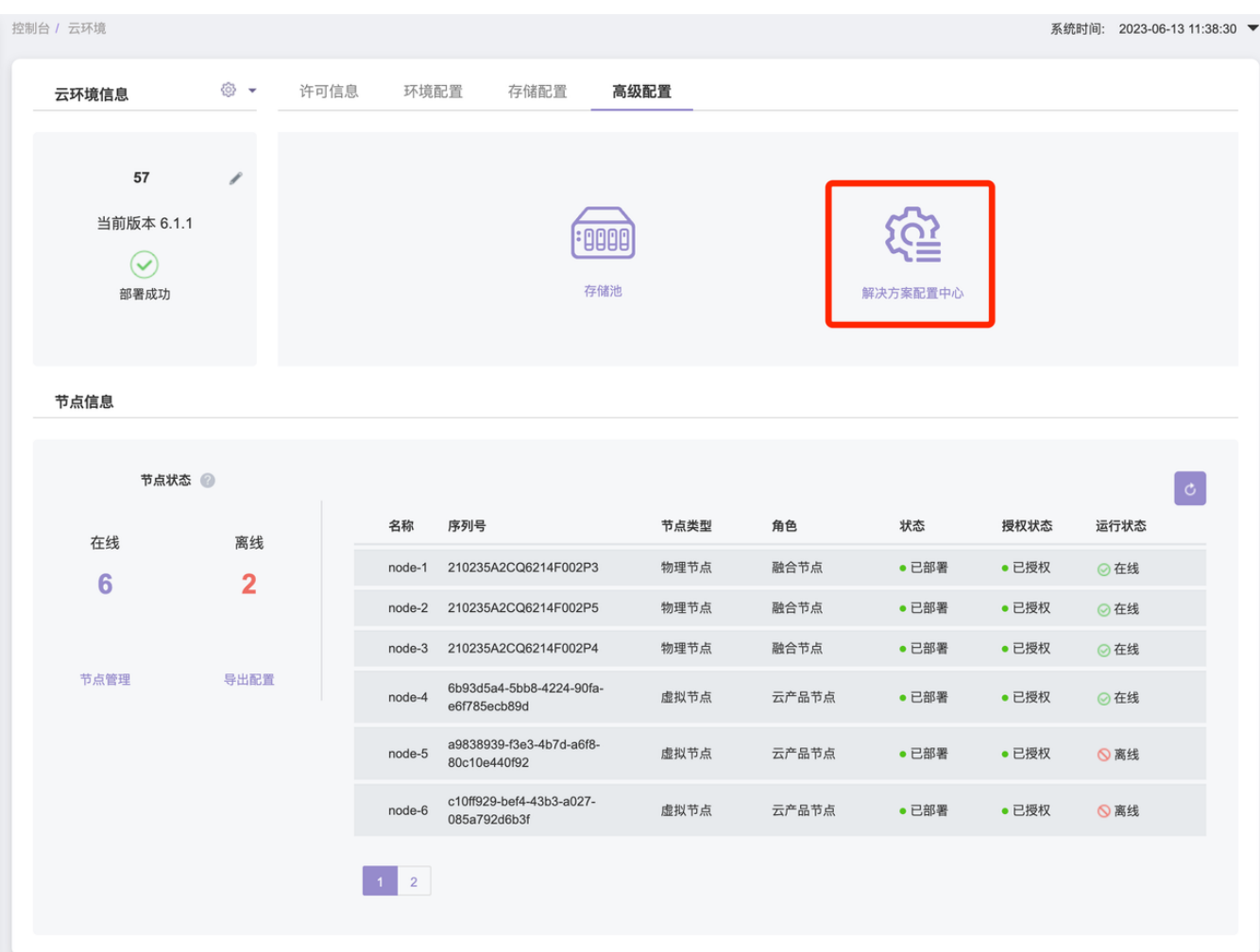

3.4 点击[上传配置包]

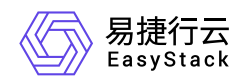

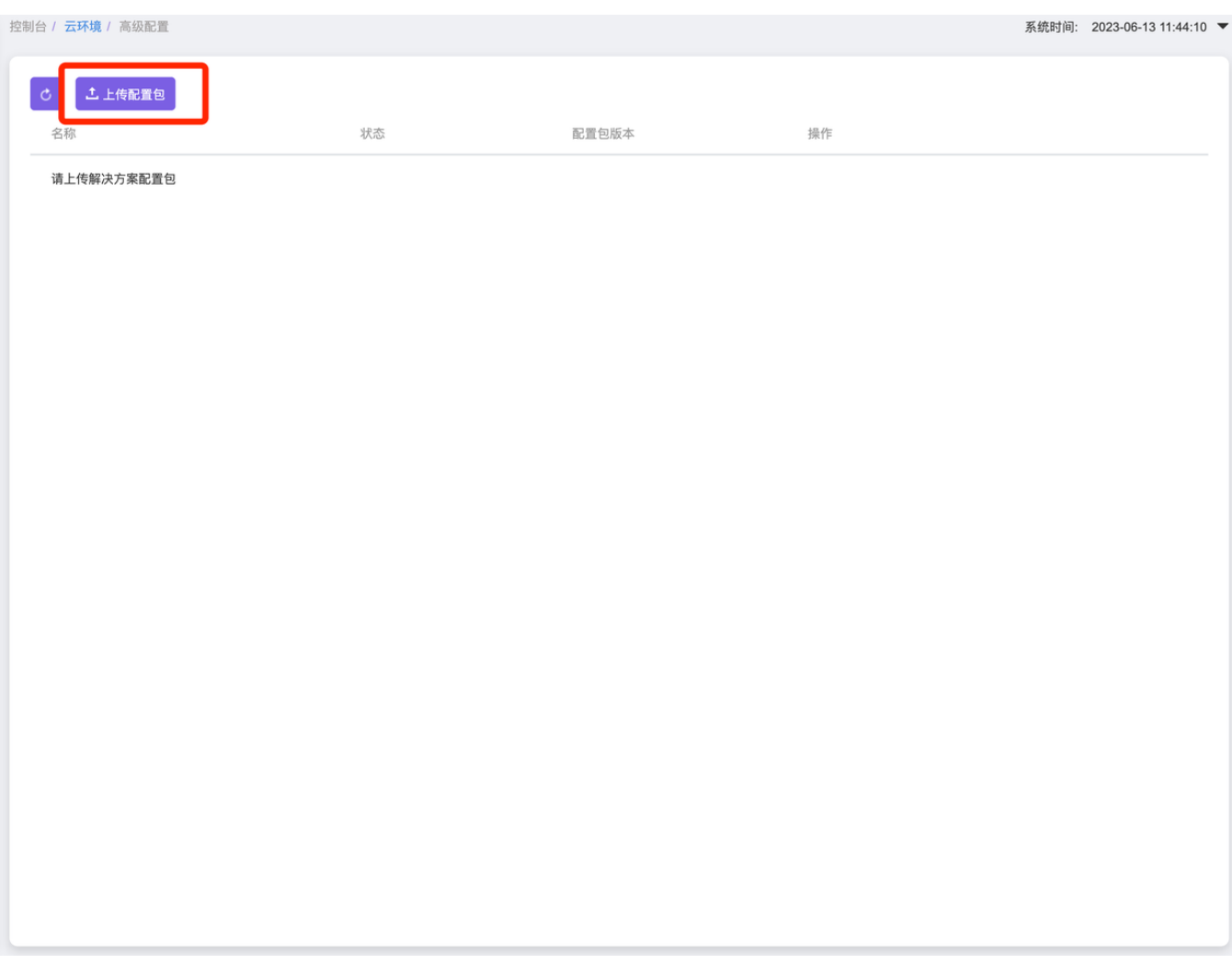

3.5 点击[确认]

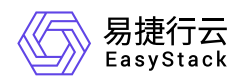

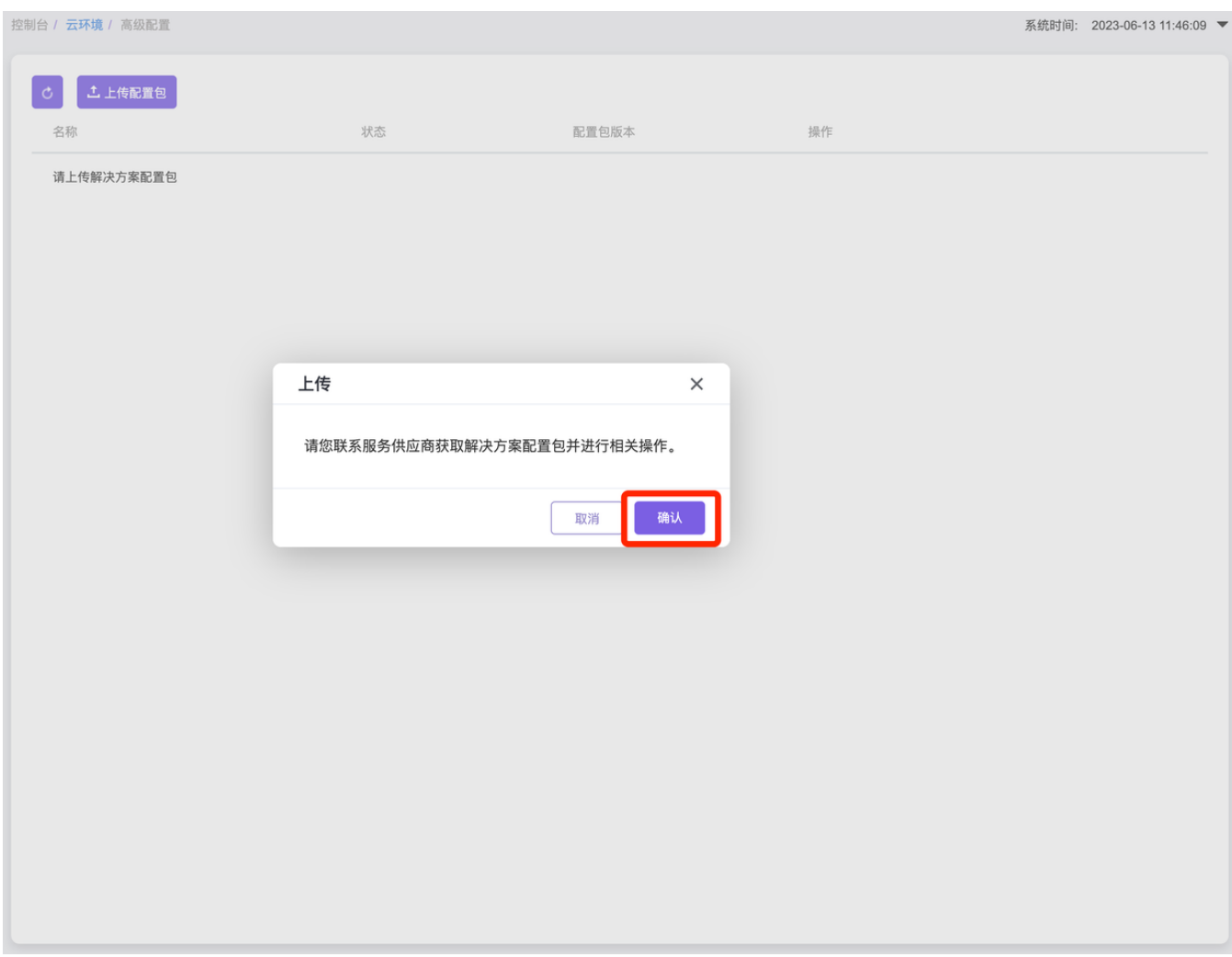

#### 3.6 选择对应对接包文件后并点击[上传]

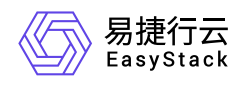

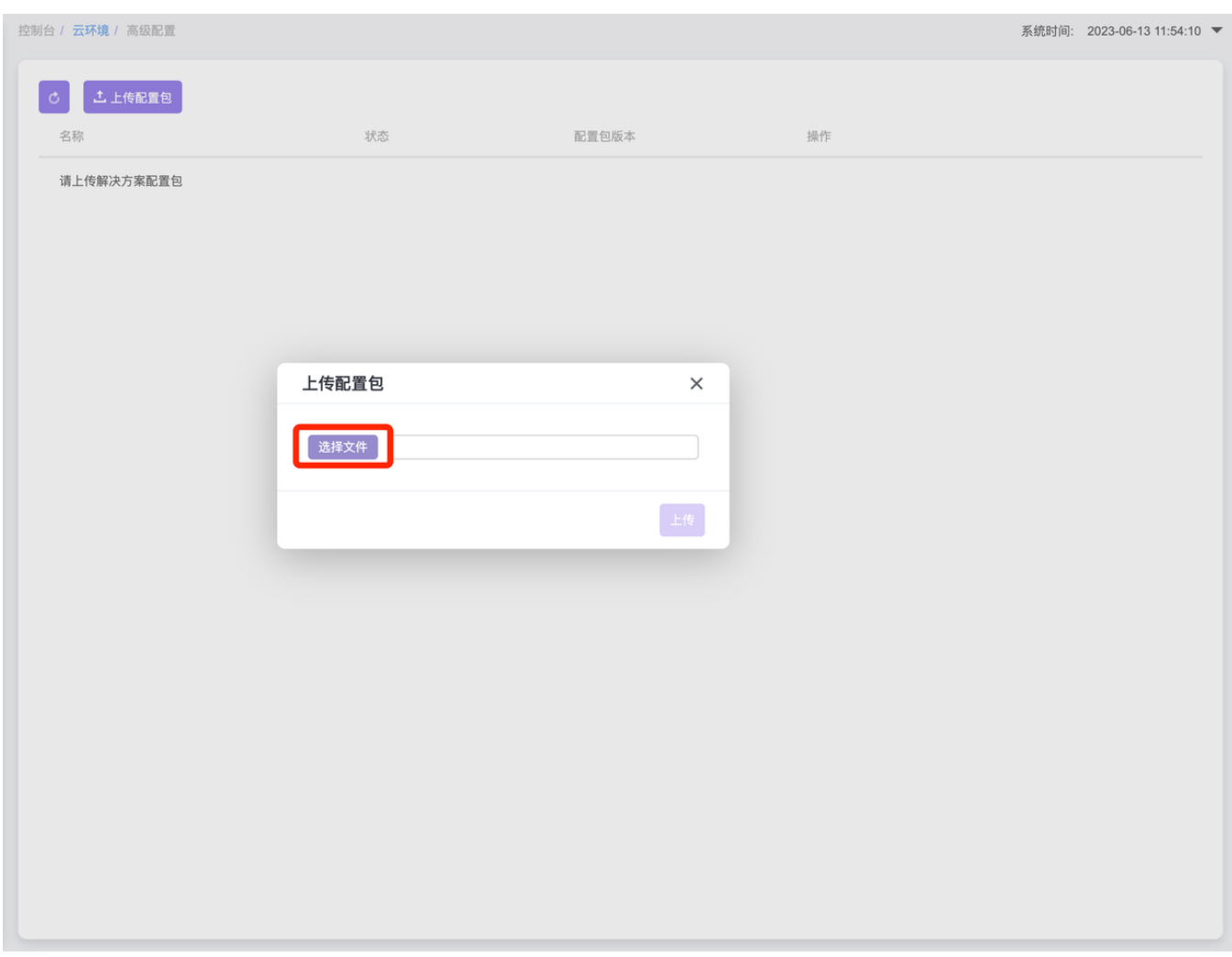

3.7 上传成功后需要等待配置加载完成。当状态更改为"已配置"时,表示GPU解决方案对接包已成功加载并可 供使用。

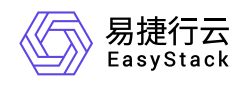

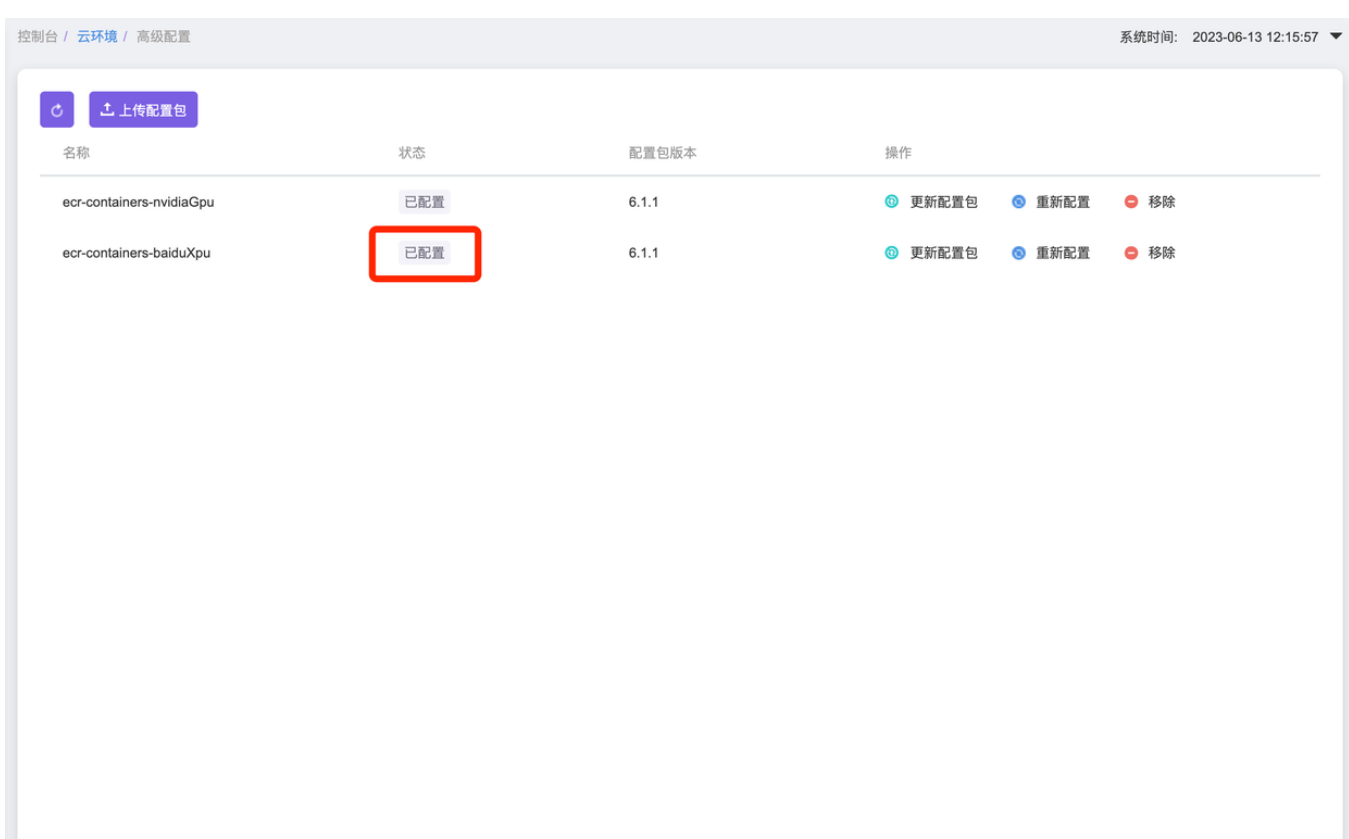

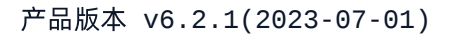

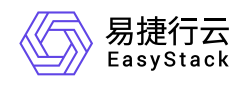

# **8 API**参考

# **8.1 API**文档模板

# 一级规格(例:云主机)

### 二级规格(例:启动云主机)

#### 功能介绍

说明该操作实现的功能或效果,例:启动已停止的云主机并将其状态更改为*"ACTIVE"*。

#### 前提条件(可选)

若执行本操作前存在必要的前提条件,请说明;若无,则删除。

#### 接口约束(可选)

若执行本操作存在限制或注意事项,请说明;若无,则删除。

注意接口约束与前提条件的区别:

- 前提条件强调必须先做了什么才能执行本操作;
- 接口约束强调与本操作相关的注意,例如本操作带来的重要影响,执行本操作时不宜进行的其它操作 等。

#### **URI**

示例: POST /v2.1/{project-id}/servers/{server\_id}/action

说明:需使用"行内代码"样式。

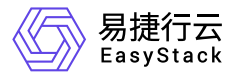

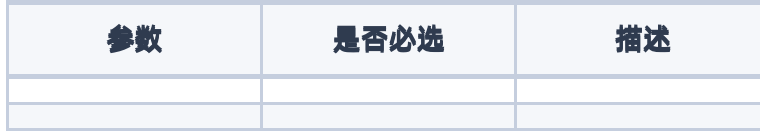

### 请求消息

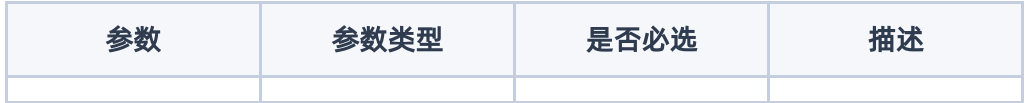

#### 响应消息

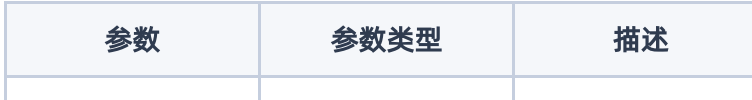

#### 请求示例

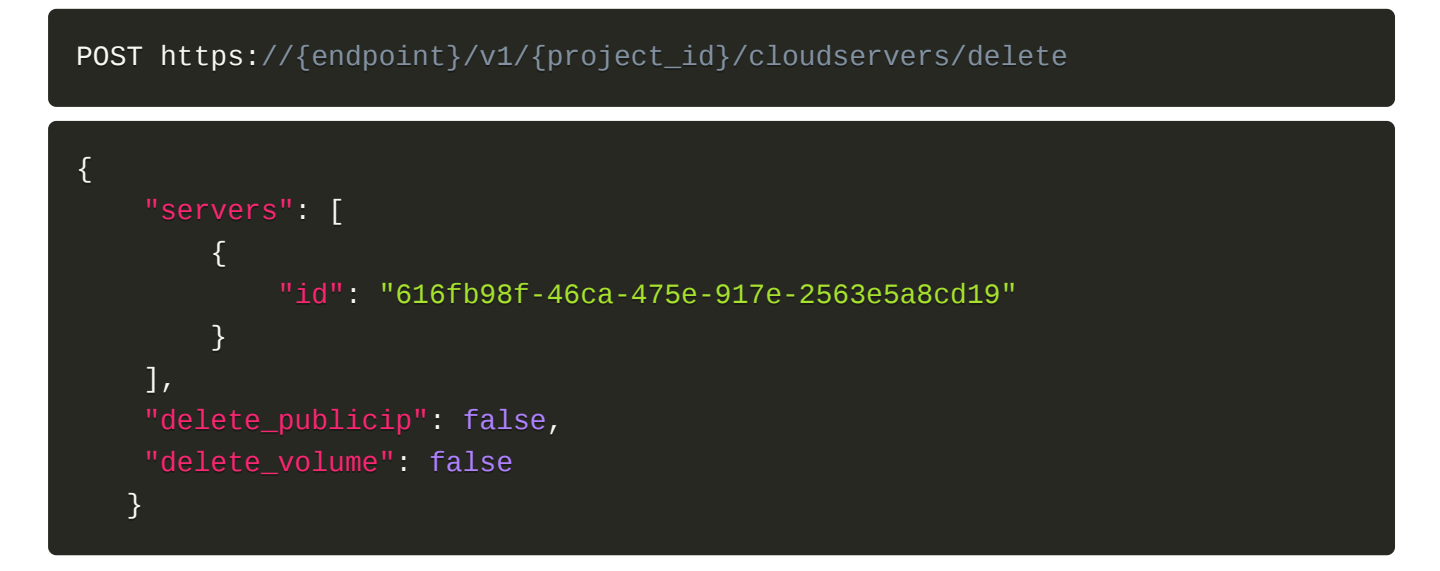

正常响应示例

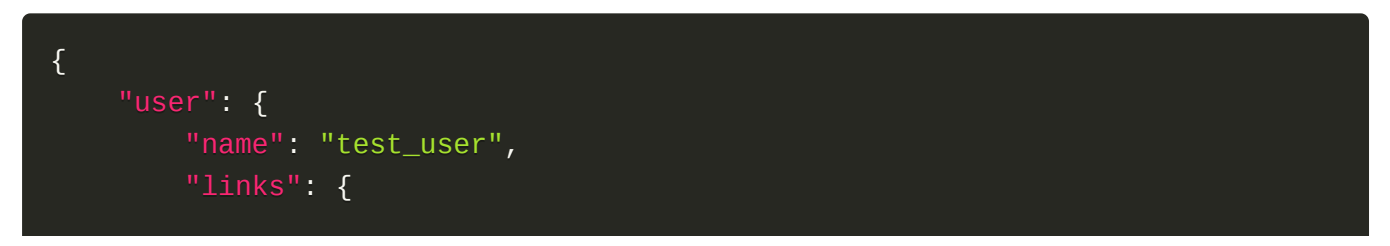

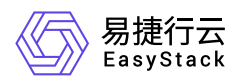

```
"self": "http://keystone-
api.openstack.svc.cluster.local:35357/v3/users/5df4ae79648b4d7e954382da88cc6
9ef"
        },
        "extra": {
            "user_type": "individual",
            "user_role": "domain_member"
        },
        "enabled": true,
        "user_type": "individual",
        "email": null,
        "user_role": "domain_member",
        "id": "5df4ae79648b4d7e954382da88cc69ef",
        "domain_id": "default",
        "password_expires_at": null
    }
}
```
#### 正常响应代码

例: 200

#### 错误码

例:400,401

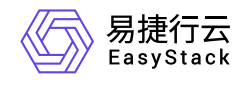

咨询热线:**400-100-3070**

北京易捷思达科技发展有限公司: 北京市海淀区西北旺东路10号院东区1号楼1层107-2号 南京易捷思达软件科技有限公司: 江苏省南京市雨花台区软件大道168号润和创智中心4栋109-110

邮箱:

contact@easystack.cn (业务咨询) partners@easystack.cn(合作伙伴咨询) marketing@easystack.cn (市场合作)